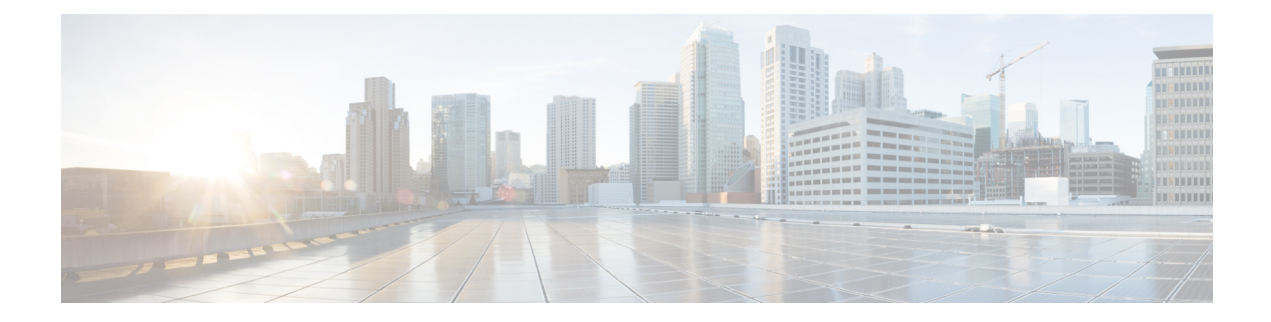

# **Cisco Security Analytics and Logging**

- About Security Analytics and Logging (SaaS) in Cisco Defense [Orchestrator,](#page-1-0) on page 2
- Event [Types](#page-1-1) in CDO, on page 2
- About Security [Analytics](#page-7-0) and Logging (SAL SaaS) for the ASA, on page 8
- [Implementing](#page-10-0) Secure Logging Analytics (SaaS) for ASA Devices, on page 11
- Send ASA Syslog Events to the Cisco Cloud using a CDO [Macro,](#page-12-0) on page 13
- Send ASA Syslog Events to the Cisco Cloud Using the [Command](#page-15-0) Line Interface, on page 16
- [NetFlow](#page-21-0) Secure Event Logging (NSEL) for ASA Devices, on page 22
- Parsed ASA Syslog [Events,](#page-34-0) on page 35
- Secure Event [Connectors,](#page-35-0) on page 36
- Installing Secure Event [Connectors,](#page-35-1) on page 36
- [Deprovisioning](#page-54-0) Cisco Security Analytics and Logging (SaaS), on page 55
- Remove the Secure Event [Connector,](#page-55-0) on page 56
- Provision a Cisco Secure Cloud [Analytics](#page-56-0) Portal, on page 57
- Review Sensor Health and CDO [Integration](#page-57-0) Status in Secure Cloud Analytics, on page 58
- **Cisco Secure Cloud Analytics Sensor [Deployment](#page-57-1) for Total Network Analytics and Reporting**, on [page](#page-57-1) 58
- Viewing Cisco Secure Cloud [Analytics](#page-58-0) Alerts from CDO, on page 59
- Cisco Secure Cloud Analytics and Dynamic Entity [Modeling,](#page-59-0) on page 60
- [Working](#page-60-0) with Alerts Based on Firewall Events, on page 61
- [Modifying](#page-66-0) Alert Priorities, on page 67
- [Viewing](#page-67-0) Live Events, on page 68
- Show and Hide [Columns](#page-70-0) on the Event Logging Page, on page 71
- [Customizable](#page-72-0) Event Filters, on page 73
- Event [Attributes](#page-73-0) in Security Analytics and Logging, on page 74
- [Searching](#page-103-0) for and Filtering Events in the Event Logging Page, on page 104
- Download a [Background](#page-112-0) Search, on page 113
- Data [Storage](#page-112-1) Plans, on page 113
- Finding Your Device's TCP, UDP, and NSEL Port Used for Secure Logging [Analytics](#page-114-0) (SaaS), on page [115](#page-114-0)

# <span id="page-1-0"></span>**About Security Analytics and Logging (SaaS) in Cisco Defense Orchestrator**

Cisco Security Analytics and Logging (SAL) allows you to capture connection, intrusion, file, malware, security intelligence, syslog, and Netflow Secure Event Logging (NSEL) events from all of your ASA and Secure Firewall Threat Defense devices and view them in one place in Cisco Defense Orchestrator (CDO). The events are stored in the Cisco cloud and viewable from the **Event Logging** page in CDO, where you can filter and review them to gain a clear understanding of what security rules are triggering in your network.

With additional licensing, after you capture these events, you can cross-launch from CDO to a Secure Cloud Analytics portal provisioned for you. Secure Cloud Analytics is a software as a service (SaaS) solution that tracks the state of your network by performing a behavioral analysis on events and network flow data. By gathering information about your network traffic from sources including firewall events and network flow data, it creates observations about the traffic and automatically identifies roles for network entities based on their traffic patterns. Using this information combined with other sources of threat intelligence, such as Talos, Secure Cloud Analytics generates alerts, which constitute a warning that there is behavior that may be malicious in nature. Along with the alerts, Secure Cloud Analytics provides network and host visibility, and contextual information it has gathered to provide you with a better basis to research the alert and locate sources of malicious behavior.

**Terminology Note**: In this documentation, when Cisco Security Analytics and Logging is used with the Secure Cloud Analytics portal (a software as a service product) you will see this integration referred to as Cisco Security Analytics and Logging (SaaS) or SAL (SaaS).

# <span id="page-1-1"></span>**Event Types in CDO**

When filtering ASA and Secure Firewall Threat Defense events logged by Secure Logging Analytics (SaaS), you can choose from a list of ASA and FTD event types that CDO supports. From the CDO menu, navigate **Analytics** > **Event Logging** and click the filter icon to choose events. These event types represent groups of syslog IDs. The table that follows shows which syslog IDs are included in which event type. If you want to learn more about a specific syslog ID, you can search for it in the Cisco ASA Series Syslog [Messages](https://www.cisco.com/c/en/us/td/docs/security/asa/syslog/b_syslog.html) or the Cisco Secure Firewall Threat Defense Syslog [Messages](https://www.cisco.com/c/en/us/td/docs/security/firepower/Syslogs/b_fptd_syslog_guide.html) guides.

Some syslog events have the additional attribute "EventName." You can filter the events table to find events using the EventName attribute by filtering by attribute:value pairs. See [EventName](#page-76-0) Attributes for Syslog [Events.](#page-76-0)

Some syslog events will have the additional attributes "EventGroup" and "EventGroupDefinition". You will be able to filter the events table to find events using these additional attributes by filtering by attribute:value pairs. See EventGroup and [EventGroupDefinition](#page-74-0) Attributes for Some Syslog Messages.

The NetFlow events are different from syslog events. The **NetFlow** filter searches for all NetFlow event IDs that resulted in an NSEL record. Those NetFlow event IDs are defined in the Cisco ASA [NetFlow](https://www.cisco.com/c/en/us/td/docs/security/asa/special/netflow/guide/asa_netflow.html#pgfId-1331672) [Implementation](https://www.cisco.com/c/en/us/td/docs/security/asa/special/netflow/guide/asa_netflow.html#pgfId-1331672) Guide.

The following table describes the event types that CDO supports and lists the syslog or NetFlow event numbers that correspond to the event types:

 $\mathbf l$ 

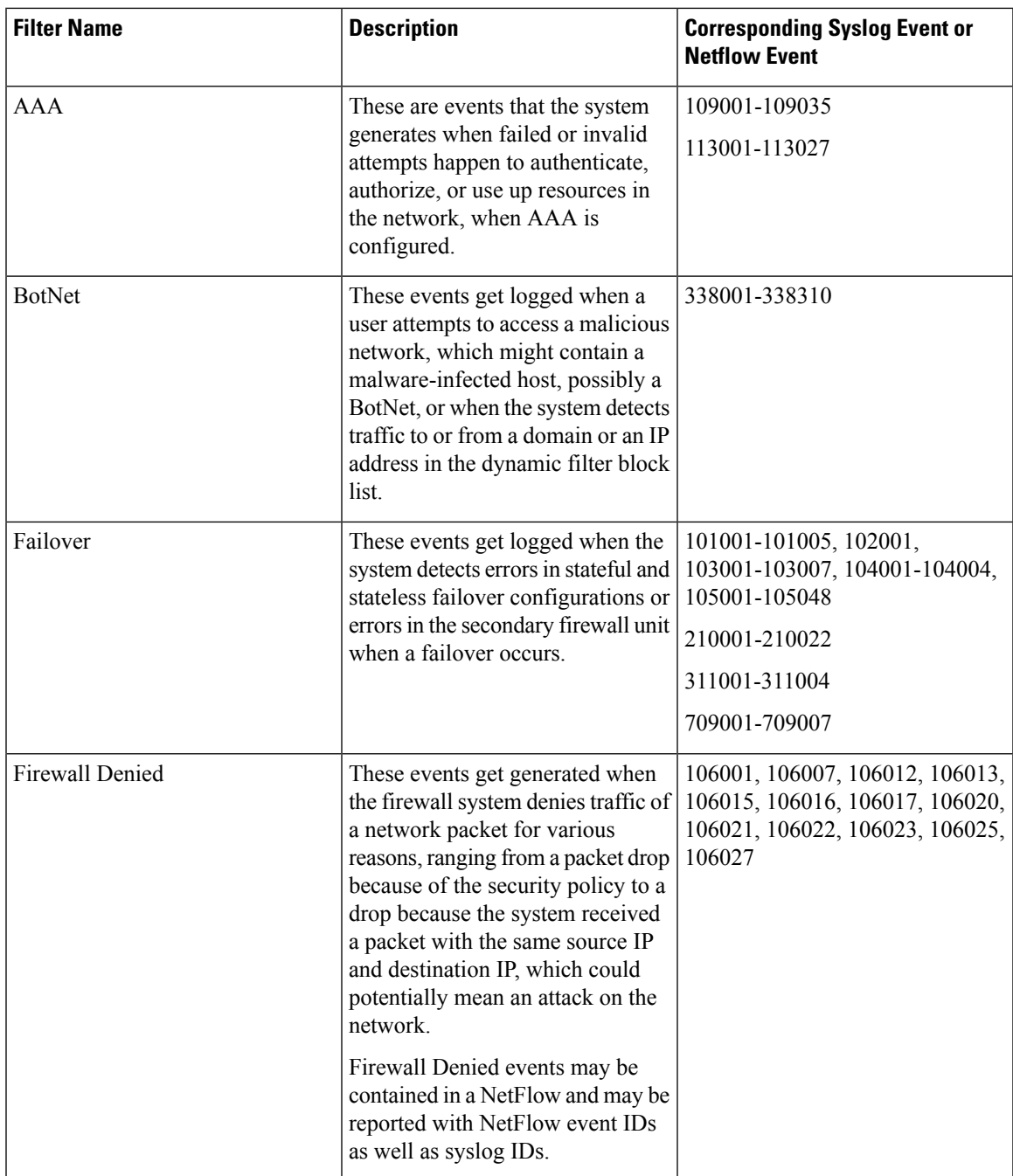

I

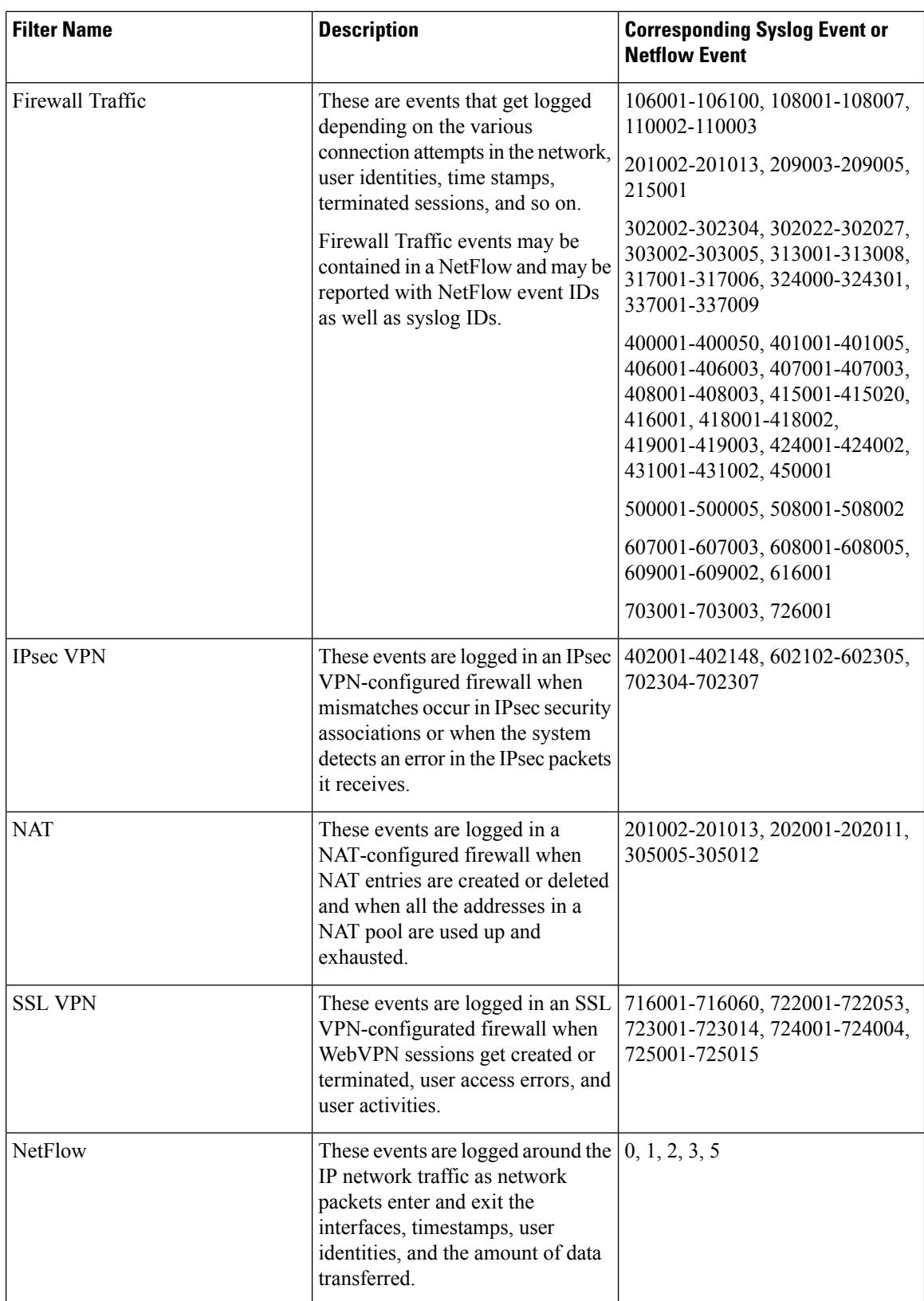

 $\mathbf l$ 

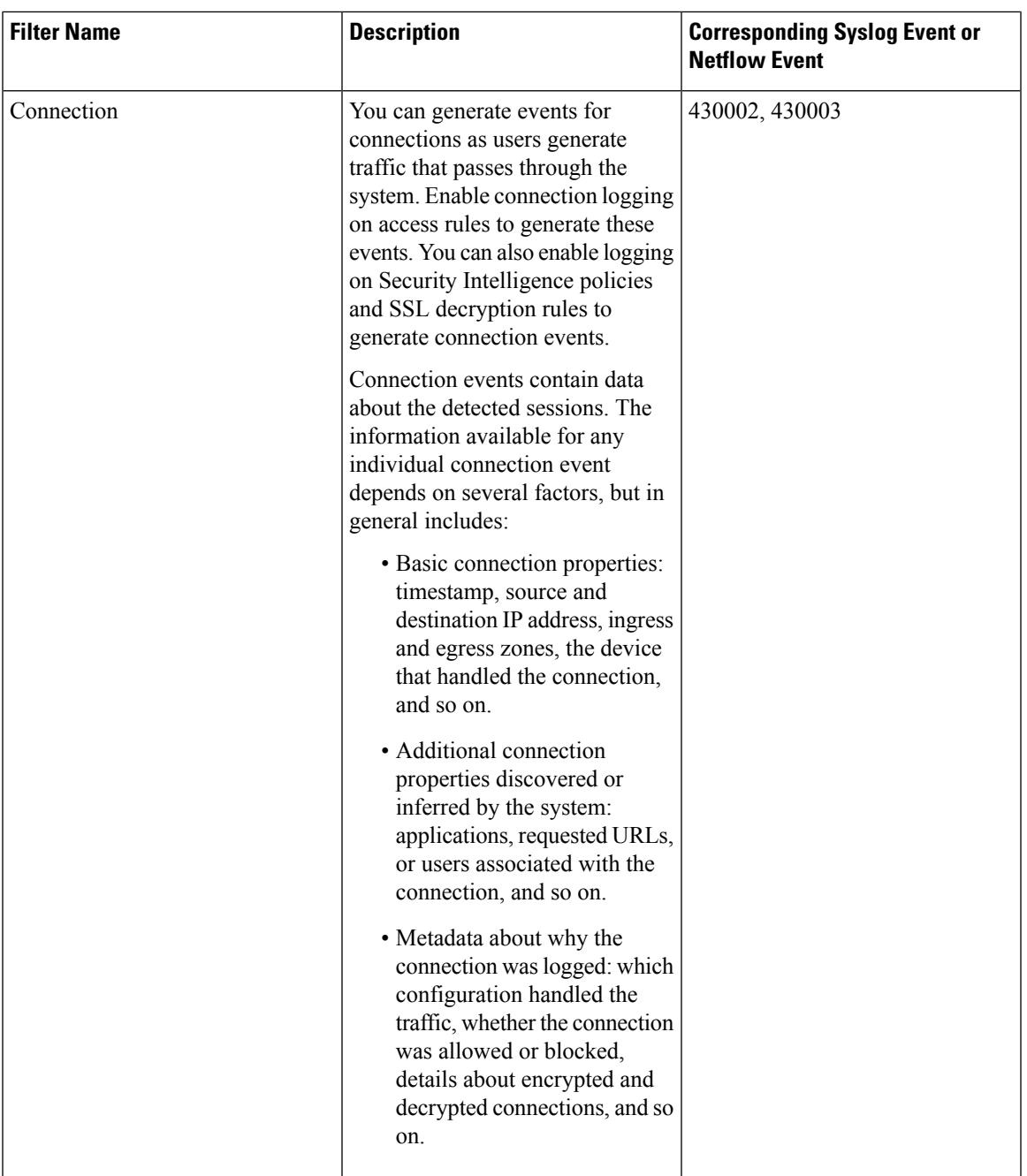

I

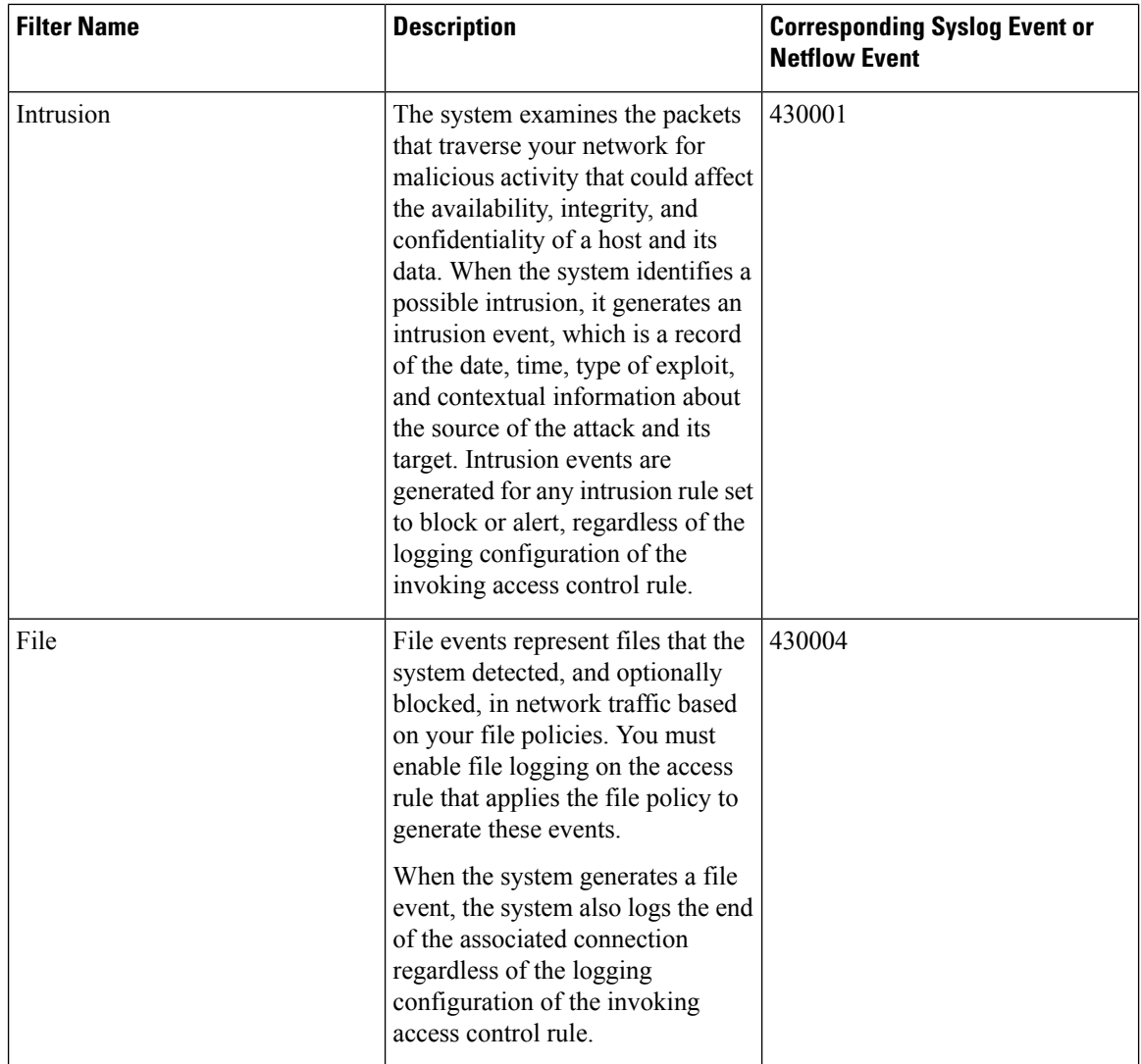

 $\mathbf l$ 

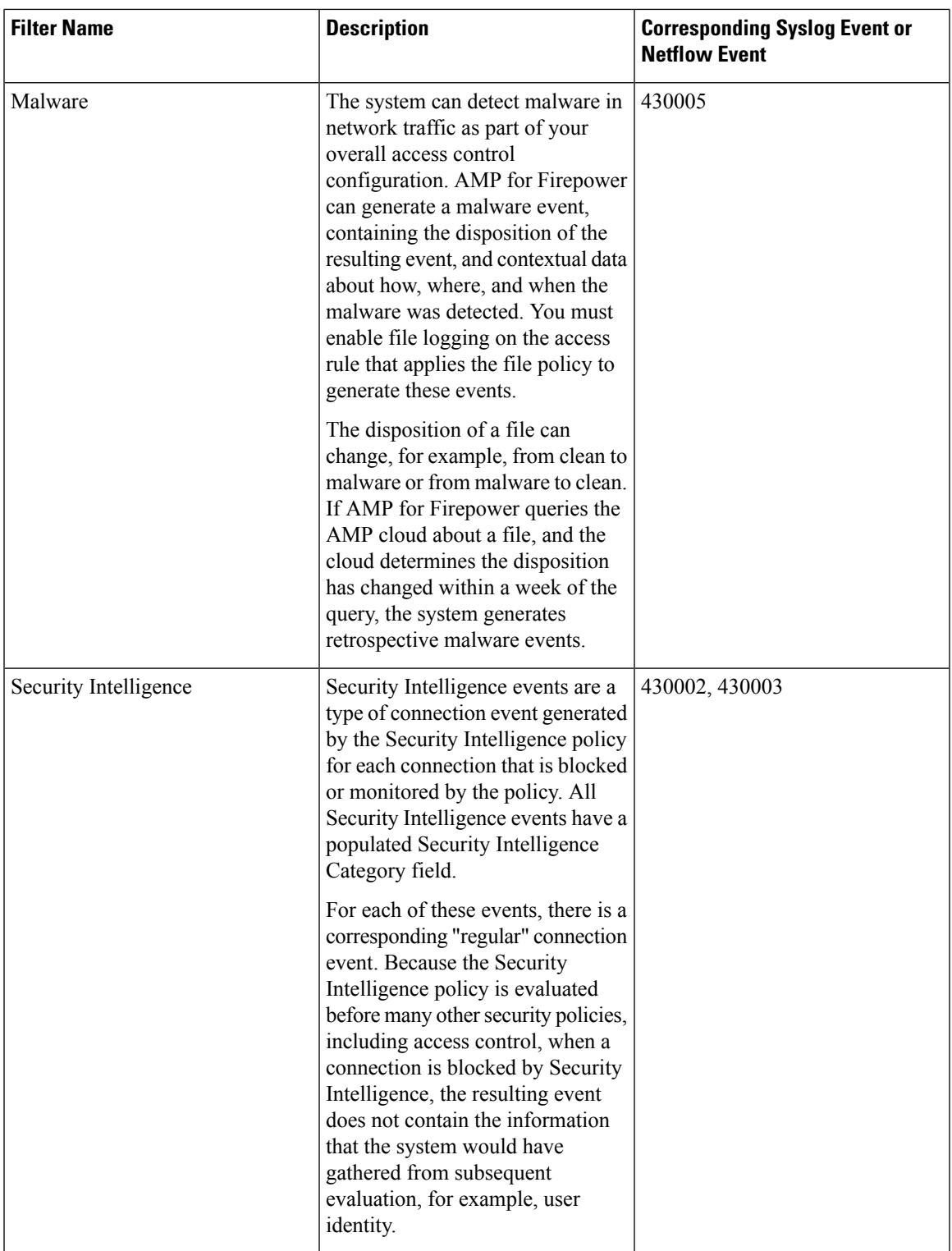

# <span id="page-7-0"></span>**About Security Analytics and Logging (SAL SaaS) for the ASA**

Security Analytics and Logging (SaaS) allows you to capture all syslog events and Netflow Secure Event Logging (NSEL) from your ASA and view them in one place in Cisco Defense Orchestrator (CDO).

The events are stored in the Cisco cloud and viewable from the Event Logging page in CDO where you can filter and review them to gain a clear understanding of what security rules are triggering in your network. The **Logging and Troubleshooting** package gives you these capabilities.

With the **Logging Analytics and Detection** package (formerly **Firewall Analytics and Logging** package), the system can apply Secure Cloud Analytics dynamic entity modeling to your FTD events, and use behavioral modeling analytics to generate Secure Cloud Analytics observations and alerts. If you obtain a Total Network **Analytics and Monitoring** package, the system applies dynamic entity modeling to both your FTD events and your network traffic, and generates observations and alerts. You can cross-launch from CDO to a Secure Cloud Analytics portal provisioned for you, using Cisco Single Sign-On.

### **How ASA Events are Displayed in the CDO Events Viewer**

Syslog events and NSEL events are generated when logging is enabled on the ASA, and network traffic matches access control rule criteria. After the events are stored in the Cisco cloud, you can view them in CDO.

You can install multiple Secure Event Connectors (SECs) and send events generated by a rule, on any device, to any of the SECs as if it were a syslog server. The SEC then forwards the event to the Cisco cloud. Do not forward the same events to all of your SECs. You will be duplicating the events sent to the Cisco cloud and needlessly inflate your daily ingest rate.

#### **How Syslog and NSEL Events areSentfrom an ASA to theCiscoCloud by way oftheSecure EventConnector**

With the basic **Logging and Troubleshooting** license, this is how an ASA event reaches the Cisco cloud:

- **1.** You onboard your ASA to CDO using username and password.
- **2.** You configure the ASA to forward syslog and NSEL events to any one of your SECs as if they were syslog servers and enable logging on the device.
- **3.** The SEC forwards the events to the Cisco cloud where the events are stored.
- **4.** CDO displays events from the Cisco cloud in its Events Viewer based on the filters you set.

With the **Logging Analytics and Detection** or **Total Network Analytics and Monitoring** license, the following also occur:

- **1.** Cisco Secure Cloud Analytics applies analytics to the ASA syslog events stored in the Cisco cloud.
- **2.** Generated observations and alerts are accessible from the Secure Cloud Analytics portal associated with your CDO portal.
- **3.** From the CDO portal, you can cross-launch your Secure Cloud Analytics portal to review these observations and alerts.

### **Componets Used in the Solution**

**Secure Device Connector (SDC)**-The SDC connects CDO to your ASAs. The login credentials for the ASA are stored on the SDC. See Secure Device [Connector](managing-asa-with-cisco-defense-orchestrator_chapter1.pdf#nameddest=unique_50) for more information.

**Secure Event Connector (SEC)-The SEC is an application that receives events from your ASAs and forwards** them to the Cisco cloud. Once in the Cisco cloud, you can view the events on CDO's Event Logging page or analyze them with Secure Cloud Analytics. Depending on your environment, the SEC is installed on a Secure Device Connector, if you have one; or on its own CDO Connector virtual machine that you maintain in your network. See Secure Event [Connectors,](#page-35-0) on page 36 for more information.

**Adaptive Security Appliance (ASA)**-The ASA provides advanced stateful firewall and VPN concentrator functionality as well as integrated services with add-on modules. The ASA includes many advanced features, such as multiple security contexts (similar to virtualized firewalls), clustering (combining multiple firewalls into a single firewall), transparent (Layer 2) firewall or routed (Layer 3) firewall operation, advanced inspection engines, IPsec VPN, SSL VPN, and clientless SSL VPN support, and many more features.

**Secure Cloud Analytics** applies dynamic entity modeling to ASA events, generating detections based on this information. This provides a deeper analysis of telemetry gathered from your network, allowing you to identify trends and examine anomalous behavior in your network traffic. You would make use of this service if you have a **Logging Analytics and Detection** or **Total Network Analytics and Monitoring** license.

### **Licensing**

To configure this solution you need the following accounts and licenses:

- **Cisco Defense Orchestrator**. You must have a CDO tenant.
- **Secure Device Connector**. There is no separate license for a Secure Device Connector.
- **Secure Event Connector**. There is no separate license for a Secure Event Connector.
- **Secure Logging Analytics (SaaS)**. See the Security Analytics and Logging License table.
- **Adaptive Security Appliance (ASA)**. Base license or higher.

### **Security Analytics and Logging Licensing**

In order to implement Security Analytics and Logging (SaaS), you need to purchase one of these licenses:

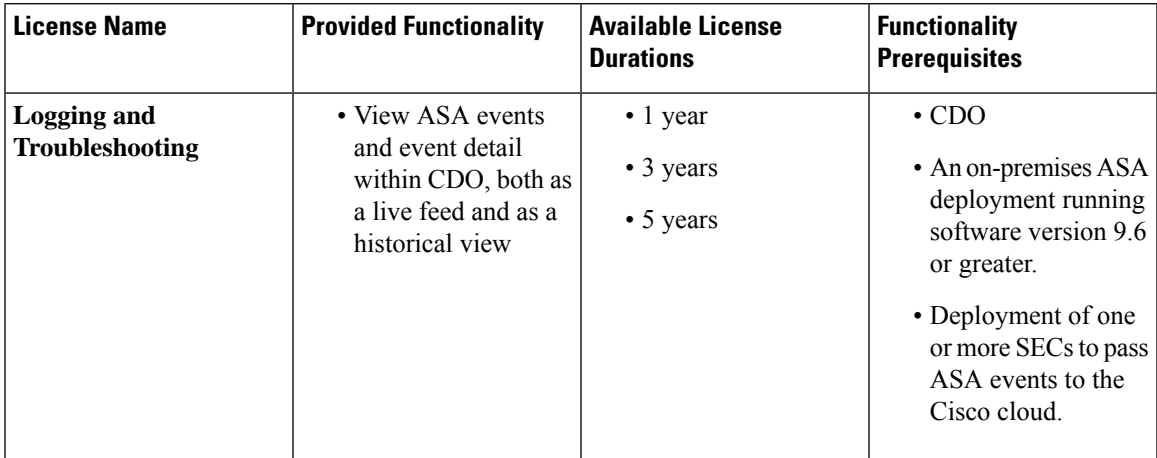

L

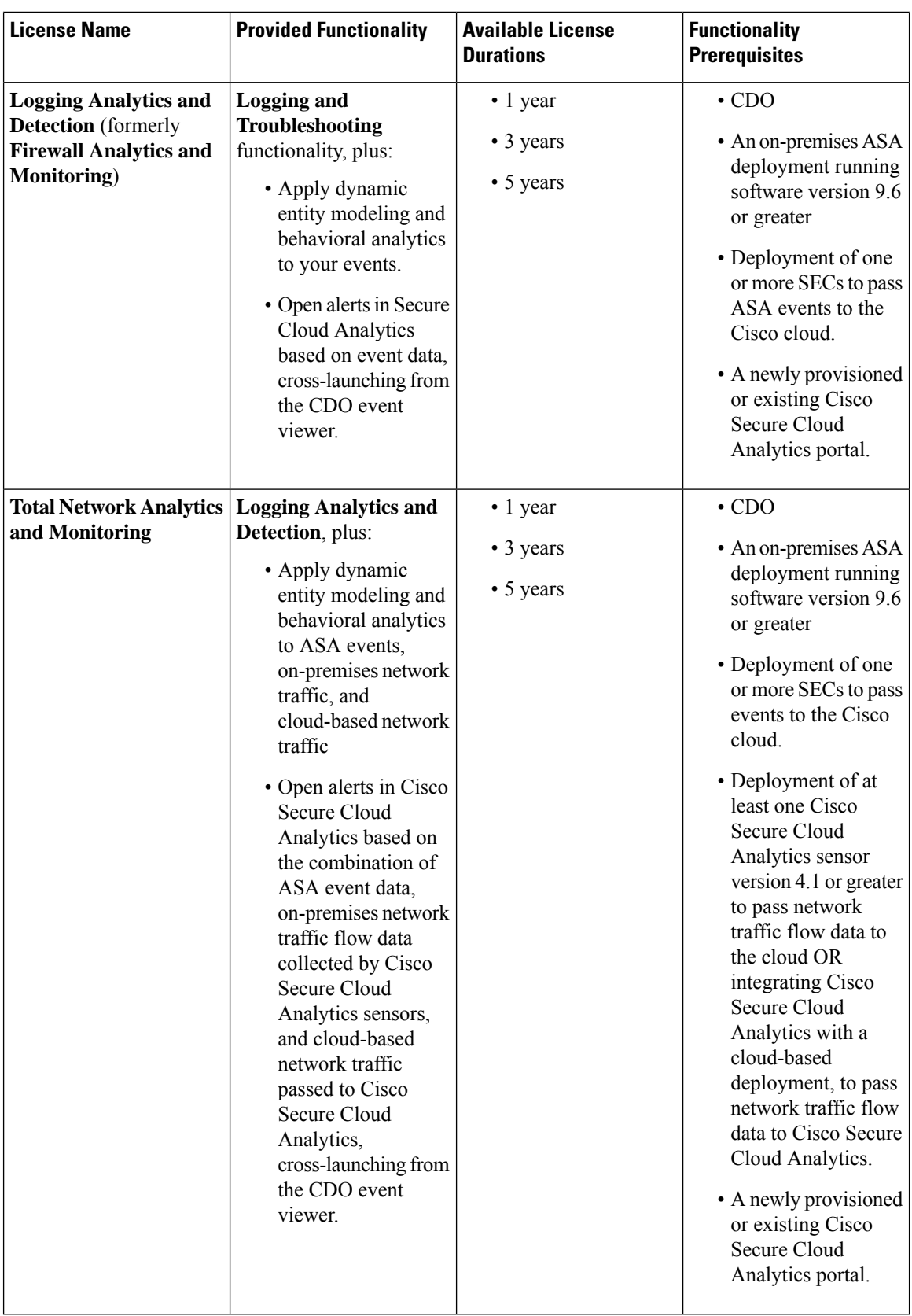

### **Data Plans**

You need to buy a data plan that reflects the number of events the Cisco cloud receives from your on-boarded ASAs on a daily basis. This is called your "daily ingest rate." You can use the Logging Volume [Estimator](https://ngfwpe.cisco.com/ftd-logging-estimator) Tool to estimate your daily ingest rate and as that rate changes you can update your data plan.

Data plans are available in 1 GB daily volumes increments, and in 1, 3 or 5 year terms. See the Secure [Logging](https://www.cisco.com/c/en/us/products/collateral/security/security-analytics-logging/guide-c07-742707.html) [Analytics](https://www.cisco.com/c/en/us/products/collateral/security/security-analytics-logging/guide-c07-742707.html) (SaaS) Ordering Guide for information about data plans.

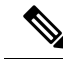

If you have a Security Analytics and Logging license and data plan, then obtain a different license at a later date, that alone does not require you to obtain a different data plan. If your network traffic throughput changes and you obtain a different data plan, that alone does not require you to obtain a different Security Analytics and Logging license. **Note**

### **30-day Free Trial**

You can request a 30-day risk-free trial by logging in to CDO and navigating **Monitoring** > **Event Logging** tab. On completion of the 30-day trial, you can order the desired event data volume to continue the service from Cisco Commerce Workspace (CCW), by following the instructions in the Secure Logging [Analytics](https://www.cisco.com/c/en/us/products/collateral/security/security-analytics-logging/guide-c07-742707.html) (SaaS) [ordering](https://www.cisco.com/c/en/us/products/collateral/security/security-analytics-logging/guide-c07-742707.html) guide.

### **Next Step**

Go to [Implementing](#page-10-0) Secure Logging Analytics (SaaS) for ASA Devices

# <span id="page-10-0"></span>**Implementing Secure Logging Analytics (SaaS) for ASA Devices**

### **Before you Begin**

• Review About Security [Analytics](#page-7-0) and Logging (SAL SaaS) for the ASAto learn about:

- How events are sent to the Cisco cloud
- Applications in the solution
- Licenses you need
- Data plan you need
- You have contacted your managed service provider or CDO Sales representative to create a CDO tenant.
- Review Secure Device [Connector.](managing-asa-with-cisco-defense-orchestrator_chapter1.pdf#nameddest=unique_50) Connecting CDO to your ASA using an SDC is considered a "best practice" but it is not required.
- If you choose to deploy an SDC in your network, you can use one of these methods to install it:
	- Use Deploy a secure device [connector](managing-asa-with-cisco-defense-orchestrator_chapter1.pdf#nameddest=unique_6) using CDO's VM image to install an SDC using CDO's prepared VM image. This is the preferred and easiest way to deploy an SDC.
	- Use Deploy a secure device [connector](managing-asa-with-cisco-defense-orchestrator_chapter1.pdf#nameddest=unique_7) using your own VM image.
- You have Installing Secure Event [Connectors](#page-35-1) and you can send events from any ASA to any SEC onboarded to your tenant.
- You have established two-factor [authentication](managing-asa-with-cisco-defense-orchestrator_chapter1.pdf#nameddest=unique_39) for users of your account.

### **Workflow to Implement Cisco Security Analytics and Logging (SaaS) and Send Events through the Secure Event Connector to the Cisco Cloud**

- **1.** Be sure to review "Before you Begin" above to make sure your environment is properly configured.
- **2.** [Onboard](managing-asa-with-cisco-defense-orchestrator_chapter2.pdf#nameddest=unique_9) ASA Device to CDO using username and password.
- **3.** Send ASA Syslog Events to the Cisco Cloud Using the [Command](#page-15-0) Line Interface.
- **4.** [Configuring](#page-22-0) NSEL for ASA Devices by Using a CDO Macro.
- **5.** Confirm events are visible in CDO. From the navigation bar, select **Monitoring > Event Logging**. Click the Live tab to view live events.
- **6.** If you have a **Firewall Analytics and Monitoring** or **Total Network Analytics and Monitoring** license, continue with the next section, **Analyzing Events with Cisco Secure Cloud Analytics**.

### **Analyzing Events with Cisco Secure Cloud Analytics**

If you have a **Firewall Analytics and Monitoring** or **Total Network Analytics and Monitoring** license, perform the following in addition to the previous steps:

- **1.** Provision a Cisco Secure Cloud [Analytics](#page-56-0) Portal, on page 57.
- **2.** Deploy one or more Secure Cloud Analytics sensors to your internal network if you purchased a **Total Network Analytics and Monitoring** license. See Cisco Secure Cloud Analytics Sensor [Deployment](#page-57-1) for Total Network Analytics and [Reporting,](#page-57-1) on page 58.
- **3.** Invite users to create Secure Cloud Analytics user accounts, tied to their Cisco Single Sign-On credentials. See Viewing Cisco Secure Cloud [Analytics](#page-58-0) Alerts from CDO, on page 59.
- **4.** Cross-launch from CDO to Secure Cloud Analytics to monitor the Secure Cloud Analytics alerts generated from FTD events. See Viewing Cisco Secure Cloud [Analytics](#page-58-0) Alerts from CDO, on page 59.

### **Reviewing Cisco Secure Cloud Analytics Alerts by Cross-launching from CDO**

With a **Firewall Analytics and Monitoring** or **Total Network Analytics and Monitoring** license, you can cross-launch from CDO to Secure Cloud Analytics to review the alerts generated by FTD events.

Review these articles for more information:

- [Signing](managing-asa-with-cisco-defense-orchestrator_chapter1.pdf#nameddest=unique_35) in to CDO
- Viewing Cisco Secure Cloud [Analytics](#page-58-0) Alerts from CDO, on page 59
- Cisco Secure Cloud Analytics and Dynamic Entity [Modeling](#page-59-0)
- [Working](#page-60-0) with Alerts Based on Firewall Events

### **Troubleshooting Secure Event Connector Issues**

Use these troubleshooting topics to gather status and logging information about

- [Troubleshooting](managing-asa-with-cisco-defense-orchestrator_chapter10.pdf#nameddest=unique_523) Secure Event Connector Onboarding Failures
- Event Logging [Troubleshooting](managing-asa-with-cisco-defense-orchestrator_chapter10.pdf#nameddest=unique_524) Log Files
- Use Health Check to Learn the State of your Secure Event [Connector](managing-asa-with-cisco-defense-orchestrator_chapter10.pdf#nameddest=unique_525)

### **Workflows**

[Troubleshooting](managing-asa-with-cisco-defense-orchestrator_chapter10.pdf#nameddest=unique_526) Using Security and Analytics Logging Events describes using the events generated from Cisco Security Analytics and Logging to determine why a user can't access a network resource.

See also [Working](#page-60-0) with Alerts Based on Firewall Events.

# <span id="page-12-0"></span>**Send ASA Syslog Events to the Cisco Cloud using a CDO Macro**

You can configure all your ASAs to send events to the Cisco cloud by creating a CDO Macro that uses all the commands described in Send ASA Syslog Events to the Cisco Cloud Using the [Command](#page-15-0) Line Interface and running that macro on all your ASA in the same batch.

CDO's Macro tool allows you to assemble a list of CLI commands, turn elements of the command syntax into parameters, and then save the list of commands so that it can be used more than once. Macros can also be run on more than one device at a time.

Using proven macros promotes configuration consistencies between devices and prevents syntax errors that can occur when using the command line interface.

Before you read further, review these topics so that you understand the mechanics of using macros. This article will only describe assembling the final macro.

- CLI Macros for [Managing](managing-asa-with-cisco-defense-orchestrator_chapter3.pdf#nameddest=unique_362) Devices
- Create a CLI [Macro](managing-asa-with-cisco-defense-orchestrator_chapter3.pdf#nameddest=unique_363)
- Run a CLI [Macro](managing-asa-with-cisco-defense-orchestrator_chapter3.pdf#nameddest=unique_364)
- Edit a CLI [Macro](managing-asa-with-cisco-defense-orchestrator_chapter3.pdf#nameddest=unique_366)
- Delete a CLI [Macro](managing-asa-with-cisco-defense-orchestrator_chapter3.pdf#nameddest=unique_367)

## **Creating an ASA Security Analytics and Logging (SaaS) Macro**

There are two types of formatting you'll see in the following procedure, ASA CLI commands and macro formatting. The ASA CLI commands are written to follow ASA syntax [conventions.](https://www.cisco.com/c/en/us/td/docs/security/asa/asa913/configuration/general/asa-913-general-config/ref-cli.html) The macro conventions are described in Create a CLI [Macro.](managing-asa-with-cisco-defense-orchestrator_chapter3.pdf#nameddest=unique_363)

Before you begin, open Send ASA Syslog Events to the Cisco Cloud Using the [Command](#page-15-0) Line Interface in a separate window and read it in parallel with this procedure so you can read the command descriptions as you create your macros.

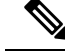

If a logging config is already in place on the ASA, running the macro from CDO will *not* first clear out all of the existing logging config. Rather, the settings defined in the CDO macro will merge into whatever might already be in place. **Note**

**Step 1** Open a plain text editor and create a list of commands you are going to turn into a macro, based on the instructions and options below. CDO will execute the commands in the order they are written in the macro. Some command will have values that you turn into {{parameters}} that you will fill in when it comes time to run the macro.

### **Step 2 Configure the** ASA **to send messages to an SEC as if it were a syslog server.**

Use the **logging host** command to specify the SEC as the syslog server you send messages to. You can send events to any one of the SECs you have onboarded to your tenant.

The **logging host** command specifies a TCP or UDP port to send events to. SeeFinding Your [Device's](#page-114-0) TCP, UDP, and NSEL Port Used for Secure Logging [Analytics](#page-114-0) (SaaS) to determine what ports you should use.

### **logging host***interface\_nameSEC\_IP\_address*{**tcp/port**|**udp/port**}

Turn this command into one of two different macros depending on what protocol you use to send syslog events to the SEC:

logging host {{interface\_name}} {{SEC\_ip\_address}} tcp/{{port\_number}}

logging host {{interface\_name}} {{SEC\_ip\_address}} udp/{{port)\_number}}

(Optional) If you use TCP, you can add this command to your list of commands in your macro. It does not need any parameters.

#### **logging permit-hostdown**

#### **Step 3 Specify which syslog messages should be sent to the syslog server.**

Use the **logging trap** command to specify which syslog messages should be sent to the syslog server:

**logging trap**{*severity\_level*|*message\_list*}

If you want to define the events sent to the SEC by severity level, turn the command into this macro:

logging trap {{severity\_level}}

If you only want to send events to the SEC that are part of a message list, turn the command into this macro:

logging trap  $\{\{message\ list\ name\}\}\$ 

If you chose the **logging trap message\_list** command in the previous step, you need to define the syslogs in your message list. Open Create a [Custom](#page-19-0) Event List so you can read the command descriptions as you create the macro. Start with this command:

**logging list***name*{**level***level*[**class***message\_class*]|**message***start\_id*[*-end\_id*]}

And break it down into these variations:

logging list {{message\_list\_name}} level {{security\_level}}

logging list {{message\_list\_name}} level {{security\_level}} class {{message\_class}}

logging list {{message\_list\_name}} message {{syslog\_range\_or\_number}}

In the last variation, the message parameter {{syslog\_range\_or\_number}} could be entered as a single syslog ID, 106023, or a range, 302013-302018. Use one or more of the command variations in as many lines as you like to create your message list. Keep in mind that, in a single macro, all parameters with the same name will use the same value you enter. CDO will not run a macro with empty parameters.

- The **logging list** command has to come before the **logging trap** command in your macro. You define the list first and then the **logging trap** command can use it. See the [sample](#page-15-1) macro below. **Important**
- **Step 4 Coptional) Add the syslog timestamp.** Add this command if you want to add the date and time to the message that the syslog message originated on the ASA. The timestamp value is displayed in the **SyslogTimestamp** field. Add this command to your list of commands, it will not need any parameters:

### **logging timestamp**

.

Beginning with version  $9.10(1)$ , ASA provides the option to enable timestamp as per RFC 5424 in eventing syslogs. When this option is enabled, all timestamp of syslog messages would be displaying the time as per RFC 5424 format. Following is a sample output with RFC 5424 format: **Note**

<166>2018-06-27T12:17:46Z asa : %ASA-6-110002: Failed to locate egress interface for protocol from src interface :src IP/src port to dest IP/dest port

**Step 5 (Optional) Include a device ID in non-EMBLEM format syslog messages.** Open [Include](#page-20-0) the Device ID in [Non-EMBLEM](#page-20-0) Format Syslog Messages so you can read the command descriptions as you create the macro. This is the CLI command you will base your macro on:

**logging device-id**{**cluster-id**|**context-name**|**hostname**|**ipaddress** *interface\_name* [**system**]|**string***text*}

And break it down into these variations:

**logging device-id cluster-id**

**logging device-id context-name**

**logging device-id hostname**

**logging device-id ipaddress** {{interface\_name}} **system**

**logging device-id string** {{text 16 char or less}}

**Step 6 Enable logging**. Add this command to your macro as it is. It does not have any parameters:

**logging enable**

**Step 7 Do not add write memory** to the last line of the macro. Add the **show running-config logging** command instead to review the results of the logging commands you entered before committing them to the ASA's startup config.

### **show running-config logging**

**Step 8** After you are confident your configuration changes were made, you can create a separate macro for the **write memory** command or use CDO's Bulk [Command](managing-asa-with-cisco-defense-orchestrator_chapter3.pdf#nameddest=unique_356) Line Interface function to issue the command to all the devices you configured using your macro.

### **write memory**

**Step 9 (Optional) Enable logging on access control rule "permit" events.** This step in the described in the Send [ASA](#page-15-0) Syslog Events to the Cisco Cloud Using the [Command](#page-15-0) Line Interface procedure but it is not included in this macro. It is performed in the CDO GUI instead.

### **Step 10** Save the macro.

### <span id="page-15-1"></span>**Example**

Here is a sample of a list of commands combined into a single macro:

```
logging host {{interface_name}} {{SEC_ip_address}} {{tcp_or_udp}}/{{port_number}}
logging permit-hostdown
logging list {{message list name}} level {{security level}}
logging list {{message_list_name}} message {{syslog_range_or_number_1}}
logging list {{message_list_name}} message {{syslog_range_or_number_2}}
logging trap {{message list name}}
logging device-id cluster-id
logging enable
show running-config logging
```

```
\mathscr{D}
```
**Note**

There are several logging list commands to add different specific syslog IDs or ranges. The {{syslog\_range\_or\_number\_X}} parameter requires a number orsome other differentiator, otherwise their values will all be the same when the macro is filled in. Also keep in mind that CDO will not run a macro if not all the parameters are given a value, so only include the commands in the macro you want to execute. We do want all the syslog IDs contained in the same list so event\_list\_name stays the same for in each line.

### **What to do next**

### **Run the Macro**

After you have created and saved the ASA Security Analytics and Logging Macro, run the macro to send ASA syslog events to the Cisco cloud.

# <span id="page-15-0"></span>**Send ASA Syslog Events to the Cisco Cloud Using the Command Line Interface**

This procedure explains how to forward ASA syslog events to a Secure Event Connector (SEC) and then enable logging. These procedures explain only what is needed to complete that workflow. For a broader discussion of all the ways you can configure logging on the ASA, see the Monitoring chapter of either [ASDM1:](https://www.cisco.com/c/en/us/support/security/asa-5500-series-next-generation-firewalls/products-installation-and-configuration-guides-list.html) Cisco ASA Series General Operations ASDM [Configuration](https://www.cisco.com/c/en/us/support/security/asa-5500-series-next-generation-firewalls/products-installation-and-configuration-guides-list.html) Guide or CLI Book 1: Cisco ASA Series [General](https://www.cisco.com/c/en/us/support/security/asa-5500-series-next-generation-firewalls/products-installation-and-configuration-guides-list.html) Operations CLI [Configuration](https://www.cisco.com/c/en/us/support/security/asa-5500-series-next-generation-firewalls/products-installation-and-configuration-guides-list.html) Guide.

### **Limitations on Supported ASA Commands**

CDO does not yet support these syslog commands or message formats:

- EMBLEM format for syslogs
- Secure Syslogs

## **CDO Command Line Interface for ASA**

For all the tasks in this procedure, you will be working on the CDO's command line interface for ASA. To open the command line interface page:

- **Step 1** From the navigation bar, click **Inventory**.
- **Step 2** Click the **Devices** tab.
- **Step 3** Click the appropriate device type tab and select the ASA for which you want to enable logging.
- **Step 4** In the Device Actions pane on the right, click **>\_ Command Line Interface**.
- **Step 5** Click the **Command Line Interface** tab. You are now ready to enter the commands described below at the prompt.

After entering every command, you will click **Send**. Because CDO's CLI Interface is a direct connection to the ASA, the command is written to the device's running configuration immediately. For changes to be written to the ASA's startup configuration, you need to issue the write memory command in addition.

## **Forward ASA Syslog Events to the Secure Event Connector**

To forward ASA syslog events to one of the Secure Event Connectors (SECs) you have onboarded and then enable logging, you need complete these tasks in the procedure that follows.

- **Step 1** Configure the ASA to send messages to the SEC as if it were a syslog server.
- **Step 2** Decide what severity level of all logs, or what list of syslog events, you want to send to the SEC.
- **Step 3** Enable logging.
- **Step 4** Save the changes to the ASA's startup config.

## **Send ASA Syslog Events to the Cisco Cloud Using CLI**

### **Step 1 Configure the** ASA **to send messages to the SEC as if it were a syslog server**

When sending syslog events from the ASA to the Cisco cloud, you forward them to the SEC as if it were an external syslog server, and it forwards the messages to the Cisco cloud.

To send syslog messages to the SEC, perform the following steps:

**a.** Configure the ASA to send messages, using TCP or UDP, to the SEC as if it were a syslog server. The SEC can use an IPv4 or IPv6 addresss. You will be sending events to either a TCP or UDP port. See Finding Your [Device's](#page-114-0) TCP, UDP, and NSEL Port Used for Secure Logging [Analytics](#page-114-0) (SaaS) to determine what ports you should use.

Here is an example of the **logging host** command syntax:

**logging host** *interface\_name SEC\_IP\_address* [[ **tcp/port** ]|[ **udp/port** ]]

Examples:

> logging host mgmt 192.168.1.5 tcp/10125 > logging host mgmt 192.168.1.5 udp/10025 > logging host mgmt 2002::1:1 tcp/10125 > logging host mgmt 2002::1:1 udp/10025

- The **interface\_name** argument specifies the ASA interface from which messages are sent to the syslog server. It is a "best practice" to send the syslog messages to the SDC over the same ASA interface already in use for communication with the SDC.
- The **SEC\_IP\_address** argument should contain the IP address of the VM on which the SEC is installed.
- The **tcp/port** or **udp/port** keyword-argument pair specifies that syslog messages should be sent using either TCP protocol and relevant port, or the UDP protocol and relevant port. You can configure the ASA to send data to a syslog server using either UDP or TCP, but not both. The default protocol is UDP if you do not specify a protocol.

If you specify TCP, the ASA will discover syslog server failures and as a security protection, new connections through the ASA are blocked. To allow new connections regardless of connectivity to a TCP syslog server, see step b. If you specify UDP, the ASA continues to allow new connections whether or not the syslog server is operational. Valid port values

- If you want to send ASA messages to two separate syslog servers, you can run a second logging host command with the appropriate interface, IP address, protocol and port of the other syslog server. **Note**
- **b.** (Optional) If you send events to the SEC over TCP, and if either the SEC is down or the log queue on the ASA is full, then new connections are blocked. New connections are allowed again after the syslog server is back up and the log queue is no longer full. To allow new connections regardless of connectivity to a TCP syslog server, disable the feature to block new connections when a TCP-connected syslog server is down using this command:

### **logging permit-hostdown**

Example:

> logging permit-hostdown

### **Step 2 Specify which syslog messages should be sent to the syslog server with the following command:**

**logging trap** { severity\_level | message\_list }

Examples:

> logging trap 3 > logging trap asa syslogs to cloud

You can specify the severity level number (1 through 7) or name. For example, if you set the severity level to 3, then the ASA sends syslog messages for severity levels 3, 2, and 1.

The message list argument is replaced with the name of a custom event list, if you have created one. When specifying a custom event list, you only send the syslog messages that are in that list to the Secure Event Connector. In the example above, asa\_syslogs\_to\_cloud is the name of the event list.

Using a message\_list could save you money by tightly defining which syslog messages are sent to the Cisco cloud.

See Create a [Custom](#page-19-0) Event List to create a message\_list. See Data [Storage](#page-112-1) Plans for more information about data ingest and storage costs.

### **Step 3 (Optional) Add the syslog timestamp**

Add the date and time that the syslog message originated on the ASA to the message using the logging timestamp command. The timestamp value is displayed in the **SyslogTimestamp** field.

### **Example**:

> logging timestamp

Beginning with version 9.10(1), ASA provides the option to enable timestamp as per RFC 5424 in eventing syslogs. When this option is enabled, all timestamp of syslog messages would be displaying the time as per RFC 5424 format. Following is a sample output with RFC 5424 format: **Note**

<166>2018-06-27T12:17:46Z asa : %ASA-6-110002: Failed to locate egress interface for protocol from src interface :src IP/src port to dest IP/dest port.

### **Step 4 (Optional) Include a device ID in non-EMBLEM format syslog messages**

A device ID is an identifier you can insert in a syslog message that will help you easily distinguish all syslog messages sent from a particular ASA. See Include the Device ID in [Non-EMBLEM](#page-20-0) Format Syslog Messages for instructions.

### **Step 5 (Optional) Enable logging on access control rule "permit" events**

When an access control rule denies access to a resource, the event is automatically logged. If you also want to log events generated when an access control rule allows access to a resource, you need to turn on logging for the access control rule and configure a severity type. See Log Rule [Activity](managing-asa-with-cisco-defense-orchestrator_chapter3.pdf#nameddest=unique_285) for instructions on how to turn on logging for an individual network access control rule.

### **Step 6 Enable logging**

At the command prompt, type logging enable. On the ASA, logging is enabled for the entire device, not for individual rules.

Example:

> logging enable

**Note** At this time, CDO does not support enabling secure logging.

### **Step 7 Save your Changes to the Startup Config**

At the command prompt, type write memory. On the ASA, logging is enabled for the entire device, not for individual rules.

Example:

> write memory

### **Related Infromation:**

- Install a Secure Event [Connector](#page-36-0) on an SDC Virtual Machine, on page 37
- [Installing](#page-38-0) an SEC Using a CDO Image

Enabling logging on access control rule "permit" events will use-up more of your purchased data plan as it is based on your daily ingest rate of events. **Note**

## <span id="page-19-0"></span>**Create a Custom Event List**

Create a custom event list when you are sending ASA syslog events to the Cisco Cloud using one of these methods:

- Send ASA Syslog Events to the Cisco Cloud Using the [Command](#page-15-0) Line Interface
- Send ASA [Syslog](#page-12-0) Events to the Cisco Cloud using a CDO Macro

You can create an event list, also referred to as a message list, based on the following three criteria:

- Event Class
- Severity
- Message ID

To create a custom event list to send to a specific logging destination (for example, a syslog server or a Secure Event Connector), perform the following steps:

- **Step 1** In the **Inventory** page, click the **Devices** tab.
- **Step 2** Click the appropriate tab and select the ASA whose syslog messages you want to include in a custom event list.
- **Step 3** In the **Device Actions** pane, click **>\_ Command Line Interface.**
- **Step 4** Use this command syntax to issue the **logging list** command to the ASA:

**logging list** *name* { **level** *level* [ **class** *message\_class* ]| **message** *start\_id* [ *-end\_id* ]}

The *name* argument specifies the name of the list. The **level** *level* keyword and argument pair specify the severity level. The **class** *message\_class* keyword-argument pair specify a particular message class. The **message** *start\_id* [-*end\_id*] keyword-argument pair specify an individual syslog message number or a range of numbers.

- Do not use the names of severity levels as the name of a syslog message list. Prohibited names include emergencies, alert, critical, error, warning, notification, informational, and debugging. Similarly, do not use the first three characters of these words at the beginning of an event list name. For example, do not use an event list name that starts with the characters "err." **Note**
	- **Add syslog messages to the event list based on severity**. For example, if you set the severity level to 3, then the ASA sends syslog messages for severity levels 3, 2, and 1.

Example:

> logging list asa syslogs to cloud level 3

### • **Add syslog messages based on other criteria to the event list**:

Enter the same command as in the previous step, specifying the name of the existing message list and the additional criterion. Enter a new command for each criterion that you want to add to the list. For example, you can specify criteria for syslog messages to be included in the list as the following:

- Syslog message IDs that fall into the range of 302013-302018.
- All syslog messages with the critical severity level or higher (emergency, alert, or critical).
- All HA class syslog messages with the warning severity level or higher (emergency, alert, critical, error, or warning).

Example:

> logging list asa syslogs to cloud message 302013-302018 > logging list asa\_syslogs\_to\_cloud level critical > logging list asa syslogs to cloud level warning class ha

A syslog message is logged if it satisfies any of these conditions. If a syslog message satisfies more than one of the conditions, the message is logged only once. **Note**

**Step 5 Save your Changes to the Startup Config**

At the command prompt, type **write memory**.

Example:

> write memory

## <span id="page-20-0"></span>**Include the Device ID in Non-EMBLEM Format Syslog Messages**

You can configure the ASA to include a device ID in non-EMBLEM-format syslog messages. You can specify only one type of device ID for syslog messages. This procedure is referred to by these procedures:

- Send ASA Syslog Events to the Cisco Cloud Using the [Command](#page-15-0) Line Interface
- Send ASA [Syslog](#page-12-0) Events to the Cisco Cloud using a CDO Macro

This device identifier will be reflected in the SensorID field of a syslog event displayed on the Event Logging page.

- **Step 1** Select the ASA whose syslog messages you want to assign a device-id to.
- **Step 2** In the Device Actions pane, click **>\_ Command Line Interface.**
- **Step 3** Use this command syntax to issue the **logging device-id** commands to the device.

**logging device-id**{**cluster-id**|**context-name**|**hostname**|**ipaddress***interface\_name*[**system**]|**string***text*}

Example:

> logging device-id hostname > logging device-id context-name > logging device-id string Cambridge

The **context-name** keyword indicates that the name of the current context should be used as the device ID (applies to multiple context mode only). If you enable the logging device ID for the admin context in multiple context mode, messages that originate in the system execution space use a device ID of **system**, and messages that originate in the admin context use the name of the admin context as the device ID.

**Note** In an ASA cluster, always use the primary unit IP address for the selected interface.

The **cluster-id** keyword specifies the unique name in the boot configuration of an individual ASA unit in the cluster as the device ID.

The **hostname** keyword specifies that the hostname of the ASA should be used as the device ID.

The **ipaddress** interface\_name keyword-argument pair specifies that the interface IP address specified as interface\_name should be used as the device ID. If you use the **ipaddress** keyword, the device ID becomes the specified ASA interface IP address, regardless of the interface from which the syslog message is sent. In the cluster environment, the **system**

keyword dictates that the device ID becomes the system IP address on the interface. This keyword provides a single, consistent device ID for all syslog messages that are sent from the device.

The **string** *text* keyword-argument pair specifies that the text string should be used as the device ID. The string can include as many as 16 characters.

You cannot use blank spaces or any of the following characters:

- & (ampersand)
- ' (single quote)
- " (double quote)
- $\bullet$  < (less than)
- $\bullet$  > (greater than)
- ? (question mark)

### **Step 4 Save your Changes to the Startup Config**

At the command prompt, type **write memory**.

#### Example:

> write memory

# <span id="page-21-0"></span>**NetFlow Secure Event Logging (NSEL) for ASA Devices**

Basic syslog messages from the ASA lack much of the data that Secure Cloud Analytics needs to determine if events reported by the ASA indicate a threat. Netflow Secure Event Logging (NSEL) provides the Secure Cloud Analytics with that data.

"A flow is defined as a unidirectional sequence of packets with some common properties that pass through a network device. These collected flows are exported to an external device, the NetFlow collector. Network flows are highly granular; for example, flow records include details such as IP addresses, packet and byte counts, timestamps, Type of Service (ToS), application ports, input and output interfaces, etc."<sup>[1](#page-22-1)</sup>

The Cisco ASA supports NetFlow Version 9 services. The ASA implementation of NSEL provides a stateful, IP flow tracking method that exports only those records that indicate significant events in a flow. In stateful flow tracking, tracked flows go through a series of state changes.

This documentation describes a straight forward approach to configuring NetFlow for your ASAs using a CDO macro. The Cisco ASA NetFlow [Implementation](https://www.cisco.com/c/en/us/td/docs/security/asa/special/netflow/guide/asa_netflow.html) Guide provides an extremely detailed discussion of configuring NetFlow on the ASA and you may find it a valuable resource to accompany this content.

#### **What to do Next**

Go to [Configuring](#page-22-0) NSEL for ASA Devices by Using a CDO Macro.

### **Related Articles**

- [Configuring](#page-22-0) NSEL for ASA Devices by Using a CDO Macro
- Delete NetFlow Secure Event Logging (NSEL) [Configuration](#page-28-0) from an ASA

• [Determine](#page-29-0) the Name of an ASA Global Policy

<span id="page-22-1"></span>1. ("Cisco Systems NetFlow Services Export Version 9." Internet Engineering Task Force, Network Working Group, Request for Comments: 3954, October 2004, B. Claise, Ed. <https://www.ietf.org/rfc/rfc3954.txt>)

## <span id="page-22-0"></span>**Configuring NSEL for ASA Devices by Using a CDO Macro**

ASAs report detailed connection event data using Netflow Secure Event Logging (NSEL). You can apply Secure Cloud Analytics to this connection event data, which includes bidirectional flow statistics. This procedure describes how to configure NSEL on an ASA device and send those NSEL eventsto a flow collector. In this case, the flow collector is a Secure Event Connector (SEC).

This procedure refers to this macro, **Configure NSEL**:

```
flow-export destination {{interface}} {{SEC_IPv4_address}} {{SEC_NetFlow_port}}
flow-export template timeout-rate {{timeout_rate_in_mins}}
flow-export delay flow-create {{delay flow create rate in secs}}
flow-export active refresh-interval {{refresh_interval_in_mins}}
class-map {{flow export class name}}
     match {{add_this_traffic_to_class_map}}
policy-map {{global policy map name}}
     class {{flow export class name}}
          flow-export event-type {{event_type}} destination {{SEC_IPv4_address}}
service-policy {{global_policy_map_name}} global
logging flow-export-syslogs disable
show run flow-export
show run policy-map {{global_policy_map_name}}
show run class-map {{flow export class name}}
```
Here is an example of the Configure NSEL macro with all the default values filled in, a generic name for the class-map, and the class map added to the global\_policy, When you are done with these procedures, your macro will resemble this:

```
flow-export destination {{interface}} {{SEC_IPv4_address}} {{SEC_NetFlow_port}}
flow-export template timeout-rate 60
flow-export delay flow-create 55
flow-export active refresh-interval 1
class-map flow export class map
    match any
policy-map global_policy
     class flow_export_class_map
          flow-export event-type all destination {{SEC_IPv4_address}}
logging flow-export-syslogs disable
show run flow-export
show run policy-map global_policy
show run class-map flow export class map
```
#### **Before you Begin**

Gather the following information:

- Read these topics if you have never worked with a CDO Macro before:
	- [Command](managing-asa-with-cisco-defense-orchestrator_chapter3.pdf#nameddest=unique_362) Line Interface Macros
		- Edit a CLI [Macro](managing-asa-with-cisco-defense-orchestrator_chapter3.pdf#nameddest=unique_366)
		- Run a CLI [Macro](managing-asa-with-cisco-defense-orchestrator_chapter3.pdf#nameddest=unique_364)
- IPv4 address of the SEC that will receive data from the ASA
- Interface on the asa that will send data to the SEC
- UDP port number used to forward NetFlow events. See Finding Your [Device's](#page-114-0) TCP, UDP, and NSEL Port Used for Secure Logging [Analytics](#page-114-0) (SaaS), on page 115.
- [Determine](#page-29-0) the Name of an ASA Global Policy, on page 30

### **Workflow**

Follow this workflow to configure NSEL for ASA devices by using a CDO macro. You need to follow each step:

- **1.** Open the [Configuring](#page-23-0) NSEL Macro , on page 24.
- **2.** Define the [Destination](#page-24-0) of NSEL Messages and the Interval at Which They Are Sent to the SEC, on page [25.](#page-24-0)
- **3.** Create a [Class-Map](#page-25-0) that Defines which NSEL Events Will Be Sent to the SEC, on page 26.
- **4.** Define a [Policy-Map](#page-25-1) for NSEL Events, on page 26.
- **5.** Disable [Redundant](#page-26-0) Syslog Messages, on page 27.
- **6.** [Review](#page-27-0) and Send the Macro, on page 28.

### **What to do next**

Begin the workflow above by going to Open the [Configuring](#page-23-0) NSEL Macro , on page 24.

### <span id="page-23-0"></span>**Open the Configuring NSEL Macro**

### **Before you begin**

This is first part in a longer workflow, see [Configuring](#page-22-0) NSEL for ASA Devices by Using a CDO Macro, on [page](#page-22-0) 23 before getting started.

- **Step 1** On the **Inventory** page, click the **Devices** tab.
- **Step 2** Click the appropriate device type tab and select the ASA(s) on which you want to configure NetFlow Secure Event Logging (NSEL).
- **Step 3** In the **Device Actions** pane, click **Command Line Interface**.
- **Step 4** Click the Macro star **the Macros** to show the list of available macros.
- **Step 5** From the list of macros, select **Configuring NSEL**.
- **Step 6** Under the Macro box, click **View Parameters**.

### **What to do next**

Continue to Define the [Destination](#page-24-0) of NSEL Messages and the Interval at Which They Are Sent to the SEC, on [page](#page-24-0) 25.

### <span id="page-24-0"></span>**Define the Destination of NSEL Messages and the Interval at Which They Are Sent to the SEC**

NSEL messages can be sent to any one of the SECs you have onboarded to your tenant. These instructions refer to this section of the macro:

flow-export destination {{interface}} {{SEC\_IPv4\_address}} {{SEC\_NetFlow\_port}}

flow-export template timeout-rate  $\{\{\text{timeout rate in mins}\}\}\$ 

flow-export delay flow-create {{delay\_flow\_create\_rate\_in\_secs}}

flow-export active refresh-interval {{refresh\_interval\_in\_mins}}

### **Before you begin**

This is part of a larger workflow. See [Configuring](#page-22-0) NSEL for ASA Devices by Using a CDO Macro, on page [23](#page-22-0) before getting started.

- **Step 1** The **flow-export destination** command defines the collector to which the NetFlow packets are sent. In this case, you are sending them to an SEC. Fill in the fields for these parameters:
	- **{{interface}}-**Enter the name of the interface on the ASA from which the NetFlow events are sent.
	- **{{SEC\_IPv4\_address}}-**Enter the IPv4 address of the SEC. The SEC functions as the flow collector.
	- ${\{SEC\_NetFlow\_port}\}$ -Enter the UDP port number on the SEC to which NetFlow packets are sent.
- **Step 2** The **flow-export template timeout-rate** command specifies the interval at which template records are sent to all configured output destinations.
	- **{{timeout\_rate\_in\_mins}}-**Enter the number of minutes before templates are resent. **We recommendusing a value of 60 minutes**. The SEC does not process the templates. A large number reduces traffic to the SEC.
- **Step 3** The **flow-export delay flow-create** command delays the sending of flow-create events by the specified number of seconds. This value matches the recommended Active Timeout value and reduces the number of flow events exported from the ASA. At that rate, expect NSEL events to first appear in CDO at the close of a connection or within 55 seconds of the creation of the connection, whichever happens earlier. If this command is not configured, there is no delay, and the flow-create event is exported as soon as the flow is created.
	- **{{delay\_flow\_create\_rate\_in\_secs}}-**Enter the number of seconds delay between sending flow-create events. **We recommend using a value of 55 seconds**.
- **Step 4** The **flow-export active refresh-interval** command defines the frequency that status updates for long-lived flows will be sent from ASA. Valid values are from 1-60 minutes. In the Flow Update Interval field, configuring the **flow-export active refresh-interval** to be at least 5 seconds more than the **flow-export delay flow-create** interval prevents flow-update events from appearing before flow-creation events.

• **{{refresh\_interval\_in\_mins}}**-**We recommend using a value of 1 minute**. Valid values are from 1-60 minutes.

### **What to do next**

Continue to Create a [Class-Map](#page-25-0) that Defines which NSEL Events Will Be Sent to the SEC, on page 26.

### <span id="page-25-0"></span>**Create a Class-Map that Defines which NSEL Events Will Be Sent to the SEC**

The following commands in the macro group all NSEL events in a class and then export that class to the Secure Event Connector (SEC). These instructions refer to this section of the macro:

class-map {{flow export class name}}

match {{add\_this\_traffic\_to\_class\_map}}

### **Before you begin**

This is part of a larger workflow. See [Configuring](#page-22-0) NSEL for ASA Devices by Using a CDO Macro, on page [23](#page-22-0) before getting started.

**Step 1** The **class-map** command names the class map that identifies NSEL traffic that will be exported to the SEC.

- **{{flow-export-class-name}}-**Enter a name for your class map. The name may be up to 40 characters in length. The names "class-default" and any name that begins with "\_internal" or "\_default" are reserved. All types of class maps use the same name space, so you cannot re-use a name already used by another type of class map.
- **Step 2** Identify the traffic that is going to be associated with (matched with) your class-map. Choose one of these options for the value of **{{add\_this\_traffic\_to\_class\_map}}:**
	- Enter **any** in the **{{add\_this\_traffic\_to\_class\_map}}** field. This monitors all traffic types for NSEL traffic. **We recommend using the value "any".**
	- Enter **access-list** *name-of-access-list* in the **{{add\_this\_traffic\_to\_class\_map}}** field. This associates all the traffic associated with an access-list that you have created. See Configure [Flow-Export](https://www.cisco.com/c/en/us/td/docs/security/asa/special/netflow/guide/asa_netflow.html#pgfId-1341494) Actions Through Modular Policy [Framework](https://www.cisco.com/c/en/us/td/docs/security/asa/special/netflow/guide/asa_netflow.html#pgfId-1341494) in the Cisco ASA NetFlow [Implementation](https://www.cisco.com/c/en/us/td/docs/security/asa/special/netflow/guide/asa_netflow.html) Guide for more information.

### **What to do next**

Continue to, Define a [Policy-Map](#page-25-1) for NSEL Events, on page 26.

### <span id="page-25-1"></span>**Define a Policy-Map for NSEL Events**

The task assigns NetFlow export actions to the class you created in the previous task, and the class to a new policy map. These instructions refer to this section of the macro:

policy-map {{global\_policy\_map\_name}}

class {{flow export class name}}

flow-export event-type  ${\{event type\}}$  destination  ${\{SEC~IPv4~address\}}$ 

### **Before you begin**

This is part of a larger workflow. See [Configuring](#page-22-0) NSEL for ASA Devices by Using a CDO Macro, on page [23](#page-22-0) before getting started.

**Step 1** The **policy-map** command creates a policy-map. In the next task, you associate this policy map with the global policy.

- **{{global\_policy\_map\_name}}**-Enter a name for the policy map. **We recommend using the name of the firewall's existing global policy if there is one**. The default name for the global policy is **global\_policy**. See [Determine](#page-29-0) the Name of an ASA [Global](#page-29-0) Policy. If you create a new policy map and apply it globally according to [Configure](https://www.cisco.com/c/en/us/td/docs/security/asa/special/netflow/guide/asa_netflow.html#pgfId-1341494) [Flow-Export](https://www.cisco.com/c/en/us/td/docs/security/asa/special/netflow/guide/asa_netflow.html#pgfId-1341494) Actions Through Modular Policy Framework in Cisco ASA NetFlow [Implementation](https://www.cisco.com/c/en/us/td/docs/security/asa/special/netflow/guide/asa_netflow.html#pgfId-1341494) Guide, the remaining inspection policies are deactivated.
- **Step 2** The **class** command inherits the name of the class-map you created in Create a [Class-Map](#page-25-0) that Defines which NSEL [Events](#page-25-0) Will Be Sent to the SEC, on page 26.
- **Step 3** The **flow-export event-type** {{event-type}} **destination** {{IPv4\_address}} command defines which event types should be sent to flow collector, (in this case the SEC).
	- **{{event-type}}**-The event\_type keyword is the name of the supported event being filtered. **We recommend using the value "all**".
	- {{SEC\_IPv4\_address}}-This is the IPv4 address of the SEC. Its value is inherited from the value you entered in Define the [Destination](#page-24-0) of NSEL Messages and the Interval at Which They Are Sent to the SEC, on page 25.

### **What to do next**

Continue to, Disable [Redundant](#page-26-0) Syslog Messages, on page 27.

### <span id="page-26-0"></span>**Disable Redundant Syslog Messages**

These instructions refer to this section of the macro. You do not need to modify the command.

logging flow-export-syslogs disable

Enabling NetFlow to export flow information makes the syslog messages in the following table redundant. In the interest of performance, we recommend that you disable redundant syslog messages, because the same information is exported through NetFlow.

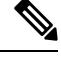

When NSEL and syslog messages are both enabled, there is no guarantee of chronological ordering between the two logging types. **Note**

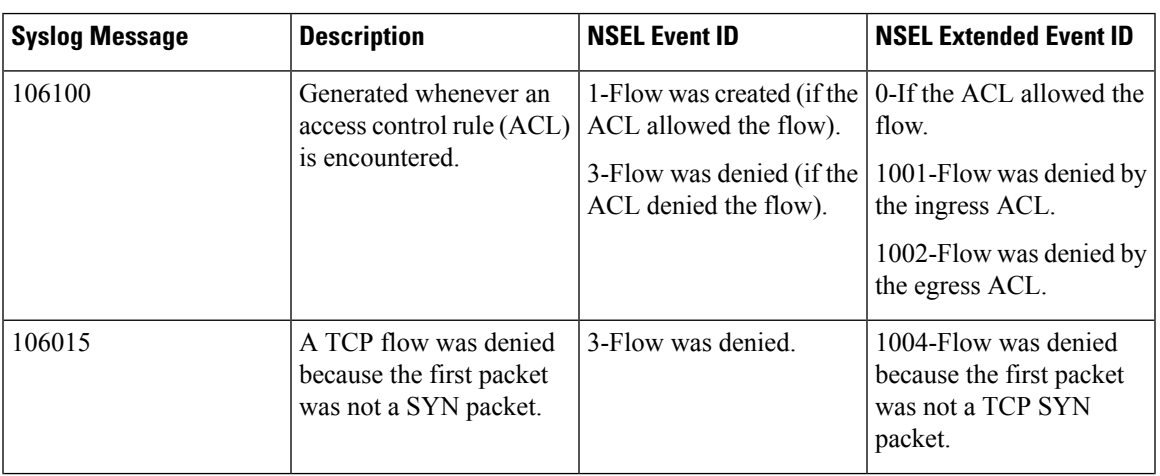

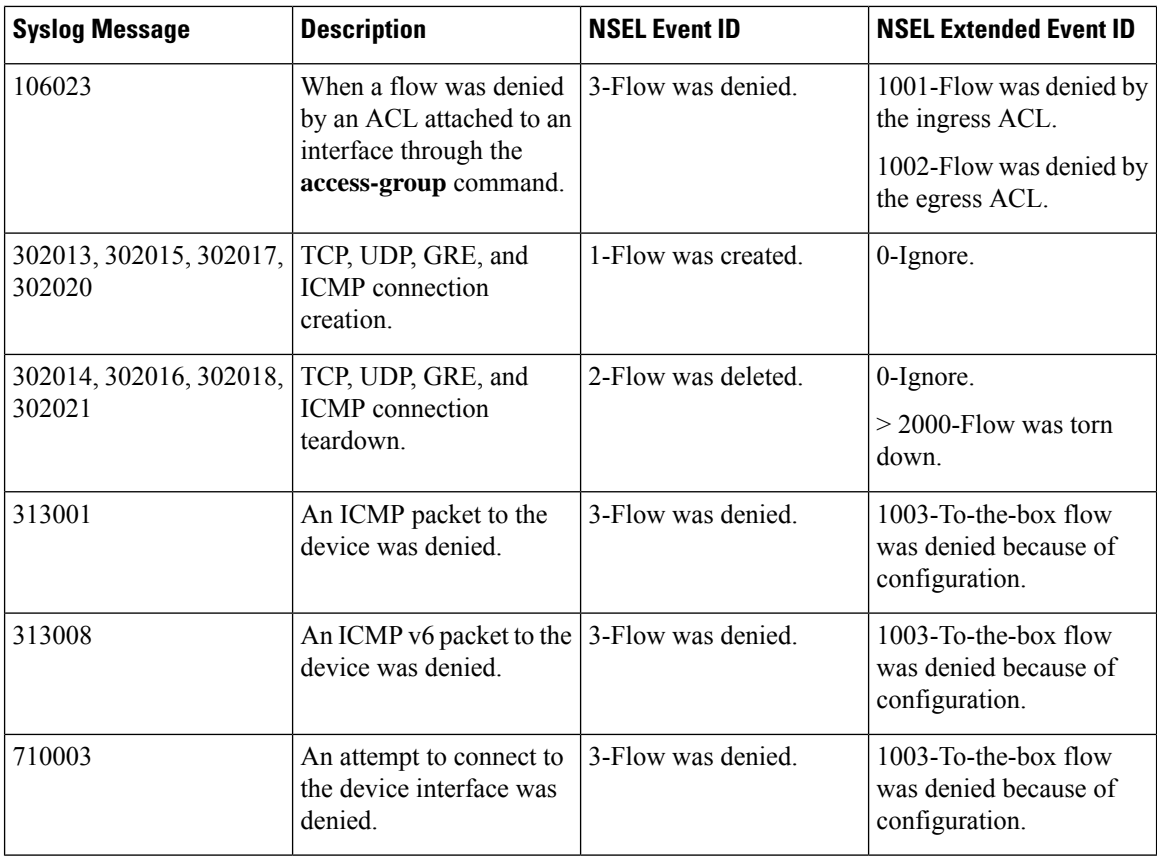

If you do not want to disable redundant syslog messages, you can edit this macro and delete only this line from it:

### **logging flow-export-syslogs disable**

You can later enable or disable individual syslog messages by following the procedure in the [Disabling](https://www.cisco.com/c/en/us/td/docs/security/asa/asa92/configuration/general/asa-general-cli/monitor-nsel.html#69330) and Reenabling [NetFlow-related](https://www.cisco.com/c/en/us/td/docs/security/asa/asa92/configuration/general/asa-general-cli/monitor-nsel.html#69330) Syslog Messages.

### <span id="page-27-0"></span>**Review and Send the Macro**

### **Before you begin**

This is part of a larger workflow. See [Configuring](#page-22-0) NSEL for ASA Devices by Using a CDO Macro, on page [23,](#page-22-0) before getting started.

- **Step 1** After filling in the fields of the macro, click **Review** to review the commands before they are sent to the ASA.
- **Step 2** If you are satisfied with your responses to the commands, click **Send**.
- **Step 3** After you send the command, you may see the message, "Some commands may have made changes to the running config" along with two links.

A Some commands may have made changes to the running config

Write to Disk Dismiss

• Clicking **Write to Disk**savesthe changes made by this command, and any other changesin the running-configuration, to the device's startup configuration.

• Clicking **Dismiss** dismisses the message.

You have finished the workflow descried in [Configuring](#page-22-0) NSEL for ASA Devices by Using a CDO Macro, on [page](#page-22-0) 23.

## <span id="page-28-0"></span>**Delete NetFlow Secure Event Logging (NSEL) Configuration from an ASA**

This procedure explains how to DELETE the NetFlow Secure Event Logging (NSEL) Configuration on an ASA, which specifies the Secure Event Connector (SEC) as the NSEL flow collector. This procedure reverses the macro described in [Configuring](#page-22-0) NSEL for ASA Devices by Using a CDO Macro.

This procedure refers to this macro, **DELETE NSEL**:

```
policy-map {{flow_export_policy_name}}
no class {{flow export class name}}
no class-map {{flow export class name}}
no flow-export destination {{interface}} {{IPv4 address}} {{NetFlow port}}
no flow-export template timeout-rate {{timeout_rate_in_mins}}
no flow-export delay flow-create {{delay_flow_create_rate_in_secs}}
no flow-export active refresh-interval {{refresh_interval_in_mins}}
logging flow-export-syslogs enable
show run flow-export
show run policy-map {{flow export policy name}}
show run class-map {{flow export class name}}
```
### **Open the DELETE-NSEL Macro**

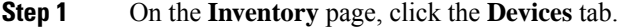

- **Step 2** Click the appropriate device type tab and select the ASA(s) on which you want to delete the configuration of NetFlow Secure Event Logging (NSEL).
- **Step 3** In the **Device Actions** pane, click **Command Line Interface**.
- **Step 4** Click the Macros star **the Macros** to show the list of available macros.
- **Step 5** In the list of macros, select **DELETE-NSEL**.
- **Step 6** Under the Macro box, click **View Parameters**.

### **Enter the Values in the Macro to Complete the No Commands**

The ASA CLI uses the "no" form of a command to delete it. Fill in the fields in the macro to complete the "no" form of the command:

**Step 1** policy-map {{flow\_export\_policy\_name}}

• **{{flow\_export\_policy\_name}}**-Enter the value of the policy-map name.

**Step 2** no class {{flow export\_class\_name}}

• **{{flow\_export\_class\_name}}**-Enter the value of the class-map name.

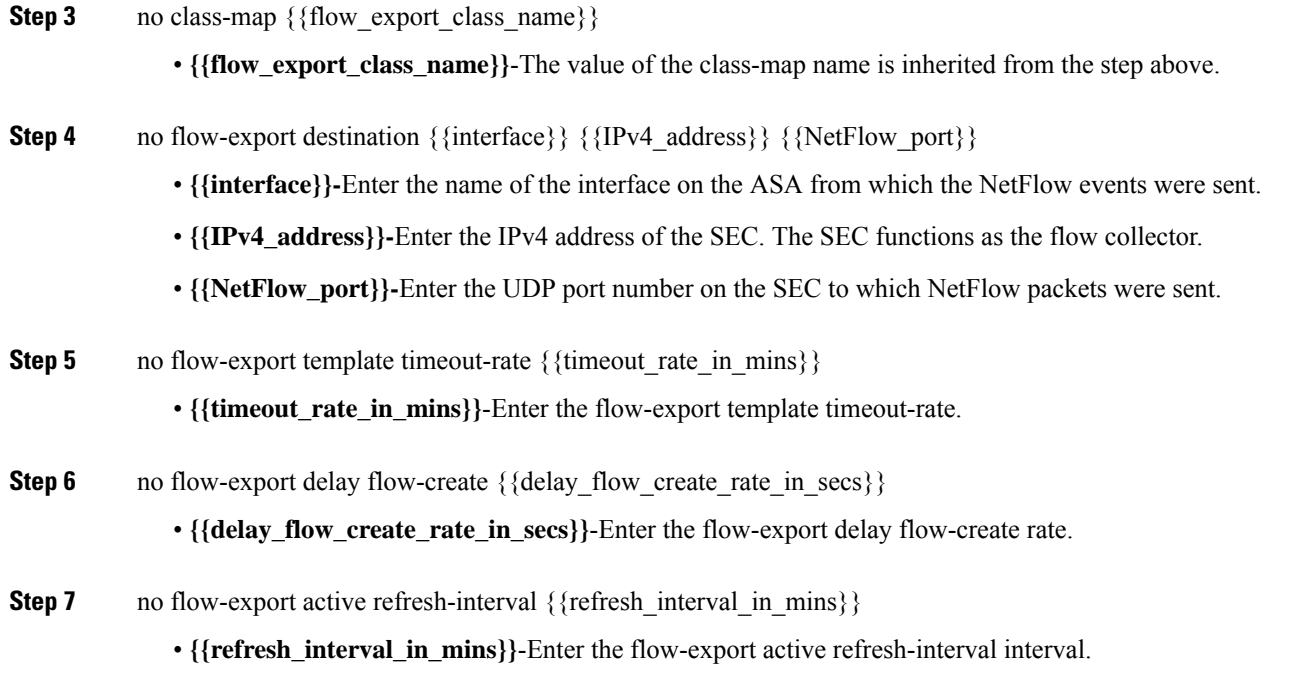

# <span id="page-29-0"></span>**Determine the Name of an ASA Global Policy**

To determine the name of the ASA's global policy, follow this procedure:

- **Step 1** From the **Inventory** page, select the device for which you want to find the name of the global policy.
- **Step 2** In the Device Actions pane, select **>\_Command Reference**.
- **Step 3** In the Command Line Interface window, at the prompt, type:

**show running-config service-policy**

In the output of the example below, global policy is the name of the global policy.

Example:

> **show running-config service-policy**

**service-policy global\_policy global**

## **Troubleshooting NSEL Data Flows**

Once you have [Configuring](#page-22-0) NSEL for ASA Devices by Using a CDO Macro , use these procedures to verify that NSEL events are being sent from your ASA to the Cisco Cloud and that the Cisco Cloud is receiving them.

Note that once your ASA is configured to send NSEL events to the Secure Event Connector (SEC) and then on to the Cisco Cloud, data does not flow immediately. It could take a few minutes for the first NSEL packets to arrive assuming there is NSEL-related traffic being generated on the ASA.

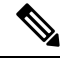

This workflow shows you a straight-forward use of the "flow-export counters" command and "capture" commandsto Troubleshoot NSEL DataFlows.See "Packet Captures" CLI Book 1: Cisco ASA Series [General](https://www.cisco.com/c/en/us/support/security/asa-5500-series-next-generation-firewalls/products-installation-and-configuration-guides-list.html) Operations CLI [Configuration](https://www.cisco.com/c/en/us/support/security/asa-5500-series-next-generation-firewalls/products-installation-and-configuration-guides-list.html) Guide and "Monitoring NSEL" in the Cisco ASA NetFlow [Implementation](https://www.cisco.com/c/en/us/td/docs/security/asa/special/netflow/guide/asa_netflow.html) [Guide](https://www.cisco.com/c/en/us/td/docs/security/asa/special/netflow/guide/asa_netflow.html) for a more detailed discussion of the usage of these commands. **Note**

Perform these tasks:

- Verify that NetFlow Packets are Being Sent to the SEC
- Verify that NetFlow Packets are Being Received by the Cisco Cloud

### **Verify that NSEL Events are Being Sent to the SEC**

Use one of two commands to verify that NSEL packets are being sent to the SEC:

- flow-export counters
- capture

### **Use the "flow-export counters" Command to Check for flow-export Packets Being Sent and for NSEL errors**

- Make sure you have configured your ASA to send NSEL events to the SEC. See [Configuring](#page-22-0) NSEL for ASA [Devices](#page-22-0) by Using a CDO Macro.
- The SEC IP address is the flow collector address for NSEL events. If you have onboarded more than one SEC to your tenant, be sure you are using the correct IP address.
- Find the UDP port number used to forward NetFlow events. See Finding Your [Device's](#page-114-0) TCP, UDP, and NSEL Port Used for Secure Logging [Analytics](#page-114-0) (SaaS).
- Our recommended interface on the ASA from which to send NSEL events is the management interface; your interface may be different.

Use the [command](managing-asa-with-cisco-defense-orchestrator_chapter3.pdf#nameddest=unique_355) line interface in CDO to send these commands to the ASAs that you have configured for NSEL.

- **Step 1** In the navigation pane, click **Inventory**.
- **Step 2** Click the **Devices** tab.
- **Step 3** Click the appropriate device tab and select the ASA you configured to send NSEL events to the SEC.
- **Step 4** In the **Device Actions** pane on the right, click **Command Line Interface**.
- **Step 5** Reset the flow export counters by running the clear flow-export counters command. This resets the clear export flow counters to zero so that you can easily tell if new events are coming in.

example:

> **clear flow-export counters**

Done!

**Step 6** Run the show flow-export counters command to see the destination of the NSEL packets, how many packets were sent and any errors:

example:

#### **>show flow-export counters**

```
destination: management 209.165.200.225 10425
Statistics:
packets sent 25000
Errors:
block allocation errors 0
invalid interface 0
template send failure 0
no route to collector 0
source port allocation 0
```
In the output above, the destination line shows the interface on the ASA from which NSEL events are sent, the IP address of the SEC, port 10425 of the SEC. It also shows packets sent of 25000.

If there are no errors and packets are being sent, skip to Verify that NetFlow Packets are Being [Received](#page-33-0) by the Cisco [Cloud](#page-33-0) below.

Error descriptions:

- **block allocation errors**-If you receive a block allocation error, the ASA did not allocate memory to the flow-exporter.
	- Recovery action: Call Cisco Technical Assistance Center (TAC).
- **invalid interface**-Indicates that you are trying to send NSEL events to the SEC but the interface you've defined for flow export isn't configured to do so.
	- Recovery action: Review the interface you chose when configuring NSEL. We recommend using the management interface, your interface may be different.
- **template send failure**-The template you had to define NSEL was not parsed correctly.
	- Recovery action: Contact Defense [Orchestrator](managing-asa-with-cisco-defense-orchestrator_chapter11.pdf#nameddest=unique_32) support.
- **no route to collector**-Indicates there is no network route from the ASA to the SEC.
	- Recovery actions:
		- Make sure that the IP address you used for the SEC when you configured NSEL is correct.
		- Make sure the SEC's status is Active and it has sent a recent heartbeat. See SDC is [Unreachable](managing-asa-with-cisco-defense-orchestrator_chapter10.pdf#nameddest=unique_551).
		- Make sure the Secure Device Connector's status is Active and it has sent a recent heartbeat.

• **source port allocation**-May indicate that there is a bad port on your ASA.

### **Use the "capture" Command to Capture NSEL Packets Sent from the ASA to the SEC**

- Make sure you have configured your ASA to send NSEL events to the SEC. See [Configuring](#page-22-0) NSEL for ASA [Devices](#page-22-0) by Using a CDO Macro.
- The SEC IP address is the flow collector address for NSEL events. If you have onboarded more than one SEC to your tenant be sure you are using the correct IP address.
- Find the UDP port number used to forward NetFlow events. See Finding Your [Device's](#page-114-0) TCP, UDP, and NSEL Port Used for Secure Logging [Analytics](#page-114-0) (SaaS)
- Our recommended interface on the ASA from which to send NSEL events is the management interface; your interface may be different.

Use the [command](managing-asa-with-cisco-defense-orchestrator_chapter3.pdf#nameddest=unique_26) line interface in CDO to send these commands to the ASAs that you have configured for NSEL.

- **Step 1** In the navigation pane, click **Inventory**.
- **Step 2** Click the **Devices** tab.
- **Step 3** Click the appropriate device type tab and select the ASA you configured to send NSEL events to the SEC.
- **Step 4** In the **Device Actions** pane on the right, click **Command Line Interface**.
- **Step 5** In the command window, run this **capture** command:

>**capture***capture\_name***interface***interface\_name* **match udp any host** *IP\_of\_SEC***eq***NetFlow\_port*

Where

- *capture\_name* is the name of the packet capture.
- *interface\_name* is the name of the interface from which NSEL packets leave the ASA.
- *IP\_of\_SEC* is the IP address of the SEC VM.
- *NetFlow\_port* is the port to which NSEL events are sent.

This starts the packet capture.

**Step 6** Run the **show capture** command to view the captured packets:

### **> show capture***capture\_name*

Where *capture\_name* is the name of the packet capture you defined in the previous step.

Here is an example of the output showing the time of the capture, the IP address from which the packet was sent, the IP address, and the port the packet was sent to. In this example, 192.168.25.4 is the IP address of the SEC and port 10425 is the port on the SEC that receives NSEL events.

6 packets captured

1: 14:23:51.706308 192.168.0.169.16431 > 192.168.25.4.10425: udp 476 2: 14:23:53.923017 192.168.0.169.16431 > 192.168.25.4.10425: udp 248 3: 14:24:07.411904 192.168.0.169.16431 > 192.168.25.4.10425: udp 1436 4: 14:24:07.411920 192.168.0.169.16431 > 192.168.25.4.10425: udp 1276

5: 14:24:21.021208 192.168.0.169.16431 > 192.168.25.4.10425: udp 112

6: 14:24:27.444755 192.168.0.169.16431 > 192.168.25.4.10425: udp 196

**Step 7** Run the **capture stop** command to manually stop the packet capture:

### **> capture** *capture\_name***stop**

Where *capture\_name* is the name of the packet capture you defined in the previous step.

### <span id="page-33-0"></span>**Verify that NetFlow Packets are Being Received by the Cisco Cloud**

### **Before you Begin**

Verify that NSEL events are being sent from the ASA.

## **Check for Live NSEL Events**

Check for both live and historical events.

This procedure will filter for NSEL events that the Cisco Cloud has received within the last hour.

- **Step 1** From the CDO menu, choose **Analytics** > **Event Logging**.
- **Step 2** Click the **Live** tab.
- **Step 3** Pin-open the event filter.
- **Step 4** In the ASA Events section, make sure NetFlow is checked.
- **Step 5** In the Sensor ID field, enter the IP address of the ASA you configured to send NSEL events.
- **Step 6** At the bottom of the filter, make sure that "Include NetFlow Events" is checked.

### **Check for Historical NSEL Events**

This procedure will filter for NSEL events that the Cisco Cloud has received within the time-frame you specify.

- **Step 1** From the CDO menu, choose **Analytics** > **Event Logging**.
- **Step 2** Click the **Historical** tab.
- **Step 3** Pin-open the event filter.
- **Step 4** In the ASA Events section, make sure NetFlow is checked.
- **Step 5** Set the Start time far enough back in time to check if CDO ever did receive NSEL events.
- **Step 6** In the Sensor ID field, enter the IP address of the ASA you configured to send NSEL events.
- **Step 7** At the bottom of the filter, make sure that "Include NetFlow Events" is checked.

# <span id="page-34-0"></span>**Parsed ASA Syslog Events**

Parsed syslog events contain more event attributes than other syslog events and let you search on any specific parsed field. The SEC forwards all ASA events you specify to the Cisco cloud but only the syslog messages in the table below are parsed. All parsed Syslogs events are shown with their EvenTypes italicised to help you identify.

For detailed explanations of syslogs see, Cisco ASA Series Syslog [Messages](https://www.cisco.com/c/en/us/td/docs/security/asa/syslog/b_syslog.html).

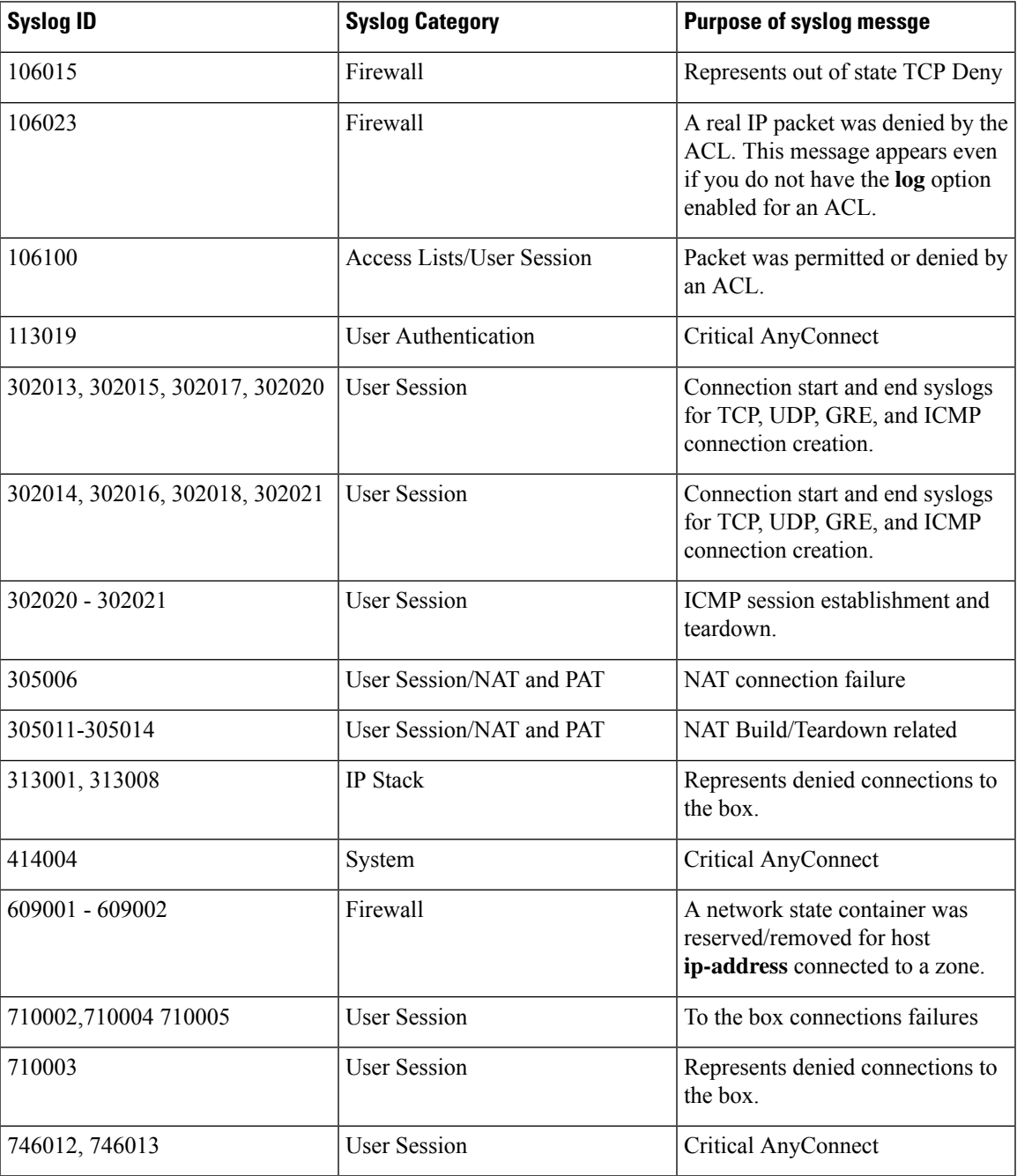

### **Related Information:**

- Send ASA Syslog Events to the Cisco Cloud Using the [Command](#page-15-0) Line Interface
- [Searching](#page-103-0) for and Filtering Events in the Event Logging Page

# <span id="page-35-0"></span>**Secure Event Connectors**

The Secure Event Connector (SEC) is a component of the Security Analytics and Logging SaaS solution. It receives events from ASA , and FDM-managed devices and forwards them to the Cisco cloud. CDO displays the events on the Event Logging page so that administrators can analyze them there or by using Cisco Secure Cloud analytics.

The SEC is installed on a Secure Device Connector deployed in your network, on its own CDO Connector virtual machine deployed in your network, or on an AWS Virtual Private Cloud (VPC).

### **Secure Event Connector ID**

You may need the ID of the SEC when working with Cisco Technical Assistance Center (TAC) or other CDO Support. That ID is found on the Secure Connectors page in CDO. To find the SEC ID:

- **1.** From the CDO menu on the left, choose **Tools & Services** > **Secure Connectors**.
- **2.** Click the SEC you wish to identify.
- **3.** The SEC ID is the ID listed above the Tenant ID in the Details pane.

#### **Related Information:**

- About Security [Analytics](#page-7-0) and Logging (SAL SaaS) for the ASA
- Install a Secure Event [Connector](#page-36-0) on an SDC Virtual Machine, on page 37
- [Install](#page-45-0) an SEC Using Your VM Image
- [Install](#page-45-0) an SEC Using Your VM Image
- Install a Secure Event [Connector](#page-53-0) on an AWS VPC Using a Terraform Module, on page 54
- Remove the Secure Event [Connector](#page-55-0)
- [Deprovisioning](#page-54-0) Cisco Security Analytics and Logging (SaaS)

# <span id="page-35-1"></span>**Installing Secure Event Connectors**

Secure Event Connectors (SECs) can be installed on a tenant with or without an SDC.

You can install one SEC on the same virtual machine as a Secure Device Connector, if you have one; or you can install the SEC on it's own CDO Connector virtual machine that you maintain in your network.

See these topics that describe the various installation cases:

- Install an SEC Using Your VM [Image,](#page-45-0) on page 46
- [Installing](#page-38-0) an SEC Using a CDO Image, on page 39
• Install a Secure Event [Connector](#page-53-0) on an AWS VPC Using a Terraform Module, on page 54

# <span id="page-36-0"></span>**Install a Secure Event Connector on an SDC Virtual Machine**

The Secure Event Connector (SEC) receives events from ASA and FDM-managed devices and forwards them to the Cisco cloud. CDO displays the events on the Event Logging page so that administrators can analyze them there or by using Cisco Secure Cloud Analytics.

You can install one SEC on the same virtual machine as a Secure Device Connector, if you have one; or you can install the SEC on it's own CDO Connector virtual machine that you maintain in your network.

This article describes installing an SEC on the same virtual machine as an SDC. If you want to install more SECs see [Installing](#page-38-0) an SEC Using a CDO Image, on page 39 or Install an SEC Using Your VM [Image,](#page-45-0) on [page](#page-45-0) 46.

### **Before you begin**

- Purchase the Cisco Security and Analytics Logging, **Logging and Troubleshooting** license. Or, If you want to try Cisco Security and Analytics Logging out first, log in to CDO, and on the main navigation bar, choose **Analytics** > **Event Logging** and click **Request Trial**. You may also purchase the **Logging Analytics and Detection**and **Total Network Analytics and Monitoring** licensesto applySecure Cloud Analytics to the events.
- Make sure your SDC has been installed. If you need to install an SDC, follow one of these procedures:
	- Deploy a secure device [connector](managing-asa-with-cisco-defense-orchestrator_chapter1.pdf#nameddest=unique_6) using CDO's VM image
	- Deploy a secure device [connector](managing-asa-with-cisco-defense-orchestrator_chapter1.pdf#nameddest=unique_7) using your own VM

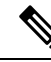

**Note**

If you installed the on-premises SDC on your own VM, there is [Additional](#page-50-0) [Configuration](#page-50-0) for SDCs and CDO Connectors Installed on a VM You Created required to allow events to reach it.

- Make sure the SDC is communicating with CDO:
- **1.** From the CDO menu, choose **Tools & Services** > **Secure Connectors**.
- **2.** Make sure that the SDC's last heartbeat was less than 10 minutes prior to the installation of the SEC and that the SDC's status is active.
- System Requirements Assign additional CPUs and memory to the virtual machine running the SDC:
	- CPU: Assign an **additional** 4 CPUs to accommodate the SEC to make a total of 6 CPU.
	- Memory: Assign an **additional** 8 GB of memory for the SEC to make a total of 10 GB of memory.

After you have updated the CPU and memory on the VM to accommodate the SEC, power on the VM and ensure that the Secure Connectors page indicates that the SDC is in the "Active" state.

X

- **Step 2** From the CDO menu, choose **Tools & Services** > **Secure Connectors**.
- **Step 3** Click the blue plus button and click **Secure Event Connector**.
- **Step 4** Skip Step 1 of the wizard and go to Step 2. In step 2 of the wizard, click the link to **Copy SEC Bootstrap**

Deploy an On-Premises Secure Event Connector

dRaU9pSmhNM1UxWTJVMFppMDNNakZrTFRSaFpUVXRPV013TkMweU5UZG10VE5oTWpnMU9HVW1MQ0pq YkdsbGJuUmZhV1FpT21KaGNHa3RZMnhwWlc1MEluMC5tTzh0bTZMZ1N6cjI4b1ZGZERqYjJNRzVqUE ZmYTZQYzVsRjRITTlteVVEVzh2Qk5FWW44c3V0Z3NTQUo0THl5N0xzVGsydEx4N05nbS00STB6SmZ6 aWdQTkRiV1RsRW1tcjI5SkFVZ2NBWEhySkdzcktMREszUnJUM0hZU3JkZ21Hd1dGb3FwWUdZNkJHRU VacmI0YVFLSjFTdnJ5RjVFZ2FqajZFZkNVaERNMUE3Q3c1Q0p1SnlJMnFZbGpNUzBXeVg3Nm9KeTQ2 ZX1MT09qcjRicEN0UnhYaEVNMUFzV19qQW1PNXM3Tm02SnlrMXR1QTFsYmE3VkxN0Up4bk9RS1pqaW 1rdDNsYnRRbDNrTHMxeWduaXdVUlRuWkQxM0c5T2FJWExCQ093T3NESGdNeH16UU13ZWJVNUdGT2RS NFN6c2ZBblVXRDNwZ2V2V0gzUzBNT2ciCkNET19ET01BSU49InN0YWdpbmcuZGV2LmxvY2toYXJ0Lm lvIgpDRE9fVEV0QU5UPSJDRE9fY2lzY28tYW1hbGxpbyIKQ0RPX0JPT1RTVFJBUF9VUkw9Imh0dHBz 0i8vc3RhZ2luZy5kZXYubG9ja2hhcnQuaW8vc2RjL2Jvb3RzdHJhcC9DRE9fY2lzY28tYW1hbGxpby IKT05MWV9FVkVOVElORz0idHJ1ZSIK

**色 Copy CDO Bootstrap Data** 

### Step<sub>2</sub>

Read the instructions about deploying the Secure Event Connector on vSphere. Copy the bootstrap data below and paste it when prompted for "SEC bootstrap Data".

The SEC bootstrap data is valid until 10/13/2021, 10:44:14 AM

U1NFX0RFVk1DRV9JRD0iZTBhZTJkNmMtMDdhYy00Y2JkLWEzNWQtOGYzZDJkMjq1ZmU3IqpTU0VfRE U0VfT1RQPSI5Y2IzNTI4ZWZ1Mzg00TQ2NjViMDFkZmEyYjUyMGUxNSIKVEV0QU5UX05BTUU9IkNET1 9jaXNjby1hbWFsbGlvIg==

*A* Copy SEC Bootstrap Data ◆

#### Step 3

Verify the connection status of the new SEC by exiting this dialog and checking the "Last" Heartbeat" information.

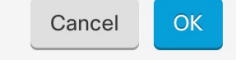

#### **Data**.

- **Step 5** Open a terminal window and log into the SDC as the "cdo" user.
- **Step 6** Once logged in, switch to the "sdc" user. When prompted for a password, enter the password for the "cdo" user. Here is an example of those commands:

[cdo@sdc-vm ~]\$ **sudo su sdc** [sudo] password for cdo: <type password for cdo user> [sdc@sdc-vm ~]\$

**Step 7** At the prompt, run the **sec.sh setup** script:

[sdc@sdc-vm ~]\$ **/usr/local/cdo/toolkit/sec.sh setup**

**Step 8** At the end of the prompt, paste the bootstrap data you copied in step 4 and press **Enter**.

Please copy the bootstrap data from Setup Secure Event Connector page of CDO: **KJHYFuYTFuIGhiJKlKnJHvHfgxTewrtwE RtyFUiyIOHKNkJbKhvhgyRStwterTyufGUihoJpojP9UOoiUY8VHHGFXREWRtygfhVjhkOuihIuyftyXtfcghvjbkhB=**

After the SEC is onboarded, the sec.sh runs a script to check on the health of the SEC. If all the health checks are "green," the health check sends a sample event to the Event Log. The sample event shows up in the Event Log as a policy named "sec-health-check."

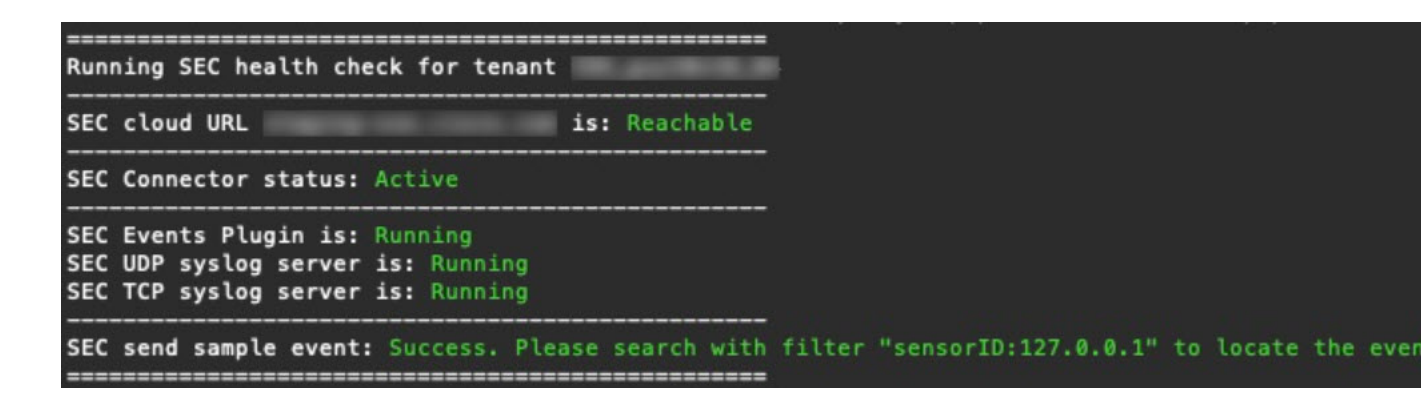

If you receive a message that the registration failed or that the SEC onboarding failed, go to [Troubleshooting](managing-asa-with-cisco-defense-orchestrator_chapter10.pdf#nameddest=unique_523) Secure Event connector [Onboarding](managing-asa-with-cisco-defense-orchestrator_chapter10.pdf#nameddest=unique_523) Failures.

**Step 9** Determine if the VM on which the SDC and SEC are running needs additional configuration:

- If you installed your SDC on your own virtual machine, continue with Additional [Configuration](#page-50-0) for SDCs and CDO [Connectors](#page-50-0) Installed on a VM You Created, on page 51.
- If you installed your SDC using a CDO image, continue to "What to do Next."

### **What to do next**

Return to [Implementing](#page-10-0) Secure Logging Analytics (SaaS) for ASA Devices, on page 11 .

#### **Related Information:**

- [Troubleshoot](managing-asa-with-cisco-defense-orchestrator_chapter10.pdf#nameddest=unique_562) a Secure Device Connector
- [Troubleshooting](managing-asa-with-cisco-defense-orchestrator_chapter10.pdf#nameddest=unique_548) Secure Event Connector
- [Troubleshooting](managing-asa-with-cisco-defense-orchestrator_chapter10.pdf#nameddest=unique_523) SEC Onboarding Failures
- [Troubleshooting](managing-asa-with-cisco-defense-orchestrator_chapter10.pdf#nameddest=unique_563) Secure Event Connector Registration Failure

# <span id="page-38-0"></span>**Installing an SEC Using a CDO Image**

The Secure Event Connector (SEC) forwards events from ASA and FTD to the Cisco cloud so that you can view them in the Event Logging page and investigate them with Secure Cloud Analytics, depending on your licensing.

You can install more than one Secure Event Connector (SEC) on your tenant and direct events from your ASAs and FDM-managed devices to any of the SECs you install. Having multiple SECs allows you to have SECs installed in different locations and distribute the work of sending events to the Cisco cloud.

Installing an SEC is a two part process:

- **1.** Install a CDO [Connector,](#page-39-0) to Support a Secure Event Connector, Using a CDO VM Image, on page 40 You need one CDO Connector for every SEC you install. The CDO Connector is different than a Secure Device Connector (SDC).
- **2.** Install the Secure Event [Connector](#page-51-0) on your CDO Connector Virtual Machine, on page 52.

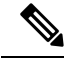

If you want to create a CDO Connector by creating your own VM, see Additional [Configuration](#page-50-0) for SDCs and CDO [Connectors](#page-50-0) Installed on a VM You Created. **Note**

#### **What to do next:**

Continue with Install a CDO Connector, to Support a Secure Event [Connector,](#page-39-0) Using a CDO VM Image, on [page](#page-39-0) 40

# <span id="page-39-0"></span>**Install a CDO Connector, to Support a Secure Event Connector, Using a CDO VM Image**

### **Before you begin**

• Purchase the Cisco Security and Analytics Logging, **Logging and Troubleshooting** license, you may also purchase the **Logging Analytics and Detection** and **Total Network Analytics and Monitoring** licenses to apply Secure Cloud Analytics to the events.

If you would rather, you can request a trial version of Security Analytics and Logging by logging in to CDO, and on the main navigation bar, choose **Analytics** > **Event Logging** and click **Request Trial**.

- CDO requires strict certificate checking and does not support Web/Content Proxy inspection between the CDO Connector and the Internet. If using a proxy server, disable inspection for traffic between the CDO Connector and CDO.
- **The CDO Connector installed in this process must have full outbound access to the Internet on TCP port 443.**
- **Review** Connect to Cisco Defense [Orchestrator](managing-asa-with-cisco-defense-orchestrator_chapter1.pdf#nameddest=unique_51) using Secure Device Connector **to ensure proper network access for the CDO Connector.**
- CDO supports installing its CDO Connector VM OVF image using the vSphere web client or the ESXi web client.
- CDO does not support installing the CDO Connector VM OVF image using the VM vSphere desktop client.
- ESXi 5.1 hypervisor.
- System requirements for a VM intended to host only a CDO Connector and an SEC:
	- VMware ESXi host needs 4 vCPU.
	- VMware ESXi host needs a minimum of 8 GB of memory.
	- VMware ESXi requires 64GB disk space to support the virtual machine depending on your provisioning choice.
- Gather this information before you begin the installation:
	- Static IP address you want to use for your CDO Connector VM.
	- Passwords for the **root** and **cdo** users that you create during the installation process.
	- The IP address of the DNS server your organization uses.
	- The gateway IP address of the network the SDC address is on.
	- The FQDN or IP address of your time server.
- The CDO Connector virtual machine is configured to install security patches on a regular basis and in order to do this, opening port 80 outbound is required.
- **Step 1** Log on to the CDO tenant you are creating the CDO Connector for.
- **Step 2** From the CDO menu, choose **Tools & Services** > **Secure Connectors**.
- **Step 3** Click the blue plus button and click **Secure Event Connector**.

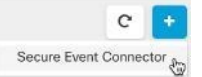

**Step 4** InStep 1, click **Downloadthe CDO Connector VM image**. Thisis a special image that you install theSEC on. Always download the CDO Connector VM to ensure that you are using the latest image.

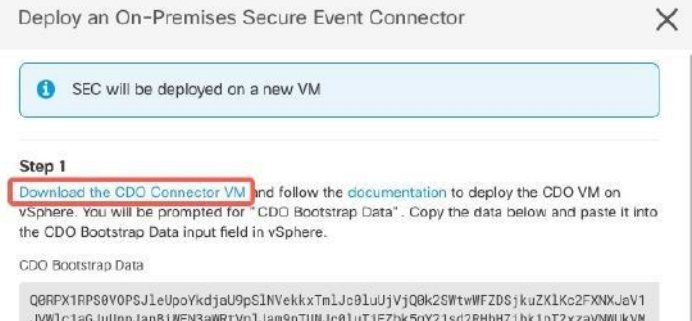

- **Step 5** Extract all the files from the .zip file. They will look similar to these:
	- CDO-SDC-VM-ddd50fa.ovf
	- CDO-SDC-VM-ddd50fa.mf
	- CDO-SDC-VM-ddd50fa-disk1.vmdk

**Step 6** Log on to your VMware server as an administrator using the vSphere Web Client.

**Note** Do not use the VM vSphere desktop client.

- **Step 7** Deploy the on-premises CDO Connector virtual machine from the OVF template by following the prompts. (You will need the .ovf, .mf, and .vdk files to deploy the template.)
- **Step 8** When the setup is complete, power on the VM.
- **Step 9** Open the console for your new CDO Connector VM.
- **Step 10** Login as the **cdo** user. The default password is  $\alpha$ dm123.
- **Step 11** At the prompt type sudo sdc-onboard setup [cdo@localhost ~]\$ sudo sdc-onboard setup
- **Step 12** When prompted, enter the default password for the cdo user:  $\alpha$ dm123.
- **Step 13** Follow the prompts to create a new password for the **root** user.
- **Step 14** Follow the prompts to create a new password for the **cdo** user.
- **Step 15** Follow the prompts to enter your Cisco Defense Orchestrator domain information.
- **Step 16** Enter the static IP address you want to use for the CDO Connector VM.
- **Step 17** Enter the gateway IP address for the network on which the CDO Connector VM is installed.
- **Step 18** Enter the NTP server address or FQDN for the CDO Connector.
- **Step 19** When prompted, enter the information for the Docker bridge or leave it blank if it is not applicable and press <Enter>.
- **Step 20** Confirm your entries.
- **Step 21** When prompted "Would you like to setup the SDC now?" enter **n**.
- **Step 22** Create an SSH connection to the CDO Connector by logging in as the **cdo** user.
- **Step 23** At the prompt type **sudo sdc-onboard bootstrap**

[cdo@localhost ~]\$ sudo sdc-onboard bootstrap

- **Step 24** When prompted, enter the cdo user's password.
- **Step 25** When prompted, return to CDO and copy the CDO bootstrap data, then paste it into your SSH session. To copy the CDO bootstrap data:
	- **a.** Log into CDO.
	- **b.** From the CDO menu, choose **Tools & Services** > **Secure Connectors**.
	- **c.** Select the Secure Event Connector which you started to onboard. The status should show, "Onboarding."
	- **d.** In the Actions pane, click **Deploy an On-Premises Secure Event Connector**.

**e.** Copy the CDO Bootstrap Data in step 1 of the dialog

Deploy an On-Premises Secure Event Connector

O SEC will be deployed on a new VM

#### Step 1

Download the CDO Connector VM and follow the documentation to deploy the CDO VM on vSphere. You will be prompted for "CDO Bootstrap Data". Copy the data below and paste it into the CDO Bootstrap Data input field in vSphere.

CDO Bootstrap Data

Q0RPX1RPS0VOPSJleUpoYkdjaU9pSlNVekkxTmlJc0luUjVjQ0k2SWtwWFZDSjkuZXlKMlpYSWlPaU 13SW13aWMyTnZjR1VpT2xzaWRISjFjM1FpTENKeVpXRmtJaXdpZDNKcGRHVWlMQ0poTTJVMVkyVTBa aTAzTWpGa0xUUmhaVFV0T1dNd05DMH10VGRpT1R0aE1qZzFPR1VpWFN3aV1XMX1Jam9pYzJGdGJDSX NJbkp2YkdWeklqcGJJbEpQVEVWZ1UxV1FSVkpmUVVST1NVNG1YU3dpYVhOeklqb21hWFJrSW13aVky eDFjM1JsY2tsa0lqb21NU0lzSW1sa0lqb2labVF3T0dReVpHVXRNMlZpT1MwMFpEYzRMV0kwWldNdF pUWXhOV0UyWmpjNFkyUmlJaXdpYzNWaWFtVmpkRlI1Y0dVaU9pSjFjMlZ5SWl3aWFuUnBJam9pTURB VacmI0YVFLSjFTdnJ5RjVFZ2FqajZFZkNVaERNMUE3Q3c1Q0p1SnlJMnFZbGpNUzBXeVg3Nm9KeTQ2 ZX1MT09qcjRicEN0UnhYaEVNMUFzV19qQW1PNXM3Tm02Sn1rMXR1QTFsYmE3VkxN0Up4bk9RS1pqaW 1rdDNsYnRRbDNrTHMxeWduaXdVU1RuWkQxM0c5T2FJWExCQ093T3NESGdNeH16UU13ZWJVNUdGT2RS NFN6c2ZBblVXRDNwZ2V2V0gzUzBNT2ciCkNET19ET01BSU49InN0YWdpbmcuZGV2LmxvY2toYXJ0Lm lvIgpDRE9fVEV0QU5UPSJDRE9fY2lzY28tYW1hbGxpbyIKQ0RPX0JPT1RTVFJBUF9VUkw9Imh0dHBz 0i8vc3RhZ21uZy5kZXYubG9ja2hhcnQuaW8vc2RjL2Jvb3RzdHJhcC9DRE9fY21zY28tYW1hbGxpby IKT05MWV9FVkV0VElORz0idHJ1ZSIK

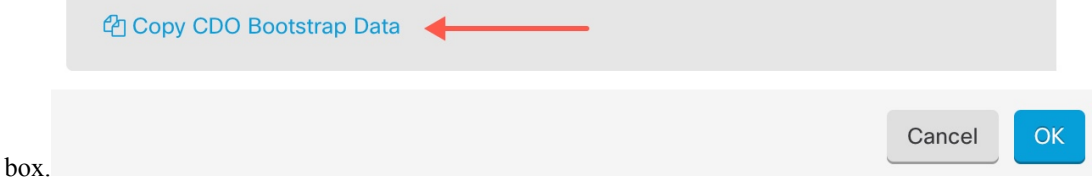

- **Step 26** When prompted, **Would you like to update these settings?** enter **n**.
- <span id="page-42-0"></span>**Step 27** Return to the Deploy an On-Premises Secure Event Connector dialog in CDO and click **OK**. On the Secure Connectors page, you see your Secure Event Connector is in the yellow Onboarding state.

## **What to do next**

Continue to Install the Secure Event [Connector](#page-42-0) on the CDO Connector VM, on page 43.

# **Install the Secure Event Connector on the CDO Connector VM**

### **Before you begin**

You should have installed CDO Connector VM as described inInstall a CDO [Connector,](#page-39-0) to Support a Secure Event [Connector,](#page-39-0) Using a CDO VM Image, on page 40 .

- **Step 1** Log in to CDO.
- **Step 2** From the CDO menu, choose **Tools & Services** > **Secure Connectors**.
- **Step 3** Select the CDO Connector that you onboarded above. In the Secure Connectors table, it will be called a Secure Event Connector and it should still be in the "Onboading" status.
- **Step 4** Click **Deploy an On-Premises Secure Event Connector** in the Actions pane on the right.
- **Step 5** In **step 2** of the wizard, click the link to **Copy SEC bootstrap data**.

Deploy an On-Premises Secure Event Connector  $\times$ VGXTWYKBeKISMHNJDWXTSWpVaVptUXdPRTF5WKdVdE9yVmIFU2AWWKKjNEXXSIBaVBT0WIKZeE5XRT JaamM0WTJSaU1pd21hb1JwSWpvaU1ESXpNVFEwTkdVdFpqWmhNQzAwT1RZMkxXSTFZak10TURNMVpE VXdNelkwWWpaaEluMC5Yb1hrRnVKOVE4NGZfcGlseFFmNØppSDMzYTh4NXEwcWNtR3hVekFM0U9DZn Z2WWZPeC14anFSZGhveHdPRGtzcUN3X2ZGYVpLLVFpbmFjWV1UTTRtaVR6bUI5dGJ2Yi1QdnA3T1NT VmFWWGZjbaxQUHluUUJHTGJjNW9fTGVjdDhxU2o0M8RGMnVUWXdHZ251YWxJdjVTZFRkSDdaQnY4S1<br>JGNWZvV3N9WTIySDhXRzZRQW1sZ2prZEhPa2pfaGNSS9pFbmNaNjVEbFU0SW85RG11bkNNY1h2YjUz bm5KYU5FOTNWOWJOSHJ6b3pMekg2bHVaTWRDT05uVXAyOXcwMFU4R3BMUWZ1d1Z1cXhuLXcwSUFu6 BWcFRpc@Vadmphe1B2ZWhVdk5kUTVEWHZIeUYzbmthbG56QkZVZUNQUDkwV1FMUGdQcWZHUkVhYT1X S2xPeVEiCkNET19ET01BSU49InN0YWdpbmcuZGV2LmxvY2toYXJ0LmlvIgpDRE9fVEV0QU5UPSJhbm R5bWFsbGlvLWNpc2NvIgpDRE9fQk9PVFNUUkFQX1VSTD@iaHR0cHM6Ly9zdGFnaW5nLmRldi5sb2Nr aGFydC5pby9zZGMvYm9vdHN0cmFwL2FuZHltYWxsaW8tY21zY28vYW5keW1hbGxpby1jaXNjby1TRE MiCk90TF1fRVZFT1RJTkc9InRydWUiCg== 41 Copy CDO Bootstrap Data Step 2 Follow the documentation to install the Secure Event Connector. Copy the data below and paste it when prompted for "SEC bootstrap Data". SEC Bootstrap Data A valid until 11/24/2020, 3:34:51 PM U1NFX0RFVk1DRV9JRD0iOGZhMjlmMzctNmRiYS00YmQ5LWJhZTctMDNmYmYwYzJjOTY1IgpTU0VfRE VWSUNFX05BTUU9IlNDSU0gREVWSUNFIgpTU0VfRlFETj01c3RhZ2luZy1zc2UuY2lzY28uY29tIgpT U@VfT1RQPSJhMjg2YzIwMzA4MjgxMDM2YmRj0TUzMzExOWQ2YWIzYiIKVEVOQU5UX@5BTUU9ImFuZH ltYWxsaW8tYZlzYZ81 2 Copy SEC Bootstrap Data

- **Step 6** Create an SSH connection to the CDO Connector and log in as the **cdo** user.
- **Step 7** Once logged in, switch to the **sdc** user. When prompted for a password, enter the password for the "cdo" user. Here is an example of those commands:

```
[cdo@sdc-vm ~]$ sudo su sdc
[sudo] password for cdo: <type password for cdo user>
[sdc@sdc-vm ~]$
```
**Step 8** At the prompt, run the sec.sh setup script:

[sdc@sdc-vm ~]\$ **/usr/local/cdo/toolkit/sec.sh setup**

**Step 9** At the end of the prompt, paste the bootstrap data you copied in step 4 and press **Enter**.

Please copy the bootstrap data from Setup Secure Event Connector page of CDO: **KJHYFuYTFuIGhiJKlKnJHvHfgxTewrtwE RtyFUiyIOHKNkJbKhvhgyRStwterTyufGUihoJpojP9UOoiUY8VHHGFXREWRtygfhVjhkOuihIuyftyXtfcghvjbkhB=**

After the SEC is onboarded, the sec.sh runs a script to check on the health of the SEC. If all the health checks are "green," the health check sends a sample event to the Event Log. The sample event shows up in the Event Log as a policy named "sec-health-check."

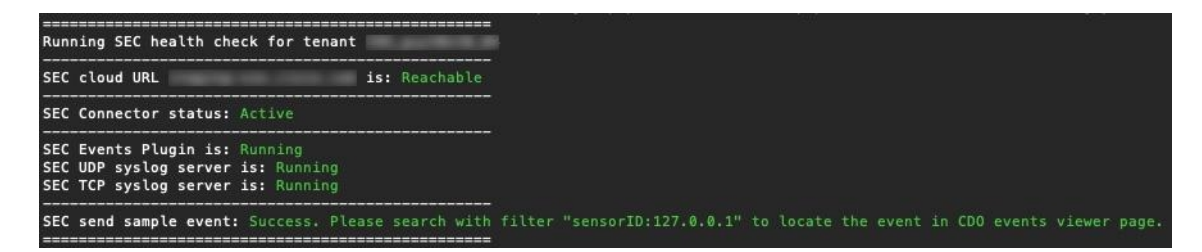

If you receive a message that the registration failed or that the SEC onboarding failed, go to [Troubleshooting](managing-asa-with-cisco-defense-orchestrator_chapter10.pdf#nameddest=unique_523) SEC [Onboarding](managing-asa-with-cisco-defense-orchestrator_chapter10.pdf#nameddest=unique_523) Failures.

If you receive the success message return to CDO and click **Done on the Deploy an ON-Premise Secure Event Connector** dialog box.

## **Step 10** Continue to "**What to do next.**"

### **What to do next**

Return to [Implementing](#page-10-0) Secure Logging Analytics (SaaS) for ASA Devices, on page 11 .

### **Related Information:**

- [Troubleshoot](managing-asa-with-cisco-defense-orchestrator_chapter10.pdf#nameddest=unique_562) a Secure Device Connector
- Secure Event Connector [Troubleshooting](managing-asa-with-cisco-defense-orchestrator_chapter10.pdf#nameddest=unique_548)
- [Troubleshooting](managing-asa-with-cisco-defense-orchestrator_chapter10.pdf#nameddest=unique_523) SEC Onboarding Failures

# **Deploy Secure Event Connector on Ubuntu Virtual Machine**

### **Before you begin**

You should have installed Secure Device Connector on your Ubuntu VM as described in [Deploy](managing-asa-with-cisco-defense-orchestrator_chapter1.pdf#nameddest=unique_58) Secure Device [Connector](managing-asa-with-cisco-defense-orchestrator_chapter1.pdf#nameddest=unique_58) and Secure Event Connector on Ubuntu Virtual Machine.

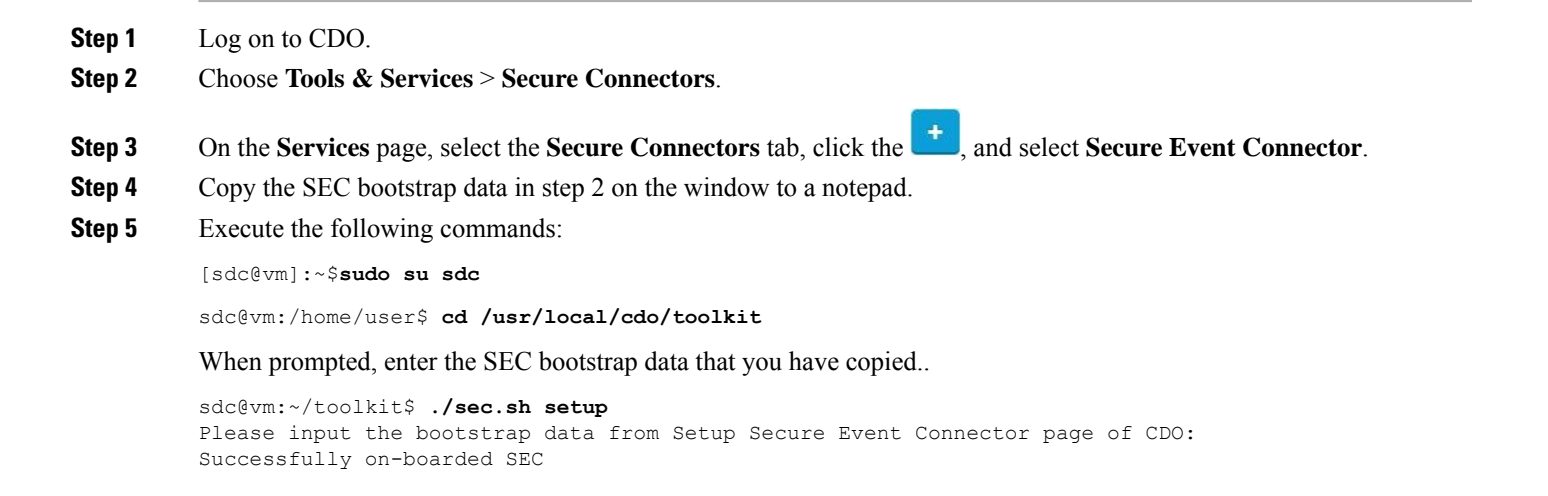

It may take a few minutes for the Secure Event Connector to become "Active" in CDO.

# <span id="page-45-0"></span>**Install an SEC Using Your VM Image**

The Secure Event Connector (SEC) forwards events from ASA and FTD to the Cisco cloud so that you can view them in the Event Logging page and investigate them with Secure Cloud Analytics, depending on your licensing.

You can install more than one Secure Event Connector (SEC) on your tenant and direct events from your ASAs and FDM-managed devices to any of the SECs you install. Having multiple SECs allows you to have SECs installed in different regions and distribute the work of sending events to the Cisco cloud.

Installing multiple SECs using your own VM image is a three part process. You must perform each of these steps:

- **1.** Install a CDO [Connector](#page-45-1) to Support an SEC Using Your VM Image, on page 46
- **2.** Additional [Configuration](#page-50-0) for SDCs and CDO Connectors Installed on a VM You Created, on page 51
- **3.** Install the Secure Event [Connector](#page-51-0) on your CDO Connector Virtual Machine

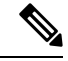

Using a CDO VM image for the CDO Connector is the easiest, most accurate, and preferred method of installing a CDO connector. If you want to use that method, see [Installing](#page-38-0) an SEC Using a CDO Image, on [page](#page-38-0) 39. **Note**

## **What to do next:**

Continue to Install a CDO [Connector](#page-45-1) to Support an SEC Using Your VM Image, on page 46

# <span id="page-45-1"></span>**Install a CDO Connector to Support an SEC Using Your VM Image**

The CDO Connector VM is a virtual machine on which you install anSEC. The purpose of the CDO Connector is solely to support an SEC for Cisco Security Analytics and Logging (SaaS) customers.

This is the first of three steps you need to complete in order install and configure your Secure Event Connector (SEC). After this procedure, you need to complete the following procedures:

- Additional [Configuration](#page-50-0) for SDCs and CDO Connectors Installed on a VM You Created, on page 51
- Install the Secure Event [Connector](#page-51-0) on your CDO Connector Virtual Machine

#### **Before you begin**

• Purchase the Cisco Security and Analytics Logging, **Logging and Troubleshooting**license, you may also purchase the **Logging Analytics and Detection** and **Total Network Analytics and Monitoring** licenses to apply Secure Cloud Analytics to the events.

If you would rather, you can request a trial version of Security Analytics and Logging by logging in to CDO, and on the main navigation bar, choose **Analytics** > **Event Logging** and click **Request Trial**.

- CDO requires strict certificate checking and does not support a Web/Content Proxy between the CDO Connector and the Internet.
- **The CDO Connector must have full outbound access to the Internet on TCP port 443.**
- **Review** Connect to Cisco Defense [Orchestrator](managing-asa-with-cisco-defense-orchestrator_chapter1.pdf#nameddest=unique_51) using Secure Device Connector**to ensure proper network access for the CDO Connector.**
- VMware ESXi host installed with vCenter web client or ESXi web client.

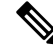

**Note** We do not support installation using the vSphere desktop client.

- ESXi 5.1 hypervisor.
- Cent OS 7 guest operating system.
- System requirements for a VM to host only a CDO Connector and an SEC:
	- CPU: Assign 4 CPUs to accommodate the SEC.
	- Memory: Assign 8 GB of memory for the SEC.
	- Disk Space: 64 GB
- Users performing this procedure should be comfortable working in a Linux environment and using the **vi** visual editor for editing files.
- If you are installing your CDO Connector on a CentOS virtual machine, we recommend you install Yum security patches on a regular basis. Depending on your Yum configuration, to acquire Yum updates, you may need to open outbound access on port 80 as well as 443. You will also need to configure yum-cron or crontab to schedule the updates. Work with your security-operations team to determine if any security policies need to change to allow you to get the Yum updates.
- Gather this information before you begin the installation:
	- Static IP address you want to use for your CDO Connector.
	- Passwords for the **root** and **cdo** users that you create during the installation process.
	- The IP address of the DNS server your organization uses.
	- The gateway IP address of the network the CDO Connector address is on.
	- The FQDN or IP address of your time server.
- The CDO Connector virtual machine is configured to install security patches on a regular basis and in order to do this, opening port 80 outbound is required.
- **Before you get started**: Do not copy and paste the commands in this procedure into your terminal window, type them instead. Some commands include an "n-dash" and in the cut and paste process, these commands can be applied as an "m-dash" and that may cause the command to fail.

**Step 1** From the Secure Device Connectors page, click the blue plus button and click Secure Event Connector.

- **Step 2** Using the link provided, copy the SEC Bootstrap Data in step 2 of the "Deploy an On-Premises Secure Event Connector" window.
- **Step 3** Install a CentOS 7 virtual machine [\(http://isoredirect.centos.org/centos/7/isos/x86\\_64/CentOS-7-x86\\_](http://isoredirect.centos.org/centos/7/isos/x86_64/CentOS-7-x86_64-Minimal-1804.iso) [64-Minimal-1804.iso](http://isoredirect.centos.org/centos/7/isos/x86_64/CentOS-7-x86_64-Minimal-1804.iso)) with at least the memory, CPU, and disk space mentioned in this procedure's perquisites.
- **Step 4** Once installed, configure basic networking such as specifying the IP address for the CDO Connector, the subnet mask, and gateway.
- **Step 5** Configure a DNS (Domain Name Server) server.
- **Step 6** Configure a NTP (Network Time Protocol) server.
- **Step 7** Install an SSH server on CentOS for easy interaction with CDO Connector's CLI.
- **Step 8** Run a Yum update and then install the packages: **open-vm-tools**, **nettools**, and **bind-utils**

[root@sdc-vm ~]# **yum update -y** [root@sdc-vm ~]# **yum install -y open-vm-tools net-tools bind-utils**

**Step 9** Install the **AWS CLI package** [\(https://docs.aws.amazon.com/cli/latest/userguide/awscli-install-linux.html](https://docs.aws.amazon.com/cli/latest/userguide/awscli-install-linux.html))

**Note** Do not use the --user flag.

**Step 10** Install the **Docker CE packages** (<https://docs.docker.com/install/linux/docker-ce/centos/#install-docker-ce>)

**Note** Use the "Install using the repository" method.

**Step 11** Start the Docker service and enable it to start on boot:

```
[root@sdc-vm ~]# systemctl start docker
[root@sdc-vm ~]# systemctl enable docker
Created symlink from /etc/systemd/system/multiuser.target.wants/docker.service to
/usr/lib/systemd/system/docker.service.
```
**Step 12** Create two users: **cdo** and **sdc.** The cdo user will be the one you log-into to run administrative functions (so you don't need to use the root user directly), and the sdc user will be the user to run the CDO Connector docker container.

> [root@sdc-vm ~]# **useradd cdo** [root@sdc-vm ~]# **useradd sdc –d /usr/local/cdo**

**Step 13** Configure the sdc user to use crontab:

[root@sdc-vm ~]# **touch /etc/cron.allow** [root@sdc-vm ~]# **echo "sdc" >> /etc/cron.allow**

**Step 14** Set a password for the cdo user.

[root@sdc-vm ~]# **passwd cdo** Changing password for user cdo. New password: **<type password>** Retype new password: **<type password>** passwd: all authentication tokens updated successfully.

<span id="page-47-0"></span>**Step 15** Add the cdo user to the "wheel" group to give it administrative (sudo) privileges.

[root@sdc-vm ~]# **usermod -aG wheel cdo** [root@sdc-vm ~]#

**Step 16** When Docker is installed, there is a user group created. Depending on the version of CentOS/Docker, this may be called either "docker" or "dockerroot". Check the /etc/group file to see which group was created, and then add the sdc user to this group.

[root@sdc-vm ~]# grep docker /etc/group

```
docker:x:993:
[root@sdc-vm ~]#
[root@sdc-vm ~]# usermod -aG docker sdc
[root@sdc-vm ~]#
```
**Step 17** If the /etc/docker/daemon.json file does not exist, create it, and populate with the contents below. Once created, restart the docker daemon.

**Note** Make sure that the group name entered in the "group" key matches the [Step](#page-47-0) 16.

```
[root@sdc-vm ~]# cat /etc/docker/daemon.json
{
"live-restore": true,
"group": "docker"
}
[root@sdc-vm ~]# systemctl restart docker
[root@sdc-vm ~]#
```
**Step 18** If you are currently using a vSphere console session, switch over to SSH and log in as the **cdo** user. Once logged in, change to the **sdc** user. When prompted for a password, enter the password for the **cdo** user.

```
[cdo@sdc-vm ~]$ sudo su sdc
[sudo] password for cdo: <type password for cdo user>
[sdc@sdc-vm ~]$
```
- **Step 19** Change directories to **/usr/local/cdo.**
- **Step 20** Create a new file called **bootstrapdata** and paste the bootstrap data from Step 1 of the deployment wizrd into this file. **Save** the file. You can use **vi** or **nano** to create the file.

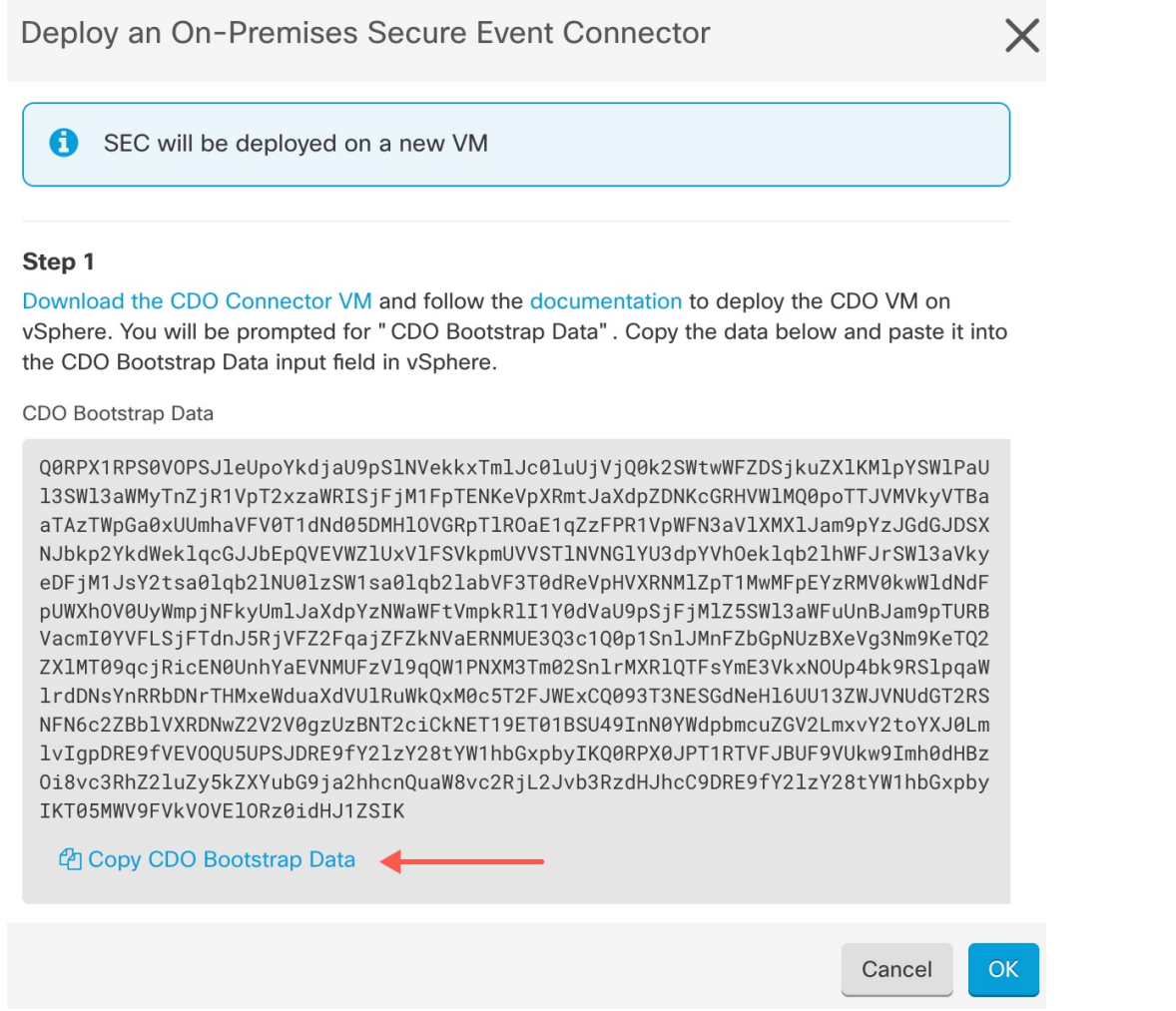

**Step 21** The bootstrap data comes encoded in base64. Decode it and export it to a file called **extractedbootstrapdata**

[sdc@sdc-vm ~]\$ **base64 -d /usr/local/cdo/bootstrapdata > /usr/local/cdo/extractedbootstrapdata** [sdc@sdc-vm ~]\$

Run the cat command to view the decoded data. The command and decoded data should look similar to this:

[sdc@sdc-vm ~]\$ **cat /usr/local/cdo/extractedbootstrapdata** CDO\_TOKEN="<token string>" CDO\_DOMAIN="www.defenseorchestrator.com" CDO\_TENANT="<tenant-name>" <CDO\_URL>/sdc/bootstrap/CDO\_acm="https://www.defenseorchestrator.com/sdc/bootstrap/tenant-name/<tenant-name-SDC>"

```
ONLY_EVENTING="true"
```
## **Step 22** Run the following command to export the sections of the decoded bootstrap data to environment variables.

[sdc@sdc-vm ~]\$ sed -e 's/^/export /g' extractedbootstrapdata > secenv && source secenv [sdc@sdc-vm ~]\$

**Step 23** Download the bootstrap bundle from CDO.

[sdc@sdc-vm ~]\$ **curl -H "Authorization: Bearer \$CDO\_TOKEN" "\$CDO\_BOOTSTRAP\_URL" -o \$CDO\_TENANT.tar.gz**

100 10314 100 10314 0 0 10656 0 --:--:-- --:--:-- --:--:-- 10654 [sdc@sdc-vm ~]\$ **ls -l /usr/local/cdo/\*SDC** -rw-rw-r--. 1 sdc sdc 10314 Jul 23 13:48 /usr/local/cdo/*CDO\_<tenant\_name>*

**Step 24** Extract the CDO Connector tarball, and run the bootstrap\_sec\_only.sh file to install the CDO Connector package.

```
[sdc@sdc-vm ~]$ tar xzvf /usr/local/cdo/tenant-name-SDC
<snipped – extracted files>
[sdc@sdc-vm ~]$
[sdc@sdc-vm ~]$ /usr/local/cdo/bootstrap/bootstrap_sec_only.sh
[2018-07-23 13:54:02] environment properly configured
download: s3://onprem-sdc/toolkit/prod/toolkit.tar to toolkit/toolkit.tar
toolkit.sh
common.sh
es_toolkit.sh
sec.sh
healthcheck.sh
troubleshoot.sh
no crontab for sdc
-bash-4.2$ crontab -l
*/5 * * * * /usr/local/cdo/toolkit/es_toolkit.sh upgradeEventing 2>&1 >>
/usr/local/cdo/toolkit/toolkit.log
0 2 * * * sleep 30 && /usr/local/cdo/toolkit/es toolkit.sh es maintenance 2>&1 >>
/usr/local/cdo/toolkit/toolkit.log
You have new mail in /var/spool/mail/sdc
```
#### **What to do next**

Continue to Additional [Configuration](#page-50-0) for SDCs and CDO Connectors Installed on a VM You Created, on [page](#page-50-0) 51 .

## <span id="page-50-0"></span>**Additional Configuration for SDCs and CDO Connectors Installed on a VM You Created**

If you installed your CDO Connector on your own CentOS 7 virtual machine, you need to perform **one** of the following additional configuration procedures to allow events to reach the SEC.

- Disable the firewalld service on the CentOS 7 VM. This matches the configuration of the Cisco-provided SDC VM.
- Allow the [firewalld](#page-51-1) service to run and add firewall rules to allow event traffic to reach the SEC, on page [52.](#page-51-1) This is a more granular approach to allowing inbound event traffic.

### **Before you begin:**

<span id="page-50-1"></span>This is the second of three steps you need to complete in order install and configure your SEC. If you have not already, complete Install a CDO [Connector](#page-45-1) to Support an SEC Using Your VM Image, on page 46 before making these configuration changes.

After you complete one of the additional configuration changes described here, complete Install the [Secure](#page-51-0) Event [Connector](#page-51-0) on your CDO Connector Virtual Machine

#### **Disable the firewalld service on the CentOS 7 VM**

**1.** Log into the CLI of the SDC VM as the "cdo" user.

**2.** Stop the firewalld service, and then ensure that it will remain disabled upon subsequent reboots of the VM. If you are prompted, enter the password for the **cdo** user:

[cdo@SDC-VM ~]\$ sudo systemctl stop firewalld cdo@SDC-VM ~]\$ sudo systemctl disable firewalld

**3.** Restart the Docker service to re-insert Docker-specific entries into the local firewall:

[cdo@SDC-VM ~]\$ sudo systemctl restart docker

<span id="page-51-1"></span>**4.** Continue to Install the Secure Event [Connector](#page-51-0) on your CDO Connector Virtual Machine.

## **Allow the firewalld service to run and add firewall rules to allow event traffic to reach the SEC**

- **1.** Log into the CLI of the SDC VM as the "cdo" user.
- **2.** Add local firewall rules to allow incoming traffic to the SEC from the TCP, UDP, or NSEL ports you configured. See Finding Your Device's TCP, UDP, and NSEL Port Used for Secure Logging [Analytics](#page-114-0) [\(SaaS\)](#page-114-0) for the ports used by yourSEC. If prompted, enter the password for the **cdo** user. Here is an example of the commands. You may need to specify different port values.

[cdo@SDC-VM ~]\$ sudo firewall-cmd --zone=public --permanent --add-port=10125/tcp cdo@SDC-VM ~]\$ sudo firewall-cmd --zone=public --permanent --add-port=10025/udp [cdo@SDC-VM ~]\$ sudo firewall-cmd --zone=public --permanent --add-port=10425/udp

**3.** Restart the firewalld service to make the new local firewall rules both active and persistent:

[cdo@SDC-VM ~]\$ sudo systemctl restart firewalld

**4.** Continue to Install the Secure Event [Connector](#page-51-0) on your CDO Connector Virtual Machine.

## <span id="page-51-0"></span>**Install the Secure Event Connector on your CDO Connector Virtual Machine**

## **Before you begin**

This is the third of three steps you need to complete in order install and configure your Secure Event Connector (SEC). If you have not already, complete these two task before continuing with this procedure:

- Install a CDO [Connector](#page-45-1) to Support an SEC Using Your VM Image, on page 46
- Additional [Configuration](#page-50-0) for SDCs and CDO Connectors Installed on a VM You Created, on page 51

**Step 2** From the CDO menu, choose **Tools & Services** > **Secure Connectors**.

- **Step 3** Select the CDO Connector that you installed using the procedure in the prerequisites above. In the Secure Connectors table, it will be called a Secure Event Connector.
- **Step 4** Click **Deploy an On-Premises Secure Event Connector** in the Actions pane on the right.

**Step 1** Log in to CDO.

X

## **Step 5** In **step 2** of the wizard, click the link to **Copy SEC Bootstrap**

## Deploy an On-Premises Secure Event Connector

dRaU9pSmhNM1UxWTJVMFppMDNNakZrTFRSaFpUVXRPV013TkMweU5UZG10VE5oTWpnMU9HVW1MQ0pq YkdsbGJuUmZhV1FpT21KaGNHa3RZMnhwWlc1MEluMC5tTzh0bTZMZ1N6cjI4b1ZGZERqYjJNRzVqUE ZmYTZQYzVsRjRITTlteVVEVzh2Qk5FWW44c3V0Z3NTQUo0THl5N0xzVGsydEx4N05nbS00STB6SmZ6 aWdQTkRiV1RsRW1tcjI5SkFVZ2NBWEhySkdzcktMREszUnJUM0hZU3JkZ21Hd1dGb3FwWUdZNkJHRU VacmI0YVFLSjFTdnJ5RjVFZ2FqajZFZkNVaERNMUE3Q3c1Q0p1SnlJMnFZbGpNUzBXeVg3Nm9KeTQ2 ZX1MT09qcjRicEN0UnhYaEVNMUFzV19qQW1PNXM3Tm02SnlrMXR1QTFsYmE3VkxNOUp4bk9RS1pqaW 1rdDNsYnRRbDNrTHMxeWduaXdVUlRuWkQxM0c5T2FJWExCQ093T3NESGdNeH16UU13ZWJVNUdGT2RS NFN6c2ZBblVXRDNwZ2V2V0gzUzBNT2ciCkNET19ET01BSU49InN0YWdpbmcuZGV2LmxvY2toYXJ0Lm lvIgpDRE9fVEV0QU5UPSJDRE9fY2lzY28tYW1hbGxpbyIKQ0RPX0JPT1RTVFJBUF9VUkw9Imh0dHBz 0i8vc3RhZ21uZy5kZXYubG9ja2hhcnQuaW8vc2RjL2Jvb3RzdHJhcC9DRE9fY21zY28tYW1hbGxpby IKT05MWV9FVkVOVElORz0idHJ1ZSIK

Copy CDO Bootstrap Data

### Step 2

Read the instructions about deploying the Secure Event Connector on vSphere. Copy the bootstrap data below and paste it when prompted for "SEC bootstrap Data".

The SEC bootstrap data is valid until 10/13/2021, 10:44:14 AM

U1NFX0RFVklDRV9JRD0iZTBhZTJkNmMtMDdhYy00Y2JkLWEzNWQtOGYzZDJkMjq1ZmU3IqpTU0VfRE U0VfT1RQPSI5Y2IzNTI4ZWZ1Mzg00TQ2NjViMDFkZmEyYjUyMGUxNSIKVEVOQU5UX05BTUU9IkNET1 9jaXNjby1hbWFsbGlvIg==

色 Copy SEC Bootstrap Data

#### Step 3

Verify the connection status of the new SEC by exiting this dialog and checking the "Last Heartbeat" information.

#### **Data**.

- **Step 6** Connect to the Secure Connector using SSH and log in as the **cdo** user.
- **Step 7** Once logged in, switch to the **sdc** user. When prompted for a password, enter the password for the "cdo" user. Here is an example of those commands:

```
[cdo@sdc-vm ~]$ sudo su sdc
[sudo] password for cdo: <type password for cdo user>
[sdc@sdc-vm ~]$
```
**Step 8** At the prompt, run the sec.sh setup script:

[sdc@sdc-vm ~]\$ **/usr/local/cdo/toolkit/sec.sh setup**

**Step 9** At the end of the prompt, paste the bootstrap data you copied in step 4 and press **Enter**.

Please copy the bootstrap data from Setup Secure Event Connector page of CDO: **KJHYFuYTFuIGhiJKlKnJHvHfgxTewrtwE RtyFUiyIOHKNkJbKhvhgyRStwterTyufGUihoJpojP9UOoiUY8VHHGFXREWRtygfhVjhkOuihIuyftyXtfcghvjbkhB=**

Cancel

 $OK$ 

After the SEC is onboarded, the sec.sh runs a script to check on the health of the SEC. If all the health checks are "green," the health check sends a sample event to the Event Log. The sample event shows up in the Event Log as a policy named "sec-health-check."

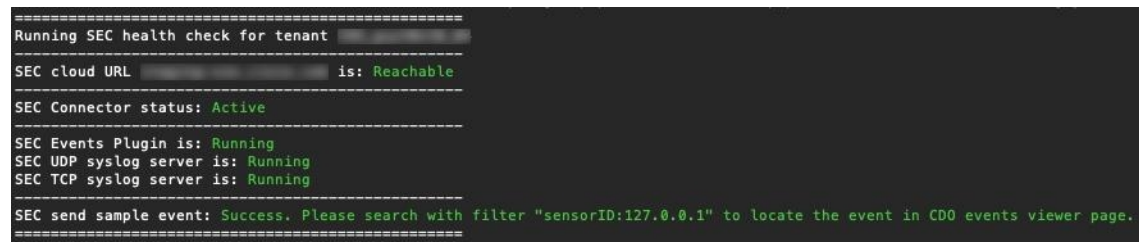

If you receive a message that the registration failed or that the SEC onboarding failed, go to [Troubleshooting](managing-asa-with-cisco-defense-orchestrator_chapter10.pdf#nameddest=unique_548) Secure Event Connector [Onboarding](managing-asa-with-cisco-defense-orchestrator_chapter10.pdf#nameddest=unique_548) Failures.

If you receive the success message, click **Done** in the **Deploy an ON-PremiseSecure Event Connector** dialog box.You have finished installing an SEC on a your VM image.

**Step 10** Continue to "**What to do next**."

#### **What to do next**

Return to this procedure to continue your implementation of SAL SaaS: [Implementing](#page-10-0) Secure Logging [Analytics](#page-10-0) (SaaS) for ASA Devices, on page 11 .

#### **Related Information:**

- [Troubleshoot](managing-asa-with-cisco-defense-orchestrator_chapter10.pdf#nameddest=unique_562) a Secure Device Connector
- [Troubleshooting](managing-asa-with-cisco-defense-orchestrator_chapter10.pdf#nameddest=unique_548) Secure Event Connector
- [Troubleshooting](managing-asa-with-cisco-defense-orchestrator_chapter10.pdf#nameddest=unique_523) SEC Onboarding Failures
- [Troubleshooting](managing-asa-with-cisco-defense-orchestrator_chapter10.pdf#nameddest=unique_563) SEC Registration Failure

# <span id="page-53-0"></span>**Install a Secure Event Connector on an AWS VPC Using a Terraform Module**

## **Before you begin**

- To perform this task, you must enable SAL on your CDO tenant. This section presumes that you have a SAL license. If you do not have one, purchase the Cisco Security and Analytics Logging, Logging and Troubleshooting license.
- Ensure you have a new SEC installed. To create a new SEC, see Install a Secure Event [Connector](#page-36-0) on an SDC Virtual [Machine,](#page-36-0) on page 37.
- When installing the SEC, make sure you take a note of the CDO bootstrap data and SEC bootstrap data.
- **Step 1** Go to Secure Event [Connector](https://registry.terraform.io/modules/CiscoDevNet/cdo-sec/aws/latest) Terraform Module on the Terraform Registry and follow the instructions to add the SEC Terraform module to your Terraform code.
- **Step 2** Apply the Terraform code.

<span id="page-54-0"></span>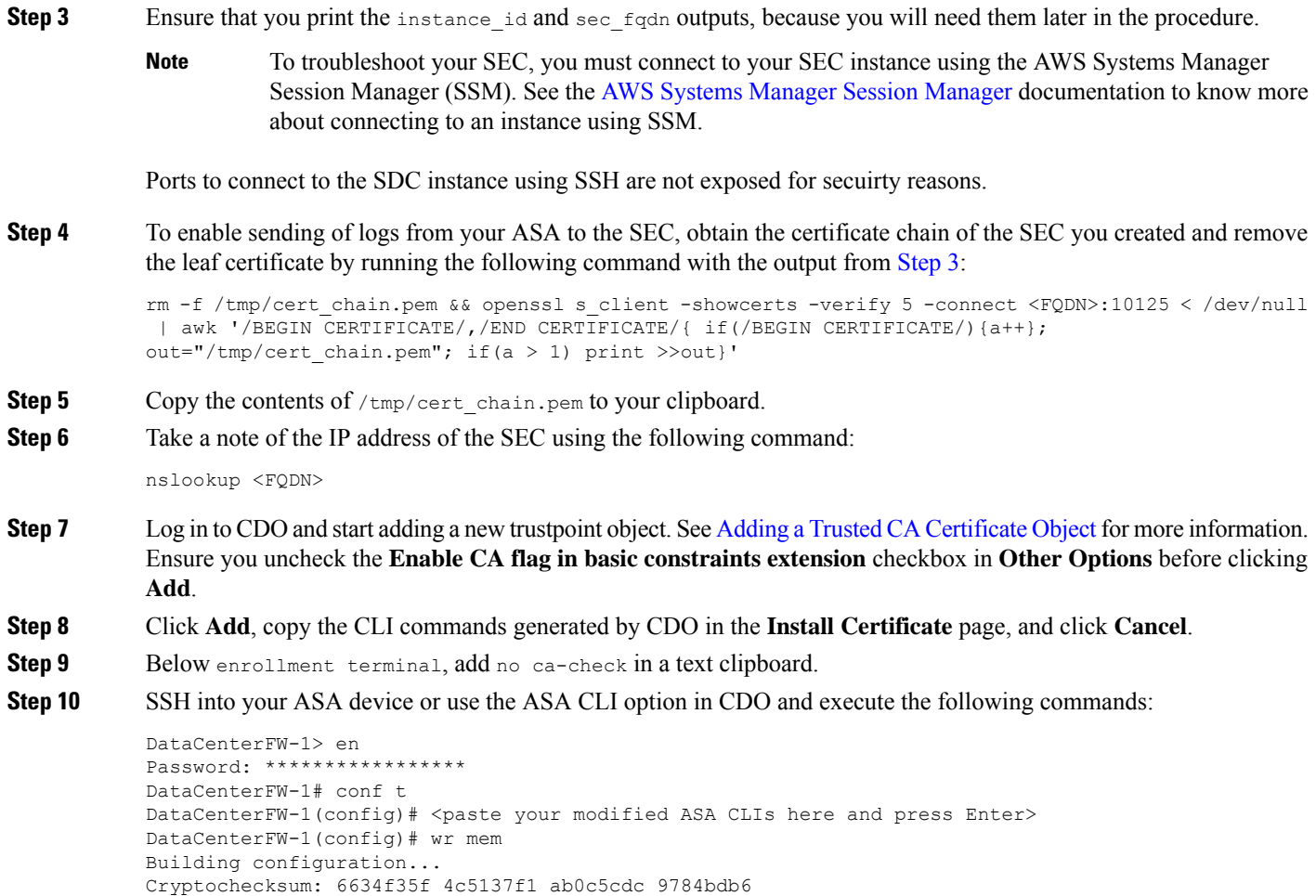

## **What to do next**

You can check if your SEC is receiving packets using AWS SSM:

You should now see logs similar to this:

```
time="2023-05-10T17:13:46.135018214Z" level=info msg="[ip-10-100-5-19.ec2.internal][util.go:67
plugin.createTickers:func1] Events - Processed - 6/s, Dropped - 0/s, Queue size - 0"
```
# **Deprovisioning Cisco Security Analytics and Logging (SaaS)**

If you allow your Cisco Security Analytics and Logging (SaaS) paid license to lapse, you have a grace period of 90 days. If you renew your paid license during this grace period, there is no interruption in your service.

Otherwise, if you allow the 90-day grace period to elapse, the system purges all of your customer data. You can no longer view ASA or FTD events from the Event Logging page, nor have dynamic entity modeling behavioral analytics applied to your ASA or FTD events and network flow data.

# <span id="page-55-2"></span>**Remove the Secure Event Connector**

**Warning**: This procedure deletes the Secure Event Connector from the Secure Device Connector. Doing so will prevent you from using Secure Logging Analytics (SaaS). It is not reversible. If you have any questions or concerns, contact CDO [support](managing-asa-with-cisco-defense-orchestrator_chapter11.pdf#nameddest=unique_32) before taking this action.

Removing the Secure Event Connector from your Secure Device Connector is a two-step process:

- **1.** [Remove](#page-55-0) an SEC from CDO.
- **2.** [Remove](#page-55-1) SEC files from the SDC.

**What to do next**: Continue to [Remove](#page-55-0) an SEC from CDO

# <span id="page-55-0"></span>**Remove an SEC from CDO**

### **Before you begin**

See Remove the Secure Event [Connector,](#page-55-2) on page 56.

- **Step 1** Log in to CDO.
- **Step 2** From the CDO menu, choose **Tools & Services** > **Secure Connectors**.
- **Step 3** Select the row with the device type, **Secure Event Connector**.

**Warning**: Be careful. Do NOT select your Secure Device Connector.

- **Step 4** In the Actions pane, click **Remove**.
- <span id="page-55-1"></span>**Step 5** Click **OK** to confirm your intent to delete the Secure Event Connector.

#### **What to do next**

Continue to [Remove](#page-55-1) SEC files from the SDC, on page 56.

# **Remove SEC files from the SDC**

This is the second part of a two part procedure to remove the Secure Event Connector from your SDC. See Remove the Secure Event [Connector,](#page-55-2) on page 56 before you begin.

- **Step 1** Open your virtual machine hypervisor and start a console session for your SDC.
- **Step 2** Switch to the SDC user.

[cdo@tenant toolkit]\$sudo su sdc

- **Step 3** At the prompt type one of these commands:
	- If you are managing only your own tenant:

[sdc@tenant toolkit]\$ **/usr/local/cdo/toolkit/sec.sh remove**

• If you manage more than one tenant, add CDO\_ to the beginning of the tenant name. For example:

[sdc@tenant toolkit]\$ **/usr/local/cdo/toolkit/sec.sh remove CDO\_**[*tenant\_name*]

```
Step 4 Confirm your intention to remove the SEC files.
```
# **Provision a Cisco Secure Cloud Analytics Portal**

**Required License**: **Logging Analytics and Detection** or **Total Network Analytics and Monitoring**

If you purchase a **Logging Analytics and Detection** or **Total Network Analytics and Monitoring** license, after you deploy and configure the Secure Event Connector (SEC), you must associate a Secure Cloud Analytics portal with your CDO portal to view Secure Cloud Analytics alerts. When you purchase the license, if you have an existing Secure Cloud Analytics portal, you can provide the Secure Cloud Analytics portal name and immediately link it to your CDO portal.

Otherwise, you can request a new Secure Cloud Analytics portal from the CDO UI. The first time you access Secure Cloud Analytics alerts, the system takes you to a page to request the Secure Cloud Analytics portal. The user that requests this portal is granted administrator permission in the portal.

- **Step 1** From the CDO menu, choose **Analytics** > **Secure Cloud Analytics** to open the Secure Cloud Analytics UI in a new window.
- **Step 2** Click **Start Free Trial** to provision a Secure Cloud Analytics portal and associate it with your CDO portal.

**Note** After you request the portal, the provisioning may take up to several hours.

Ensure that your portal is provisioned before moving on to the next step.

- **1.** From the CDO menu, choose **Analytics** > **Secure Cloud Analytics** to open the Secure Cloud Analytis UI in a new window.
- **2.** You have the following options:
	- If you requested a Secure Cloud Analytics portal, and the system states it is still provisioning the portal, wait and try to access the alerts later.
	- If the Secure Cloud Analytics portal is provisioned, enter your **Username** and **Password**, then click **Sign in**.

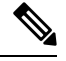

**Note**

The administrator user can invite other users to create accounts within the Secure Cloud Analytis portal. See Viewing Cisco Secure Cloud [Analytics](#page-58-0) Alerts from CDO, on page 59 for more information.

### **What to do next**

• If you purchased a **Logging Analytics and Detection** license, your configuration is complete. If you want to view the status of your CDO integration or sensor health from the Secure Cloud Analytics portal UI, see Review Sensor Health and CDO [Integration](#page-57-0) Status in Secure Cloud Analytics, on page 58 for more information. If you want to work with alerts in the Secure Cloud Analytics portal, see [Viewing](#page-58-0) Cisco Secure Cloud [Analytics](#page-58-0) Alerts from CDO, on page 59 and [Working](#page-60-0) with Alerts Based on Firewall [Events](#page-60-0) for more information.

• If you purchased a **Total Network Analytics and Monitoring** license, deploy one or moreSecure Cloud Analytics sensors to your internal network to pass network flow data to the cloud. If you want to monitor cloud-based network flow data, configure your cloud-based deployment to pass flow data to Secure Cloud Analytics. See Cisco Secure Cloud Analytics Sensor [Deployment](#page-57-1) for Total Network Analytics and [Reporting,](#page-57-1) on page 58 for more information.

# <span id="page-57-0"></span>**Review Sensor Health and CDO Integration Status in Secure Cloud Analytics**

#### **Sensor Status**

## **Required License**: **Logging Analytics and Detection** or **Total Network Analytics and Monitoring**

In the Secure Cloud Analytis web UI, you can view your CDO integration status and your configured sensors from the Sensor List page. The CDO integration is the read-only *connection-events* sensor. Stelathwatch Cloud provides an overall health of your sensors in the main menu:

- green cloud icon  $(\Box)$  connectivity established with all sensors, and CDO if configured
- yellow cloud icon ( $\Omega$ ) connectivity established with some sensors, or CDO if configured, and one or more sensors is not configured properly
- red cloud icon  $\Box$ ) connectivity lost with all configured sensors, and CDO if configured

Per sensor or CDO integration, a green icon signifies connectivity established, and a red icon signifies connectivity lost.

**Step 1** 1. In the Secure Cloud Analytis portal UI, select **Settings**  $(\bullet)$  > **Sensors**.

<span id="page-57-1"></span>**Step 2** Select **Sensor List**.

# **Cisco Secure Cloud Analytics Sensor Deployment for Total Network Analytics and Reporting**

#### **Secure Cloud Analytics Sensor Overview and Deployment**

**Required License**: **Total Network Analytics and Monitoring**

If you obtain a **Total Network Analytics and Monitoring** license, after you provision a Secure Cloud Analytics portal, you can:

- Deploy and configure a Secure Cloud Analytics sensor within your on-premises network to pass network flow data to the cloud for analysis.
- Configure your cloud-based deployment to pass network flow log data to Secure Cloud Analytics for analysis.

Firewalls at your network perimeter gather information about traffic between your internal network and external networks, while Secure Cloud Analytics sensors gather information about traffic within your internal network.

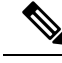

**Note**

FDM-managedSecure Firewall Threat Defense devices may be configured to pass NetFlow data. When you deploy a sensor, do not configure it to pass NetFlow data from any of your FDM-managedSecure Firewall Threat Defense devices which you also configured to pass event information to CDO.

See the Secure Cloud Analytics Sensor [Installation](https://ebooks.cisco.com/story/swc-sensor-install/) Guide for sensor deployment instructions and recommendations.

See the Secure Cloud Analytics Public Cloud [Monitoring](https://www.cisco.com/c/en/us/support/security/stealthwatch-cloud/products-installation-guides-list.html) Guides for cloud-based deployment configuration instructions and recommendations.

You can also review instructions in the Secure Cloud Analytics portal UI to configure sensors and your cloud-based deployment. **Note**

See the Secure Cloud [Analytics](https://www.cisco.com/c/en/us/support/security/stealthwatch-cloud/products-installation-guides-list.html) Free Trial Guide for more information about Secure Cloud Analytics.

### **Next Steps**

• Continue with Viewing Cisco Secure Cloud [Analytics](#page-58-0) Alerts from CDO, on page 59.

# <span id="page-58-0"></span>**Viewing Cisco Secure Cloud Analytics Alerts from CDO**

#### **Required License**: **Logging Analytics and Detection** or **Total Network Analytics and Monitoring**

While you can review your firewall events on the Events logging page, you cannot review Cisco Secure Cloud Analytics alerts from the CDO portal UI. You can cross-launch from CDO to the Secure Cloud Analytics portal using the Security Analytics menu option, and view alerts generated from firewall event data (and from network flow data if you enabled **Total Network Analytics and Monitoring**). The Security Analytics menu option displays a badge with the number of Secure Cloud Analytics alerts in an open workflow status, if 1 or more are open.

If you use a Security Analytics and Logging license to generate Secure Cloud Analytics alerts, and you provisioned a new Secure Cloud Analytics portal, log into CDO, then cross-launch to Secure Cloud Analytics using Cisco Security Cloud Sign On. You can also directly access your Secure Cloud Analytics portal through its URL.

See Cisco [Security](https://www.cisco.com/c/en/us/products/security/secure-sign-on/index.html) Cloud Sign On for more information.

# **Inviting Users to Join Your Secure Cloud Analytics Portal**

The initial user to request the Secure Cloud Analytics portal provision has administrator privileges in the Secure Cloud Analytics portal. That user can invite other users by email to join the portal. If these users do not have Cisco Security Cloud Sign On credentials, they can create them using the link in the invite email. Users can then use Cisco Security Cloud Sign On credentials to log in during the cross-launch from CDO to Secure Cloud Analytics.

To invite other users to your Secure Cloud Analytics portal by email:

- **Step 1** Log into your Secure Cloud Analytics portal as an administrator.
- **Step 2** Select **Settings** > **Account Management** > **User Management**.
- **Step 3** Enter an **Email** address.
- **Step 4** Click **Invite**.

# **Cross-Launching from CDO to Secure Cloud Analytics**

To view security alerts from CDO:

- **Step 1** Log into the CDO portal.
- **Step 2** From the CDO menu, choose **Analytics** > **Secure Cloud Analytics**.
- **Step 3** In the Secure Cloud Analytics interface, select **Monitor** > **Alerts**.

# **Cisco Secure Cloud Analytics and Dynamic Entity Modeling**

#### **Required License**: **Logging Analytics and Detection** or **Total Network Analytics and Monitoring**

Secure Cloud Analytics is a software as a service (SaaS) solution that monitors your on-premises and cloud-based network deployments. By gathering information about your network traffic from sourcesincluding firewall events and network flow data, it creates observations about the traffic and automatically identifies roles for network entities based on their traffic patterns. Using this information combined with other sources of threat intelligence, such as Talos, Secure Cloud Analytics generates alerts, which constitute a warning that there is behavior that may be malicious in nature. Along with the alerts, Secure Cloud Analytics provides network and host visibility, and contextual information it has gathered to provide you with a better basis to research the alert and locate sources of malicious behavior.

#### **Dynamic Entity Modeling**

Dynamic entity modeling tracks the state of your network by performing a behavioral analysis on firewall events and network flow data. In the context of Secure Cloud Analytics, an entity is something that can be tracked over time, such as a host or endpoint on your network. Dynamic entity modeling gathers information about entities based on the traffic they transmit and activities they take on your network. Secure Cloud Analytics, integrated with a **Logging Analytics and Detection** license, can draw from firewall events and other traffic information in order to determine the types of traffic the entity usually transmits. If you purchase a **Total Network Analytics and Monitoring** license, Secure Cloud Analytics can also include NetFlow and other traffic information in modeling entity traffic. Secure Cloud Analytics updates these models over time, as the entities continue to send traffic, and potentially send different traffic, to keep an up-to-date model of each entity. From this information, Secure Cloud Analytics identifies:

- Roles for the entity, which are a descriptor of what the entity usually does. For example, if an entity sends traffic that is generally associated with email servers, Secure Cloud Analytics assigns the entity an Email Server role. The role/entity relationship can be many-to-one, as entities may perform multiple roles.
- Observations for the entity, which are facts about the entity's behavior on the network, such as a heartbeat connection with an external IP address, or a remote access session established with another entity. If you integrate with CDO, these facts can be obtained from firewall events. If you also purchase a **Total Network Analytics and Monitoring**, license, the system can also obtain factsfrom NetFlow, and generate observations from both firewall events and NetFlow. Observations on their own do not carry meaning beyond the fact of what they represent. A typical customer may have many thousands of observations and a few alerts.

### **Alerts and Analysis**

Based on the combination of roles, observations, and other threat intelligence, Secure Cloud Analytics generates alerts, which are actionable items that represent possible malicious behavior as identified by the system. Note that one alert may represent multiple observations. If a firewall logs multiple connection events related to the same connection and entities, this may result in only one alert.

For example, a New Internal Device observation on its own does not constitute possible malicious behavior. However, over time, if the entity transmits traffic consistent with a Domain Controller, then the system assigns a Domain Controller role to the entity. If the entity subsequently establishes a connection to an external server that it has not established a connection with previously, using unusual ports, and transfers large amounts of data, the system would log a New Large Connection (External) observation and an Exceptional Domain Controller observation. If that external server is identified as on a Talos watchlist, then the combination of all this information would lead Secure Cloud Analytics to generate an alert for this entity's behavior, prompting you to take further action to research, and remediate malicious behavior.

When you open an alert in the Secure Cloud Analytics web portal UI, you can view the supporting observations that led the system to generate the alert. From these observations, you can also view additional context about the entities involved, including the traffic that they transmitted, and external threat intelligence if it is available. You can also see other observations and alerts that entities were involved with, and determine if this behavior is tied to other potentially malicious behavior.

Note that when you view and close alerts in Secure Cloud Analytics, you cannot allow or block traffic from the Secure Cloud Analytics UI. You must update your firewall access control rules to allow or block traffic, if you deployed your devicesin active mode, or your firewall access control rulesif your firewalls are deployed in passive mode.

# <span id="page-60-0"></span>**Working with Alerts Based on Firewall Events**

**Required License**: **Logging Analytics and Detection** or **Total Network Analytics and Monitoring**

### **Alerts Workflow**

An alert's workflow is based around its status. When the system generates an alert, the default status is Open, and no user is assigned. When you view the Alerts summary, all open alerts are displayed by default, as these are of immediate concern.

Note: If you have a **Total Network Analytics and Monitoring** license, your alerts can be based on observations generated from NetFlow, observations generated from firewall events, or observationsfrom both data sources.

As you review the Alerts summary, you can assign, tag, and update status on alerts as an initial triage. You can use the filters and search functionality to locate specific alerts, or display alerts of different statuses, or associated with different tags or assignees. You can set an alert's status to Snoozed, in which case it does not reappear in the list of open alerts until the snooze period elapses. You can also remove Snoozed status from an alert, to display it as an open alert again. As you review alerts, you can assign them to yourself or another user in the system. Users can search for all alerts assigned to their username.

From the Alerts summary, you can view an alert detail page. This page allows you to review additional context about the supporting observations that resulted in this alert, and additional context about the entities involved in this alert. This information can help you pinpoint the actual issue, in order to further research the issue on your network, and potentially resolve malicious behavior.

As you research within the Secure Cloud Analytics web portal UI, in CDO, and on your network, you can leave comments with the alert that describe your findings. This helps create a record for your research that you can reference in the future.

If you complete your analysis, you can update the status to Closed, and have it no longer appear by default as an open alert. You can also re-open a closed alert in the future if circumstances change.

The following presents general guidelines and suggestions for how to investigate a given alert. Because Secure Cloud Analytics provides additional context when it logs an alert, you can use this context to help guide your investigation.

These steps are meant to be neither comprehensive, nor all-inclusive. They merely offer a general framework with which to start investigating an alert.

In general, you can take the following steps when you review an alert:

- **1.** [Triage](#page-61-0) open alerts, on page 62
- **2.** Snooze alerts for later [analysis,](#page-62-0) on page 63
- **3.** Update the alert for further [investigation,](#page-62-1) on page 63
- **4.** Review the alert and start your [investigation,](#page-63-0) on page 64
- **5.** [Examine](#page-65-0) the entity and users, on page 66
- **6.** [Remediate](#page-65-1) issues using Secure Cloud Analytics, on page 66
- **7.** [Update](#page-66-0) and close the alert, on page 67

# <span id="page-61-0"></span>**Triage open alerts**

Triage the open alerts, especially if more than one have yet to be investigated:

• See Viewing Cisco Secure Cloud [Analytics](#page-58-0) Alerts from CDO for more information on cross-launching from CDO to Secure Cloud Analytics, and viewing alerts.

Ask the following questions:

- Have you configured this alert type as high priority?
- Did you set a high sensitivity for the affected subnet?
- Is this unusual behavior from a new entity on your network?
- What is the entity's normal role, and how does the behavior in this alert fit that role?
- Is this an exceptional deviation from normal behavior for this entity?
- If a user is involved, is this expected behavior from the user, or exceptional?
- Is protected or sensitive data at risk of being compromised?
- How severe is the impact to your network if this behavior is allowed to continue?
- If there is communication with external entities, have these entities established connections with other entities on your network in the past?

If this is a *high* priority alert, consider quarantining the entity from the internet, or otherwise closing its connections, before continuing your investigation.

# <span id="page-62-0"></span>**Snooze alerts for later analysis**

Snooze alerts when they are of lesser priority, as compared to other alerts. For example, if your organization is repurposing an email server as an FTP server, and the system generates an Emergent Profile alert (indicating that an entity's current traffic matches a behavior profile that it did not previously match), you can snooze this alert as it is intended behavior, and revisit it at a later date. A snoozed alert does not show up with the open alerts; you must specifically filter to review these snoozed alerts.

Snooze an alert:

**Step 1** Click **Close Alert**.

- **Step 2** In the Snooze this alert pane, select a snooze period from the drop-down.
- **Step 3** Click **Save**.

## **What to do next**

When you are ready to review these alerts, you can unsnooze them. This sets the status to Open, and displays the alert alongside the other Open alerts.

Unsnooze a snoozed alert:

• From a snoozed alert, click **Unsnooze Alert**.

# <span id="page-62-1"></span>**Update the alert for further investigation**

Open the alert detail:

#### **Step 1** Select **Monitor** > **Alerts**.

**Step 2** Click an alert type name.

#### **What to do next**

Based on your initial triage and prioritization, assign the alert and tag it:

- **1.** Select a user from the **Assignee** drop-down to assign the alert, so a user can start investigating.
- **2.** Select one or more **Tags** from the drop-down to add tags to the alert, to better categorize your alert's for future identification, as well as to try and establish long-term patterns in your alerts.
- **3.** Enter a **Comment onthis alert**, then click **Comment** to leave comments as necessary to track your initial findings, and assist the person assigned to the alert. The alert tracks both system comments and user comments.

# <span id="page-63-0"></span>**Review the alert and start your investigation**

If you are reviewing an assigned alert, review the alert detail to understand why Secure Cloud Analytics generated an alert. Review the supporting observations to understand what these observations mean for the source entity.

Note that if the alert was generated based on firewall events, the system does not note that your firewall deployment was the source of this alert.

View all of the supporting observations for this source entity to understand its general behavior and patterns, and see if this activity may be part of a longer trend:

## **SUMMARY STEPS**

- **1.** From the alert detail, click the arrow icon  $\odot$  next to an observation type to view all logged observations of that type.
- **2.** Click the arrow icon ( $\odot$ ) next to **All Observations for Network** to view all logged observations for this alert's source entity.

## **DETAILED STEPS**

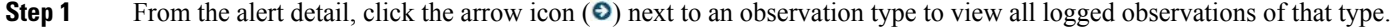

**Step 2** Click the arrow icon ( $\odot$ ) next to **All Observations for Network** to view all logged observations for this alert's source entity.

> Download the supporting observations in a comma-separated value file, if you want to perform additional analysis on these observations:

• From the alert detail, in the Supporting Observations pane, click **CSV**.

From the observations, determine if the source entity behavior isindicative of malicious behavior. If the source entity established connections with multiple external entities, determine if the external entities are somehow related, such as if they all have similar geolocation information, or their IP addresses are from the same subnet.

View additional context surrounding the source entity from a source entity IP address or hostname, including other alerts and observations it may be involved in, information about the device itself, and what type of session traffic it is transmitting:

- Select **Alerts** from the IP address or hostname drop-down to view all alerts related to the entity.
- Select **Observations** from the IP address or hostname drop-down to view all observations related to the entity.
- Select **Device** from the IP address or hostname drop-down to view information about the device.
- Select **Session Traffic** from the IP address or hostname drop-down to view session traffic related to this entity.
- Select **Copy** from the IP address or hostname drop-down to copy the IP address or hostname.

Note that the source entity in Secure Cloud Analytics is always internal to your network. Contrast this with the Initiator IP in a firewall event, which indicates the entity that initiated a connection, and may be internal or external to your network.

From the observations, examine information about other external entities. Examine the geolocation information, and determine if any of the geolocation data or Umbrella data identifies a malicious entity. View the traffic generated by these entities. Check whether Talos, AbuseIPDB, or Google have any information on these entities. Find the IP address on multiple days and see what other types of connections the external entity established with entities on your network. If necessary, locate those internal entities and determine if there is any evidence of compromise or unintended behavior.

Review the context for an external entity IP address or hostname with which the source entity established a connection:

- Select **IP Traffic** from the IP address or hostname drop-down to view recent traffic information for this entity.
- Select **Session Traffic** from the IP address or hostname drop-down to view recent session traffic information for this entity.
- Select **AbuseIPDB** from the IP address or hostname drop-down to view information about this entity on AbuseIPDB's website.
- Select **Cisco Umbrella** from the IPaddress or hostname drop-down to view information about this entity on Cisco Umbrella's website.
- Select Google Search from the IP address or hostname drop-down to search for this IP address on Google.
- Select **Talos Intelligence** from the IP address or hostname drop-down to view information about this information on Talos's website.
- Select **Add IP** to watchlist from the IP address or hostname drop-down to add this entity to the watchlist.
- Select **Find IP on multiple days** from the IP address or hostname drop-down to search for this entity's traffic from the past month.
- Select **Copy** from the IP address or hostname drop-down to copy the IP address or hostname.

Note that connected entities inSecure Cloud Analytics are always external to your network. Contrast this with the Responder IP in a firewall event, which indicates the entity that responded to a connection request, and may be internal or external to your network.

Leave comments as to your findings.

• From the alert detail, enter a **Comment on this alert**, then click **Comment**.

# <span id="page-65-0"></span>**Examine the entity and users**

After you review the alert in theSecure Cloud Analytics portal UI, you can perform an additional examination on a source entity directly, any users that may have been involved with this alert, and other related entities.

- Determine where the source entity is on your network, physically or in the cloud, and access it directly. Locate the log files for this entity. If it is a physical entity on your network, access the device to review the log information, and see if there is any information as to what caused this behavior. If it is a virtual entity, or stored in the cloud, access the logs and search for entries related to this entity. Examine the logs for further information on unauthorized logins, unapproved configuration changes, and the like.
- Examine the entity. Determine if you can identify malware or a vulnerability on the entity itself. See if there has been some malicious change, including if there are physical changes to a device, such as a USB stick that is not approved by your organization.
- Determine if a user on your network, or from outside your network, was involved. Ask the user what they were doing if possible. If the user is unavailable, determine if they were supposed to have access, and if a situation occurred that prompted this behavior, such as a terminated employee uploading files to an external server before leaving the company.

Leave comments as to your findings:

• From the alert detail, enter a **Comment on this alert**, then click **Comment**.

# <span id="page-65-1"></span>**Remediate issues using Secure Cloud Analytics**

If malicious behavior caused the alert, remediate the malicious behavior. For example:

- If a malicious entity or user attempted to log in from outside your network, update your firewall rules and firewall configuration to prevent the entity or user from accessing your network.
- If an entity attempted to access an unauthorized or malicious domain, examine the affected entity to determine if malware is the cause. If there are malicious DNS redirects, determine if other entities on your network are affected, or part of a botnet. If this is intended by a user, determine if there is a legitimate reason for this, such as testing firewall settings. Update your firewall rules and firewall configuration to prevent further access to the domain.
- If an entity is exhibiting behavior that is different from the historical entity model behavior, determine if the behavior change is intended. If it is unintended, examine whether an otherwise authorized user on your network is responsible for the change. Update your firewall rules and firewall configuration to address unintended behavior if it involves connections with entities that are external to your network.
- If you identify a vulnerability or exploit, update or patch the affected entity to remove the vulnerability, or update your firewall configuration to prevent unauthorized access. Determine if other entities on your

network may similarly be affected, and apply the same update or patch to those entities. If the vulnerability or exploit currently does not have a fix, contact the appropriate vendor to let them know.

- If you identify malware, quarantine the entity and remove the malware. Review the firewall file and malware events to determine if other entities on your network are at risk, and quarantine and update the entities to prevent this malware from spreading. Update your security intelligence with information about this malware, or the entities that caused this malware. Update your firewall access control and file and malware rules to prevent this malware from infecting your network in the future. Alert vendors as necessary.
- If malicious behavior resulted in data exfiltration, determine the nature of the data sent to an unauthorized source. Follow your organization's protocols for unauthorized data exfiltration. Update your firewall configuration to prevent future data exfiltration attempts by this source.

# <span id="page-66-0"></span>**Update and close the alert**

Add additional tags based on your findings:

- **Step 1** In the Secure Cloud Analytics portal UI, select **Monitor** > **Alerts**.
- **Step 2** Select one or more **Tags** from the drop-down.

Add final comments describing the results of your investigation, and any remediation steps taken:

• From an alert's detail, enter a **Comment on this alert**, then click **Comment**.

Close the alert, and mark it as helpful or not helpful:

- **1.** From an alert's detail, click **Close Alert**.
- **2.** Select **Yes** if the alert was helpful, or **No** if the alert was unhelpful. Note that this does not necessarily mean that the alert resulted from malicious behavior, just that the alert was helpful to your organization.
- **3.** Click **Save**.

### **What to do next**

#### **Reopen a closed alert**

If you discover additional information related to a closed alert, or want to add more comments related to that alert, you can reopen it, changing the status to Open. You can then make changes as necessary to the alert, then close it again when your additional investigation is complete.

Reopen a closed alert:

• From a closed alert's detail, click **Reopen Alert**.

# **Modifying Alert Priorities**

**Required License**: **Logging Analytics and Detection** or **Total Network Analytics and Monitoring**

Alert types come with default priorities, which affect how sensitive the system is to generating alerts of this type. Alerts default to *low* or *normal* priority, based on Cisco intelligence and other factors. Based on your network environment, you may want to reprioritize alert types, to emphasize certain alerts that you are concerned with. You can configure any alert type to be *low*, *normal*, or *high* priority.

- Select **Monitor** > **Alerts**.
- Click the settings drop-down icon ( $\bullet$ ), then select **Alert Types and Priorities**.
- Click the edit icon  $(\mathbb{Z})$  next to an alert type and select *low*, *medium*, or *high* to change the priority.

# **Viewing Live Events**

The Live events page shows the most recent 500 events that match the [Searching](#page-103-0) for and Filtering Events in the Event [Logging](#page-103-0) Page you entered. If the Live events page displays the maximum of 500 events, and more events stream in, CDO displays the newest live events, and transfers the oldest live events to the Historical events page, keeping the total number of live events at 500. That transfer takes roughly a minute to perform. If no filtering criteria is added, you will see all the latest Live 500 events generated by rules configured to log events.

The event timestamps are shown in UTC.

Changing the filtering criteria, whether live events are playing or paused, clears the events screen and restarts the collection process.

To see live events in the CDO Events viewer:

**Step 1** In the navigation pane, choose **Analytics** > **Event Logging**.

**Step 2** Click the **Live** tab.

#### **What to do next**

See how to play and pause events by reading .

### **Related Information:**

- [Play/Pause](#page-67-0) Live Events, on page 68
- View [Historical](#page-68-0) Events, on page 69
- [Customize](#page-69-0) the Events View, on page 70

# <span id="page-67-0"></span>**Play/Pause Live Events**

You can "play"  $\Box$  or "pause"  $\Box$  live events as they stream in. If live events are "playing," CDO displays events that match the filtering criteria specified in the Events viewer in the order they are received. If events are paused, CDO does not update the Live events page until you restart playing live events. When you restart playing events, CDO begins populating events in the Live page from the point at which you restarted playing events. It doesn't back-fill the ones you missed.

Ш

To view all the events that CDO received whether you played or paused live event streaming, click the Historical tab.

#### **Auto-pause Live Events**

After displaying events for about 5 consecutive minutes, CDO warns you that it is about to pause the stream of live events. At that time, you can click the link to continue streaming live events for another 5 minutes or allow the stream to stop. You can restart the live events stream when you are ready.

#### **Receiving and Reporting Events**

There may be a small lag between the Secure Event Connector (SEC) receiving events and CDO posting events in the Live events viewer. You can view the gap on the Live page. The time stamp of the event is the time it was received by SEC.

#### Events

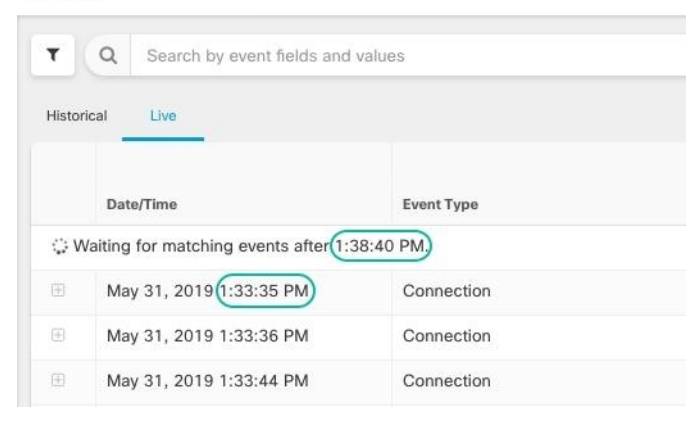

# <span id="page-68-0"></span>**View Historical Events**

The Live events page shows the most recent 500 events that match the [Searching](#page-103-0) for and Filtering Events in the Event [Logging](#page-103-0) Page you entered. Events older than the most recent 500 are transferred to the Historical events table. That transfer takes roughly a minute to perform. You can then filter all the events you have stored to find events you're looking for.

To view historical events:

```
Step 1 In the navigation pane, choose Analytics > Event Logging.
```
**Step 2** Click the **Historical** tab. By default, when you open the Historical events table, the filter is set to display the events collected within the last hour.

The event attributes are largely the same as what is reported by Firepower Device Manager (FDM) or the Adaptive Security Device Manager (ASDM).

- For a complete description of Firepower Threat Defense event attributes, see Cisco FTD Syslog [Messages](https://www.cisco.com/c/en/us/td/docs/security/firepower/Syslogs/b_fptd_syslog_guide.html).
- For a complete description of ASA event attributes, see Cisco ASA Series Syslog [Messages.](https://www.cisco.com/c/en/us/td/docs/security/asa/syslog/b_syslog/about.html)

# <span id="page-69-0"></span>**Customize the Events View**

Any changes made to the Event Logging page are automatically saved for when you navigate away from this page and come back at a later time.

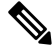

The Live and Historical events view have the same configuration. When you customize the events view, these changes are applied to both the Live and Historical view. **Note**

## **Show or Hide Columns**

You can modify the event view for both live and historical events to only include column headers that apply

to the view you want. Click the column filter icon  $\equiv$  located to the right of the columns and select or deselect the columns you want:

#### **Figure 1: Show or Hide Columns**

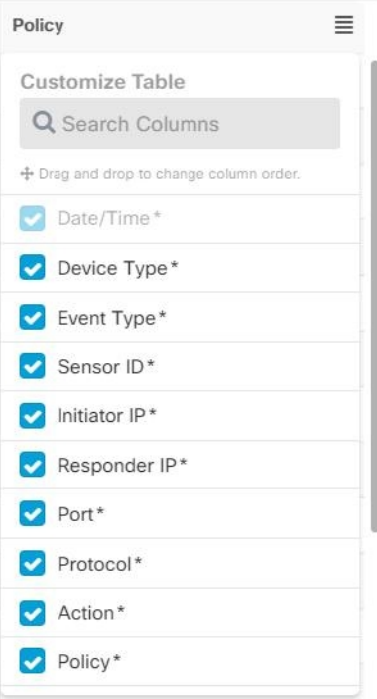

Columns with asterisks are provided within the event table by default, although you can remove them at any time. Use the search bar to manually search for keywords for additional columns you may want to include.

## **Reorder the Columns**

You can reorder the columns of the Events view. Click the column filter icon  $\equiv$  located to the right of the columns to expand the list of selected columns and manually drag/dop the columns into the order you want, where the column at the top of the list in the drop-down menu is the left-most column in the Event View.

### **Related Information:**

- [Searching](#page-103-0) for and Filtering Events in the Event Logging Page
- Event [Attributes](#page-73-0) in Security Analytics and Logging

# **Show and Hide Columns on the Event Logging Page**

The Event Logging page displays ASA and FTD syslog events and ASA NetFlow Secure Event Logging (NSEL) events sent to the Cisco cloud from configured ASA and FDM-managed devices.

You can show or hide columns on the Event Logging page by using the Show/Hide widget with the table:

- **Step 1** From the CDO navigation bar, choose **Analytics** > **Event Logging** .
- **Step 2** Scroll to the far right of the table and click the **Show/Hide Columns** button  $\equiv$ .
- **Step 3** Check the columns you want to see and uncheck the columns you want to hide.
- **Step 4** Mouse-over the column names in the Show/Hide Columns drop down menu and grab the grey cross to rearrange the column order.

Other users logging into the tenant will see the same columns you chose to show until columns are shown or hidden again.

This table describes the column headers:

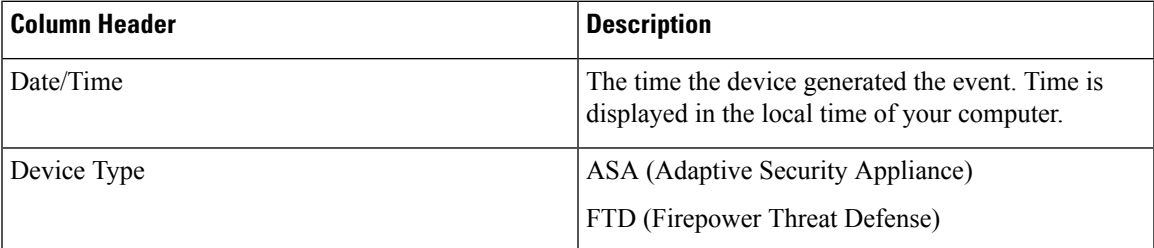

I

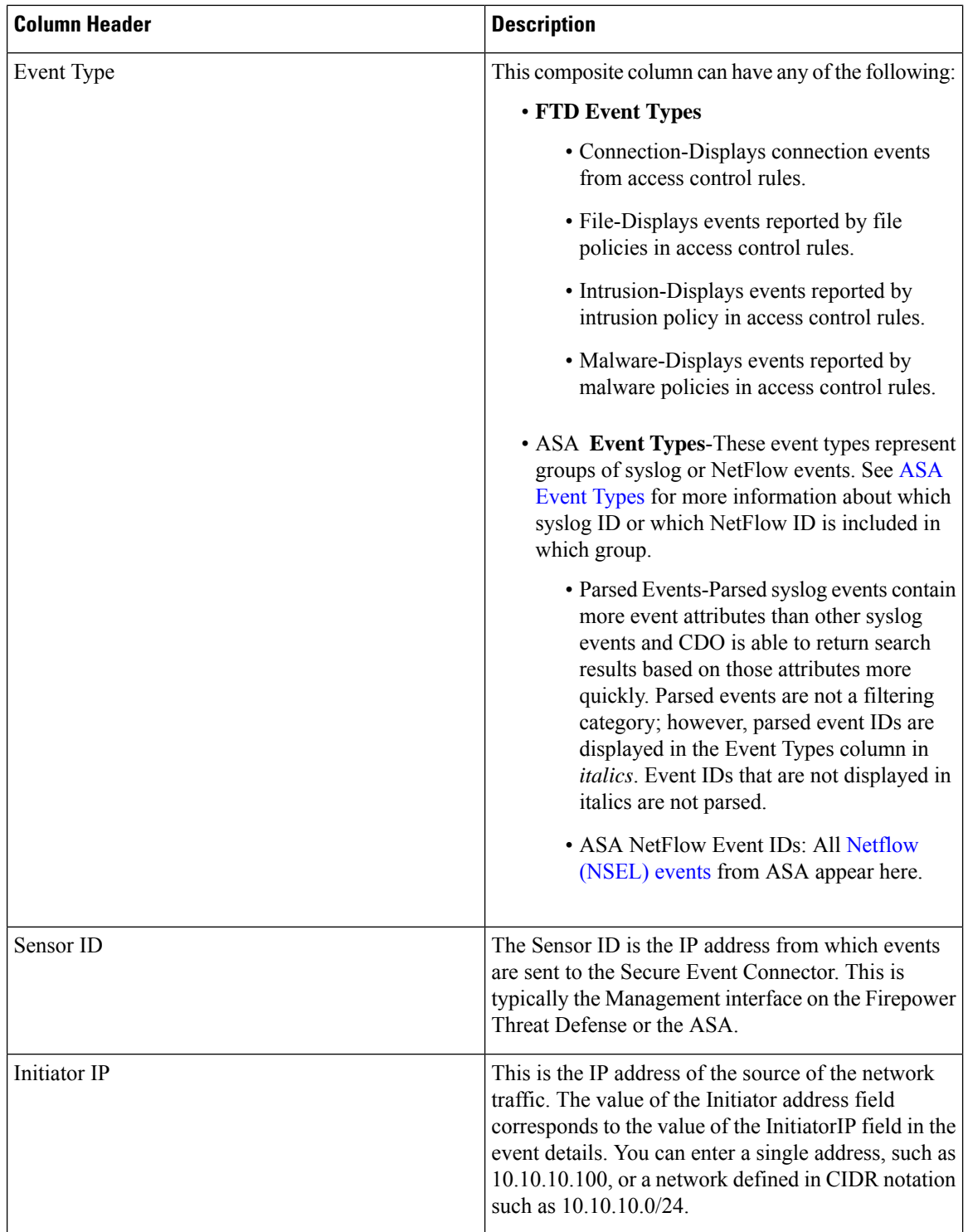

ı
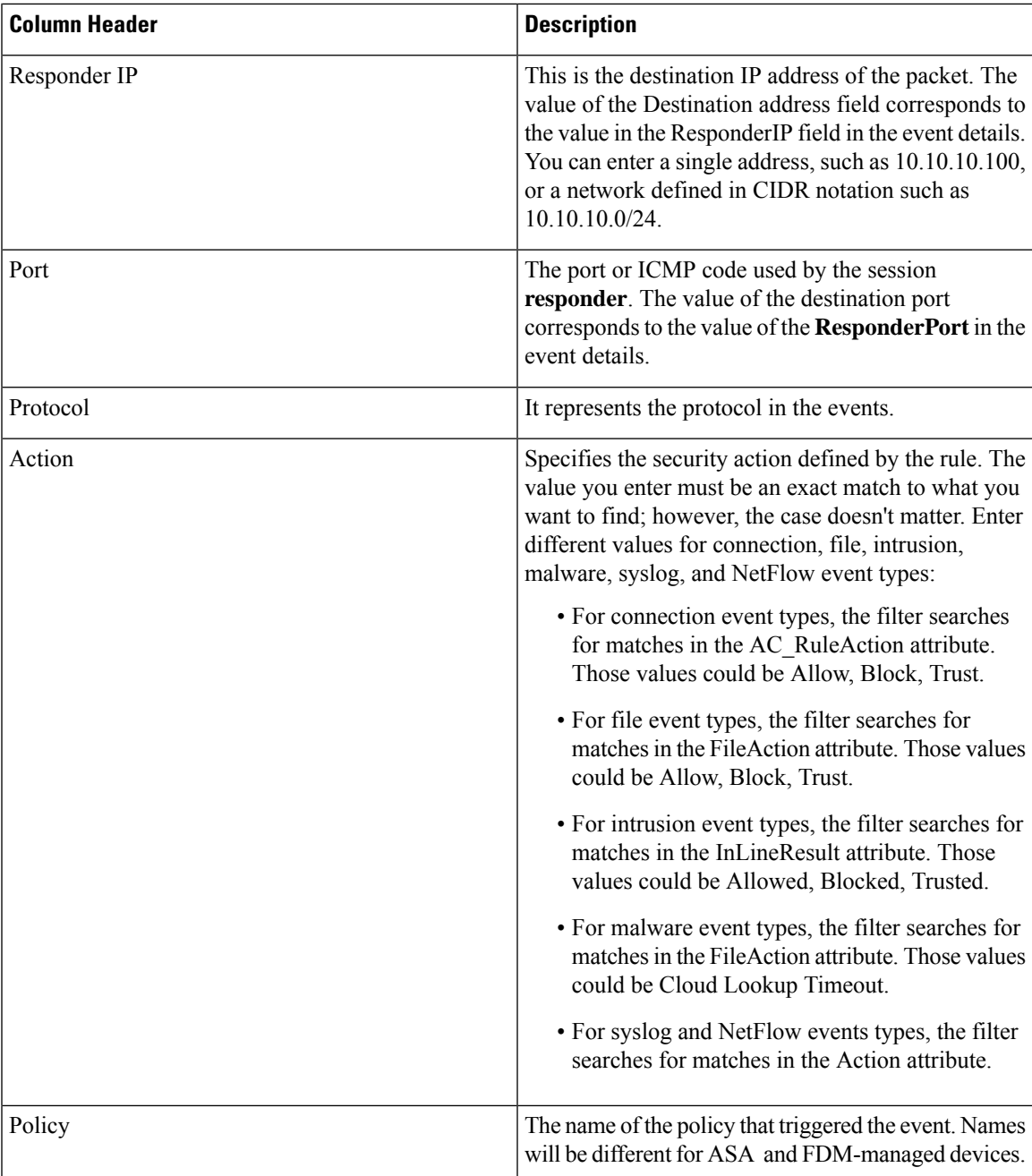

#### **Related Information:**

[Searching](#page-103-0) for and Filtering Events in the Event Logging Page, on page 104

# <span id="page-72-0"></span>**Customizable Event Filters**

If you are a Secure Logging Analytics (SaaS) customer, you can create and save custom filters that you use frequently.

The elements of your filter are saved to a filter tab as you configure them. Whenever you return to the Event Logging page, these searches will be available to you. They will not be available to other CDO users of the tenant. They will not be available to you on a different tenant, if you manage more than one tenant.

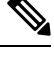

- Be aware that when you are working in a filter tab, if you modify any filter criteria, those changes are saved to your custom filter tab automatically. **Note**
- **Step 1** From the main menu, choose **Analytics** > **Event Logging**.
- **Step 2** Clear the Search field of any values.
- **Step 3** Above the event table, click the blue plus button to add a View tab. Filter views are labeled "View 1", "View 2", "View 3" and so on until you give them a name.

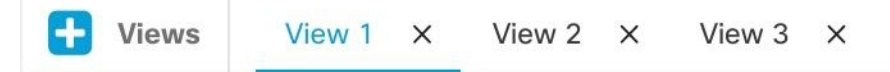

- **Step 4** Select a view tab.
- **Step 5** Open the filter bar and select the filters attributes you want in your custom filter. See [Searching](#page-103-0) for and Filtering Events in the Event [Logging](#page-103-0) Page, on page 104. Remember that only filter attributes are saved in the custom filter.
- **Step 6** Customize the columns you want to show in the event logging table. See Show and Hide [Columns](#page-70-0) on the Event Logging [Page,](#page-70-0) on page 71 for a discussion of showing and hiding columns.
- **Step 7** Double-click the filter tab with the "View X" label and rename it.
- **Step 8** (Optional) Now that you have created a custom filter, you can fine tune the results displayed on the Event Logging page, without changing the custom filter, by adding search criteria to the Search field. See [Searching](#page-103-0) for and Filtering Events in the Event [Logging](#page-103-0) Page, on page 104.

## **Event Attributes in Security Analytics and Logging**

#### **Event Attribute Descriptions**

The event attribute descriptions used by CDO are largely the same as what is reported by Firepower Device Manager (FDM) and Adaptive Security Device Manager (ASDM).

• For a complete description of Adaptive Security Appliance (ASA) event attributes, see Cisco ASA [Series](https://www.cisco.com/c/en/us/td/docs/security/asa/syslog/b_syslog/about.html) Syslog [Messages](https://www.cisco.com/c/en/us/td/docs/security/asa/syslog/b_syslog/about.html).

Some ASA syslog events are "parsed" and others have additional attributes which you can use when filtering the contents of the Event Logging table using attribute:value pairs. See these additional topics for other important attributes of syslog events:

- Parsed ASA [Syslog](#page-34-0) Events
- EventGroup and [EventGroupDefinition](#page-74-0) Attributes for Some Syslog Messages
- [EventName](#page-76-0) Attributes for Syslog Events

• Time [Attributes](#page-95-0) in a Syslog Event

## <span id="page-74-0"></span>**EventGroup and EventGroupDefinition Attributes for Some Syslog Messages**

Some syslog events will have the additional attributes "EventGroup" and "EventGroupDefinition". You will be able to filter the events table to find events using these additional attributes by filtering by attribute:value pairs. For example, you could filter for Application Firewall events by entering apfw:415\* in the search field of the Event Logging table.

| <b>EventGroup</b>          | <b>EventGroupDefinition</b>                                        | <b>Syslog Message ID Numbers (first</b><br>3 digits) |
|----------------------------|--------------------------------------------------------------------|------------------------------------------------------|
| aaa/auth                   | <b>User Authentication</b>                                         | 109, 113                                             |
| acl/session                | <b>Access Lists/User Session</b>                                   | 106                                                  |
| apfw                       | <b>Application Firewall</b>                                        | 415                                                  |
| bridge                     | <b>Transparent Firewall</b>                                        | 110, 220                                             |
| ca                         | PKI Certification Authority                                        | 717                                                  |
| citrix                     | Citrix Client                                                      | 723                                                  |
| clst                       | Clustering                                                         | 747                                                  |
| cmgr                       | Card Management                                                    | 323                                                  |
| config                     | Command Interface                                                  | 111, 112, 208, 308                                   |
| csd                        | <b>Secure Desktop</b>                                              | 724                                                  |
| cts                        | Cisco TrustSec                                                     | 776                                                  |
| dap                        | <b>Dynamic Access Policies</b>                                     | 734                                                  |
| eap, eapoudp               | <b>EAP or EAPoUDP for Network</b><br><b>Admission Control</b>      | 333, 334                                             |
| eigrp                      | <b>EIGRP</b> Routing                                               | 336                                                  |
| email                      | E-mail Proxy                                                       | 719                                                  |
| ipaa/envmon                | <b>Environment Monitoring</b>                                      | 735                                                  |
| ha                         | Failover                                                           | 101, 102, 103, 104, 105, 210, 311,<br>709            |
| idfw                       | <b>Identity-based Firewall</b>                                     | 746                                                  |
| ids                        | <b>Intrusion Detection System</b>                                  | 733                                                  |
| ids/ips                    | Intrusion Detection System /<br><b>Intrusion Protection System</b> | 400                                                  |
| ikev2                      | <b>IKEv2 Toolkit</b>                                               | 750, 751, 752                                        |
| $\ensuremath{\mathrm{ip}}$ | IP Stack                                                           | 209, 215, 313, 317, 408                              |

**Syslog Message Classes and Associated Message ID Numbers**

I

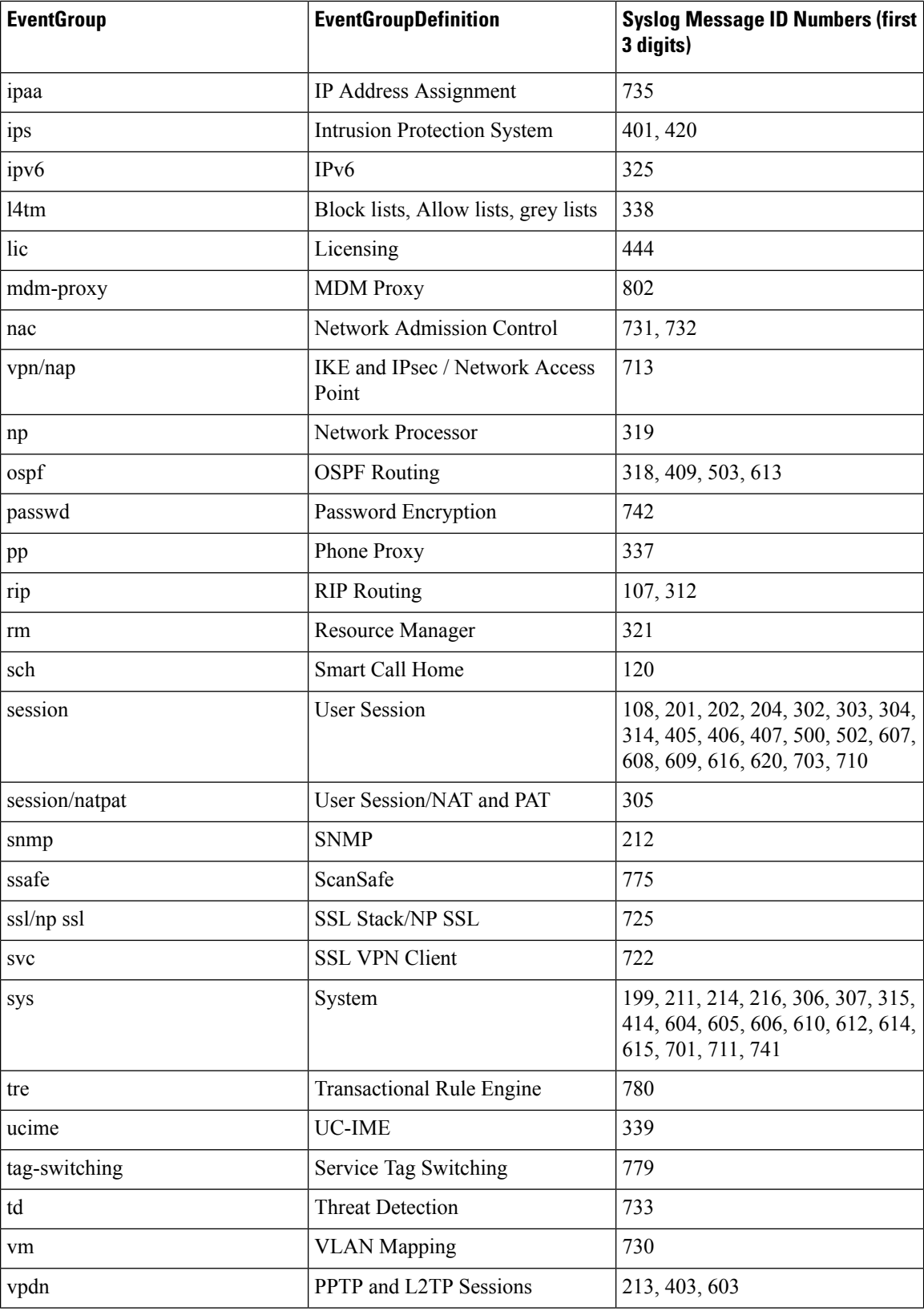

i.

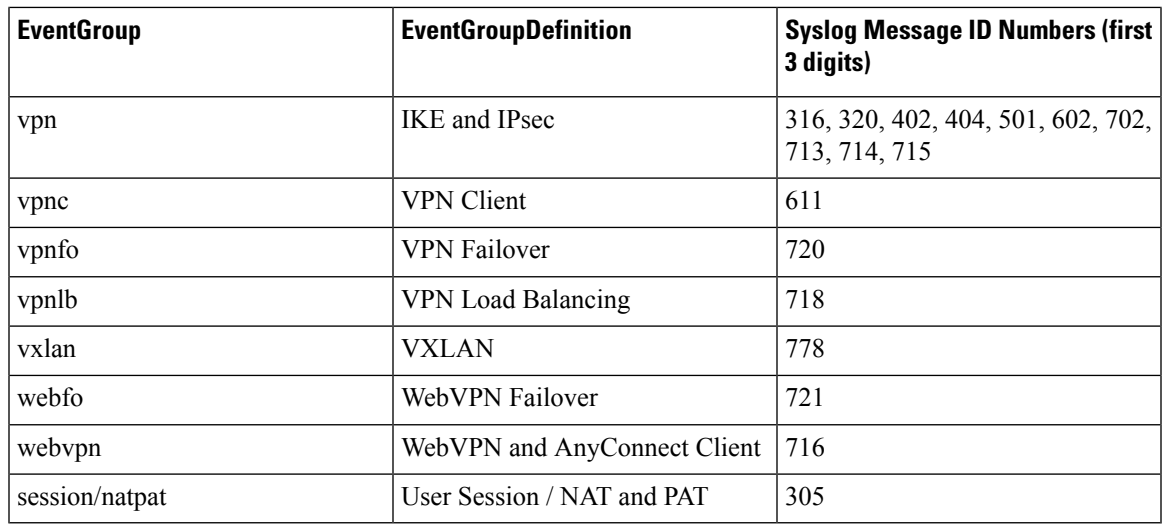

## <span id="page-76-0"></span>**EventName Attributes for Syslog Events**

Some syslog events will have the additional attribute "EventName". You will be able to filter the events table to find events using the EventName attribute by filtering by attribute:value pairs. For example, you could filter events for a "Denied IP packet" by entering **EventName:"Denied IP Packet"** in the search field of the Event Logging table.

#### **Syslog Event ID and Event Names Tables**

- AAA Syslog Event IDs and Event [Names](#page-76-1)
- Botnet Syslog Event IDs and Event [Names](#page-78-0)
- [Failover](#page-79-0) Syslog Event IDs and Event Names
- [Firewall](#page-81-0) Denied Syslog Event IDs and Event Names
- [Firewall](#page-82-0) Traffic Syslog Event IDs and Event Names
- Identity Based [Firewall](#page-88-0) Syslog Event IDs and Event Names
- <span id="page-76-1"></span>• IPSec Syslog Event IDs and Event [Names](#page-88-1)
- NAT Syslog Event ID and Event [Names](#page-89-0)
- SSL VPN Syslog Event IDs and Event [Names](#page-90-0)

#### **AAA Syslog Event IDs and Event Names**

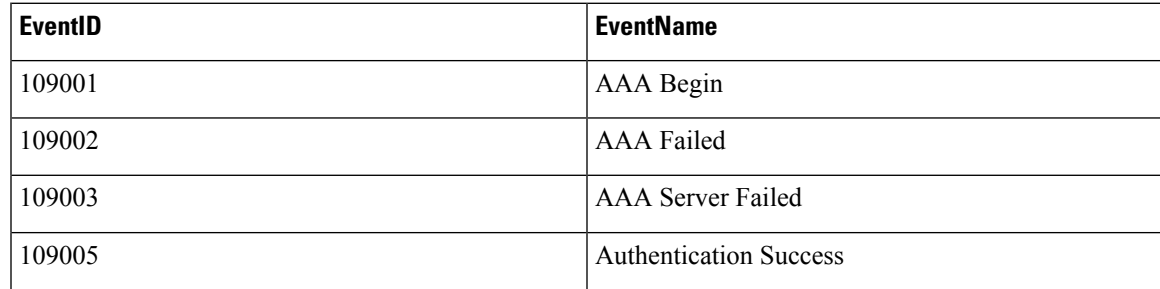

I

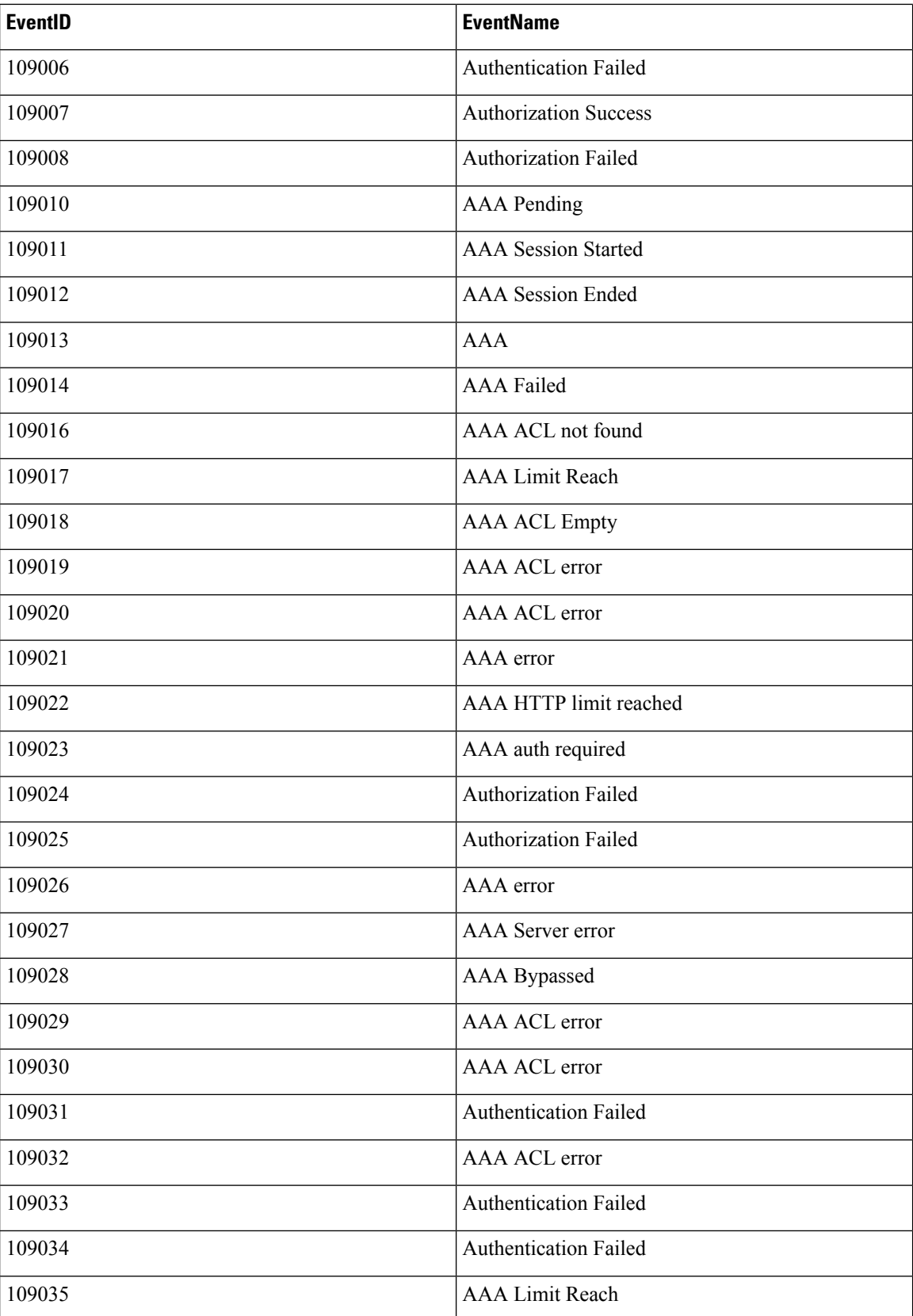

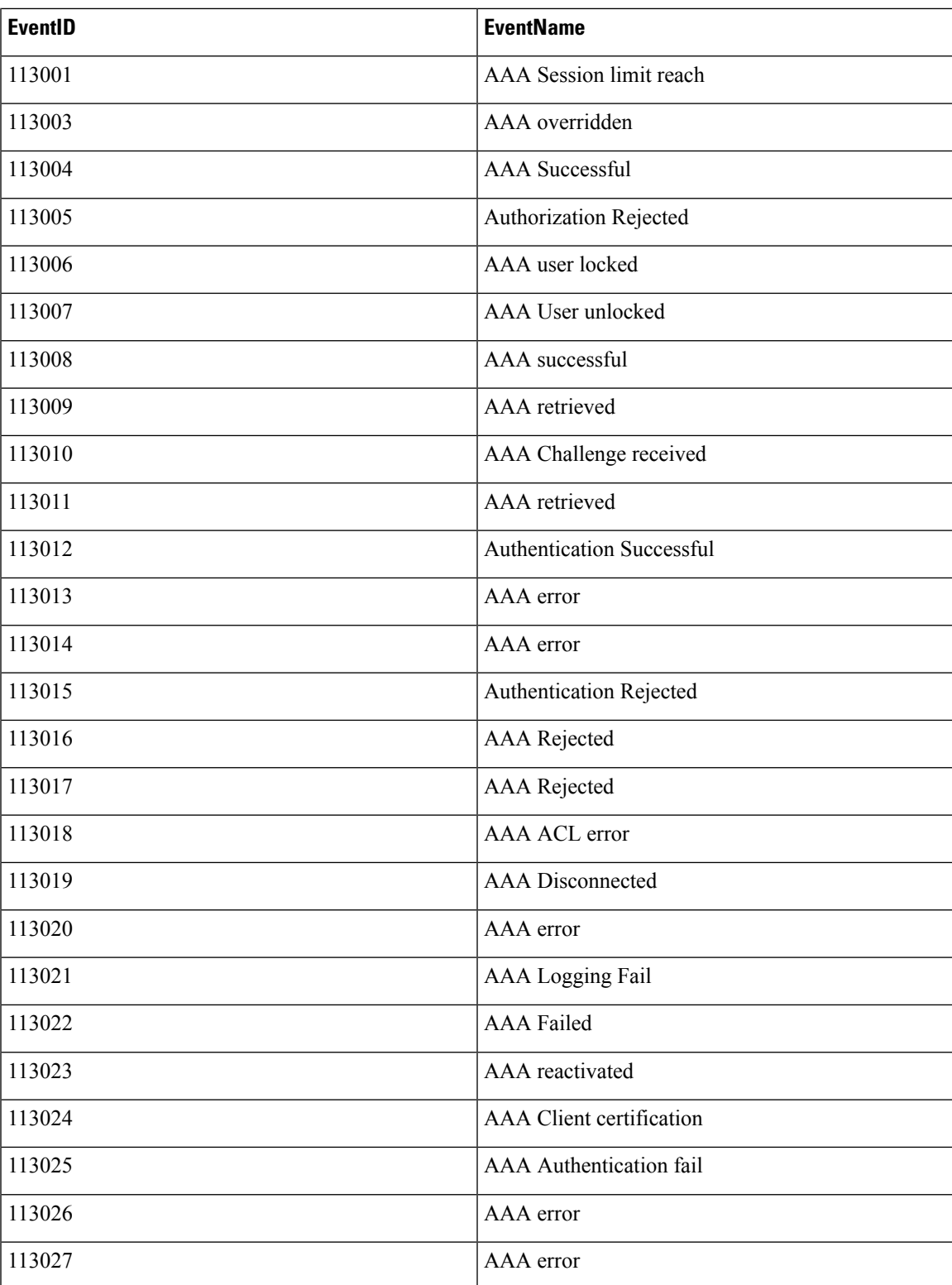

<span id="page-78-0"></span>**Botnet Syslog Event IDs and Event Names**

 $\overline{\phantom{a}}$ 

I

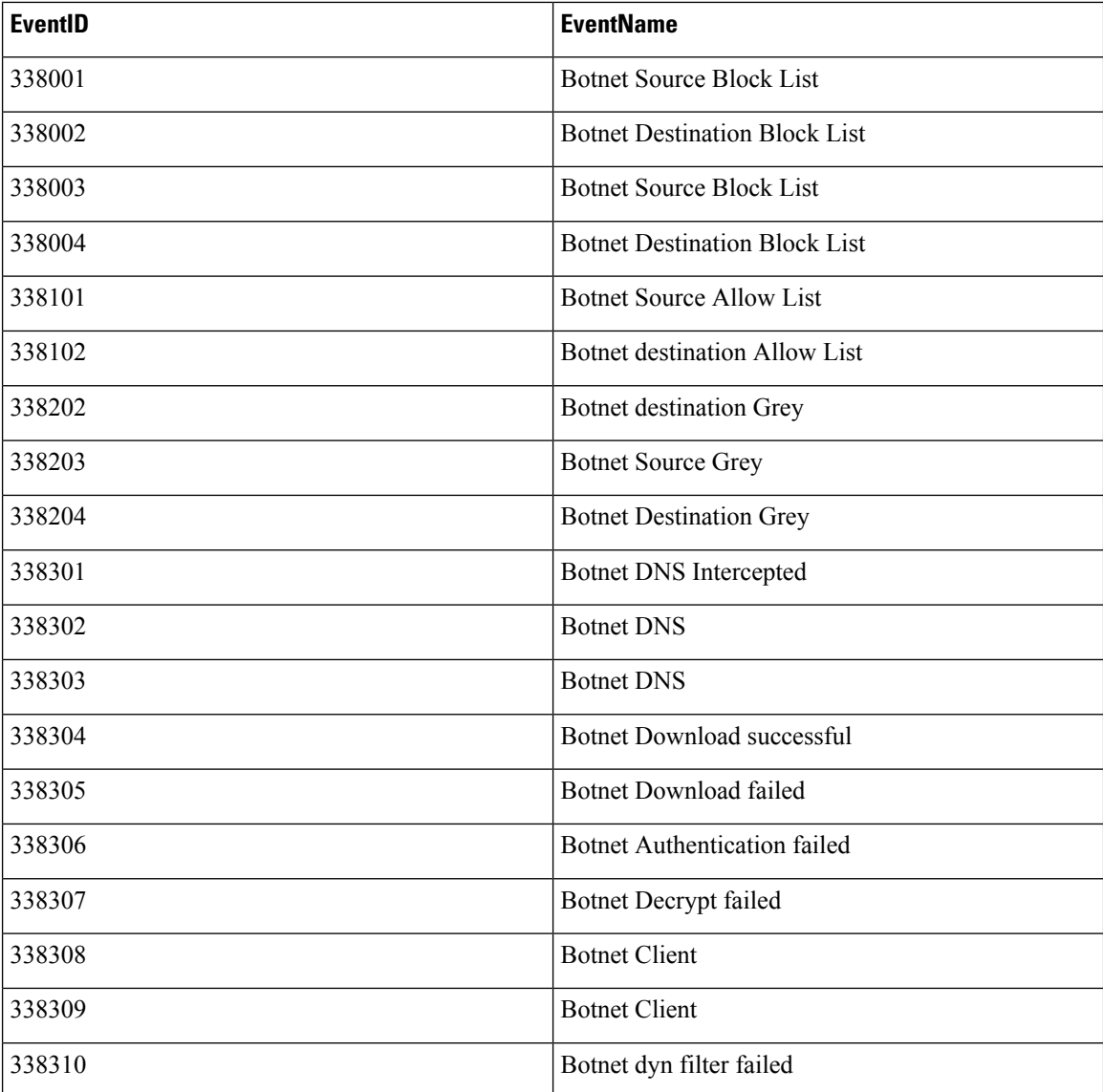

### <span id="page-79-0"></span>**Failover Syslog Event IDs and Event Names**

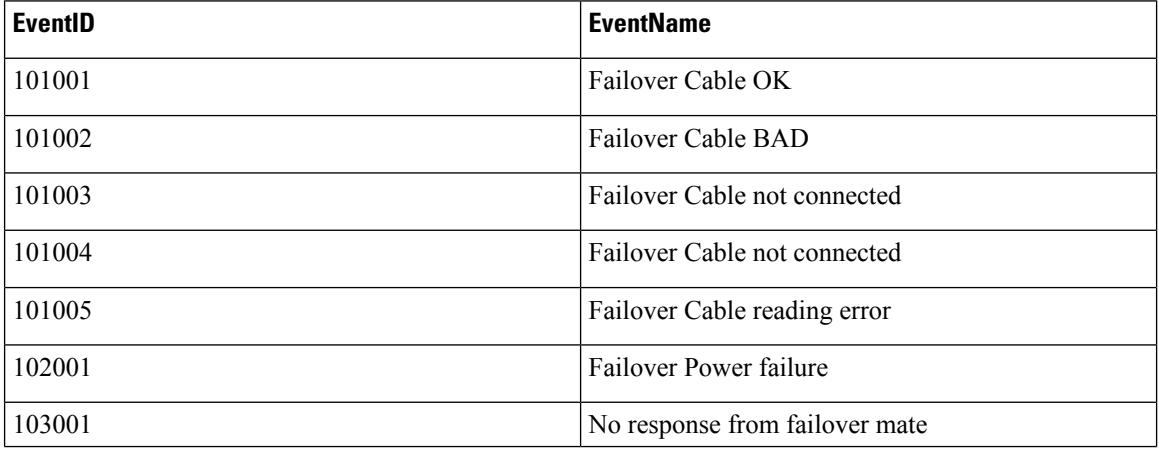

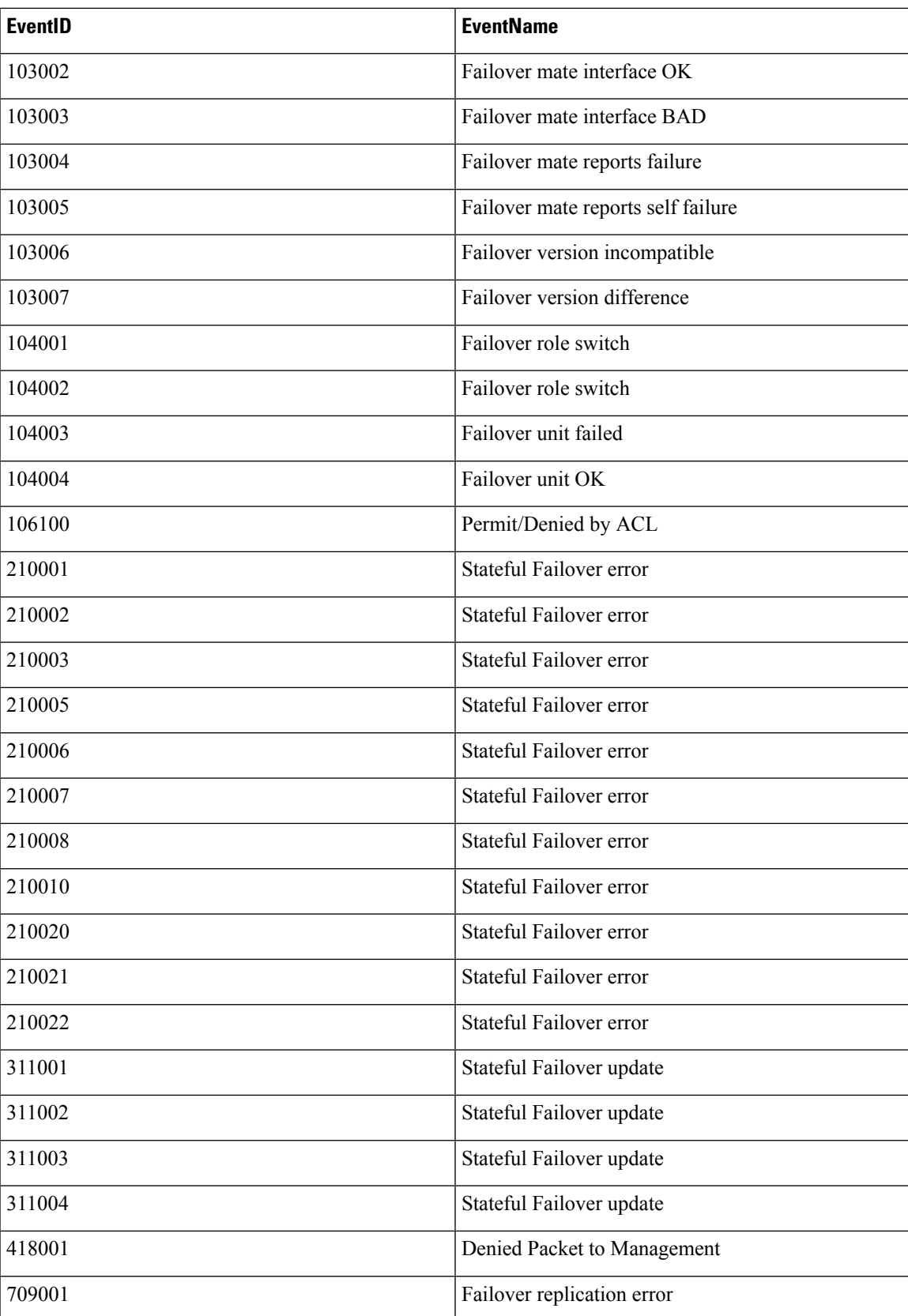

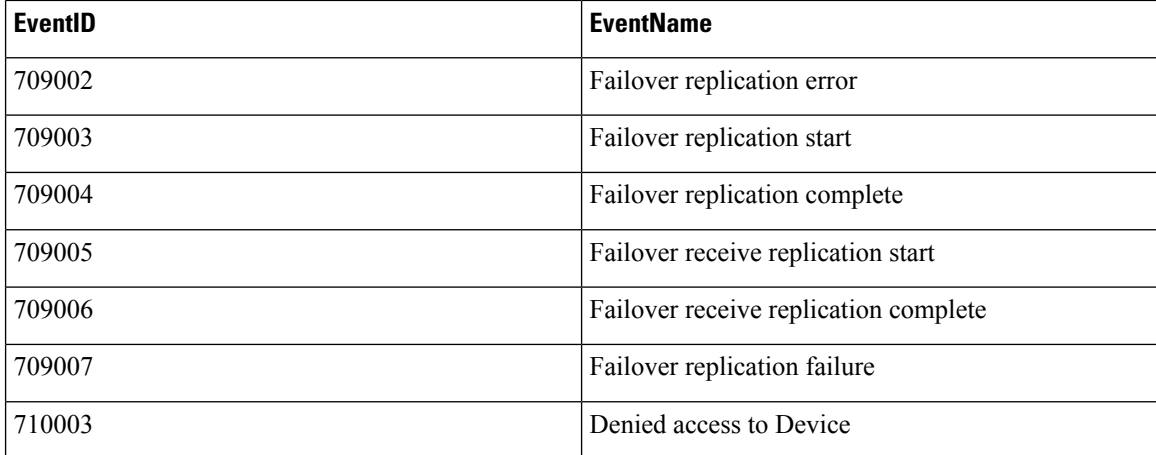

### <span id="page-81-0"></span>**Firewall Denied Syslog Event IDs and Event Names**

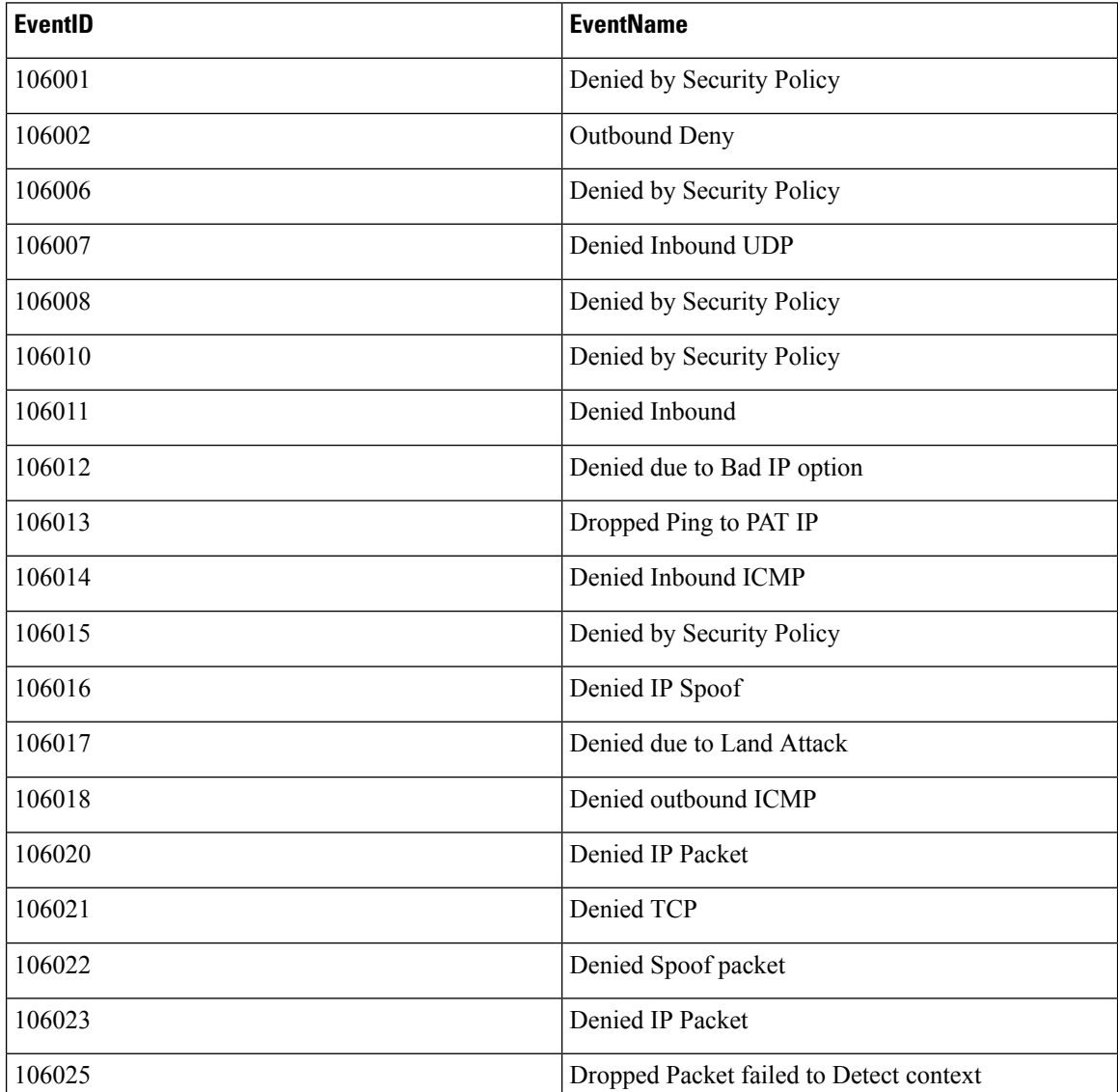

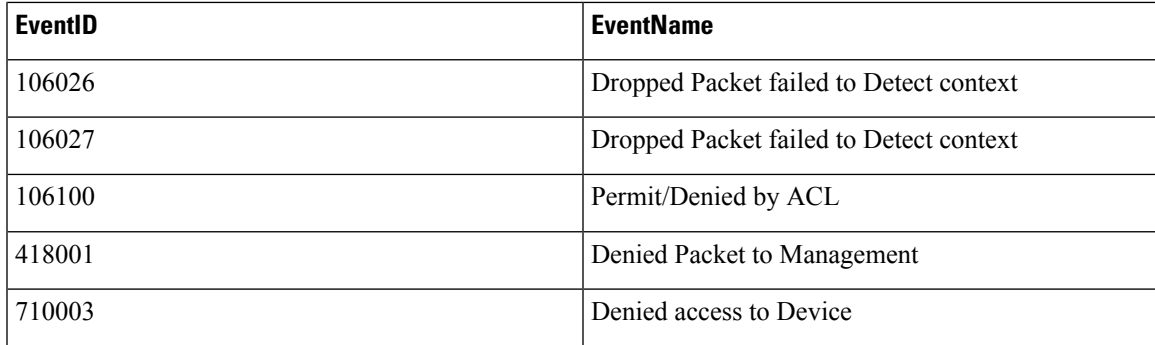

### <span id="page-82-0"></span>**Firewall Traffic Syslog Event IDs and Event Names**

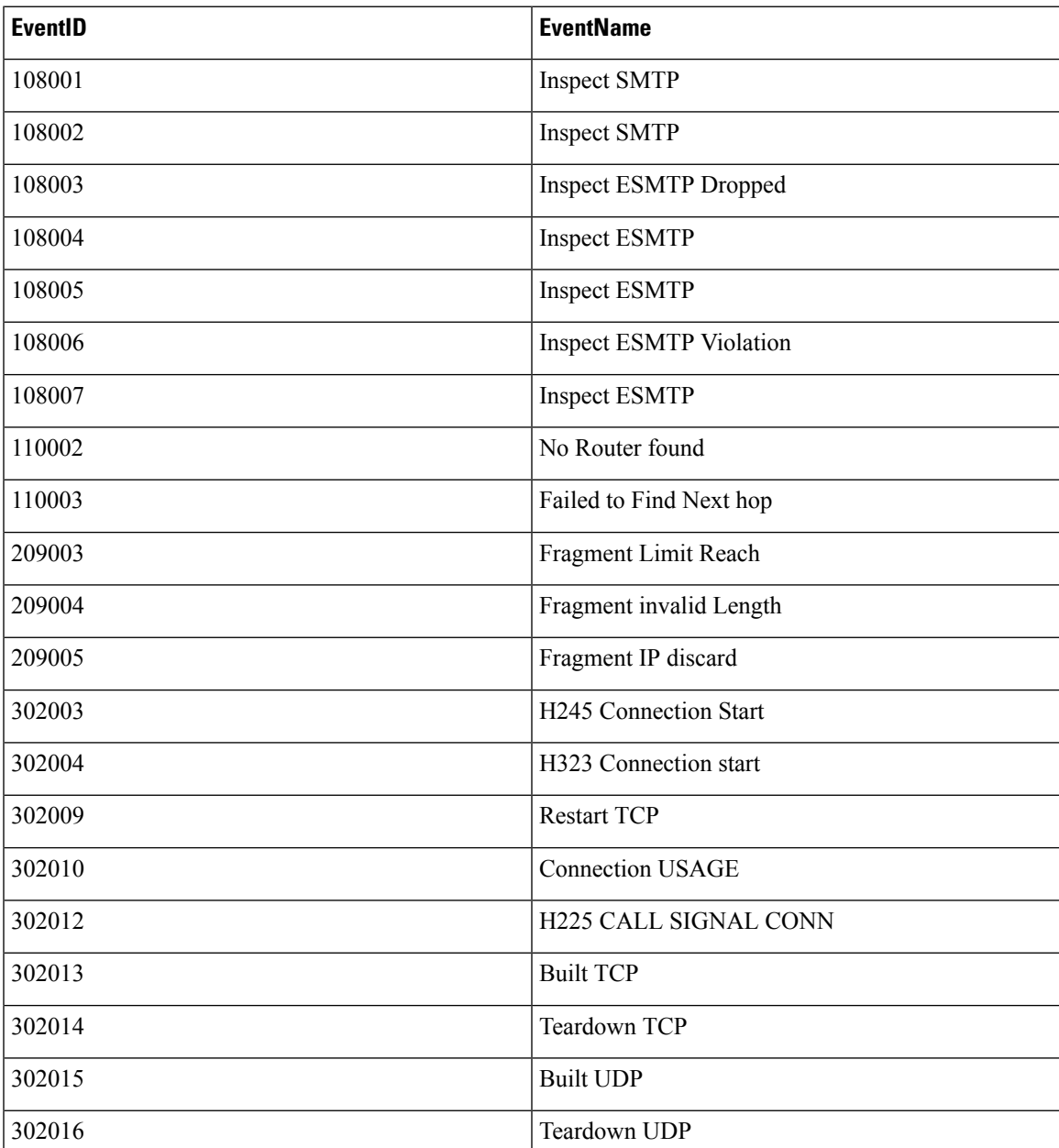

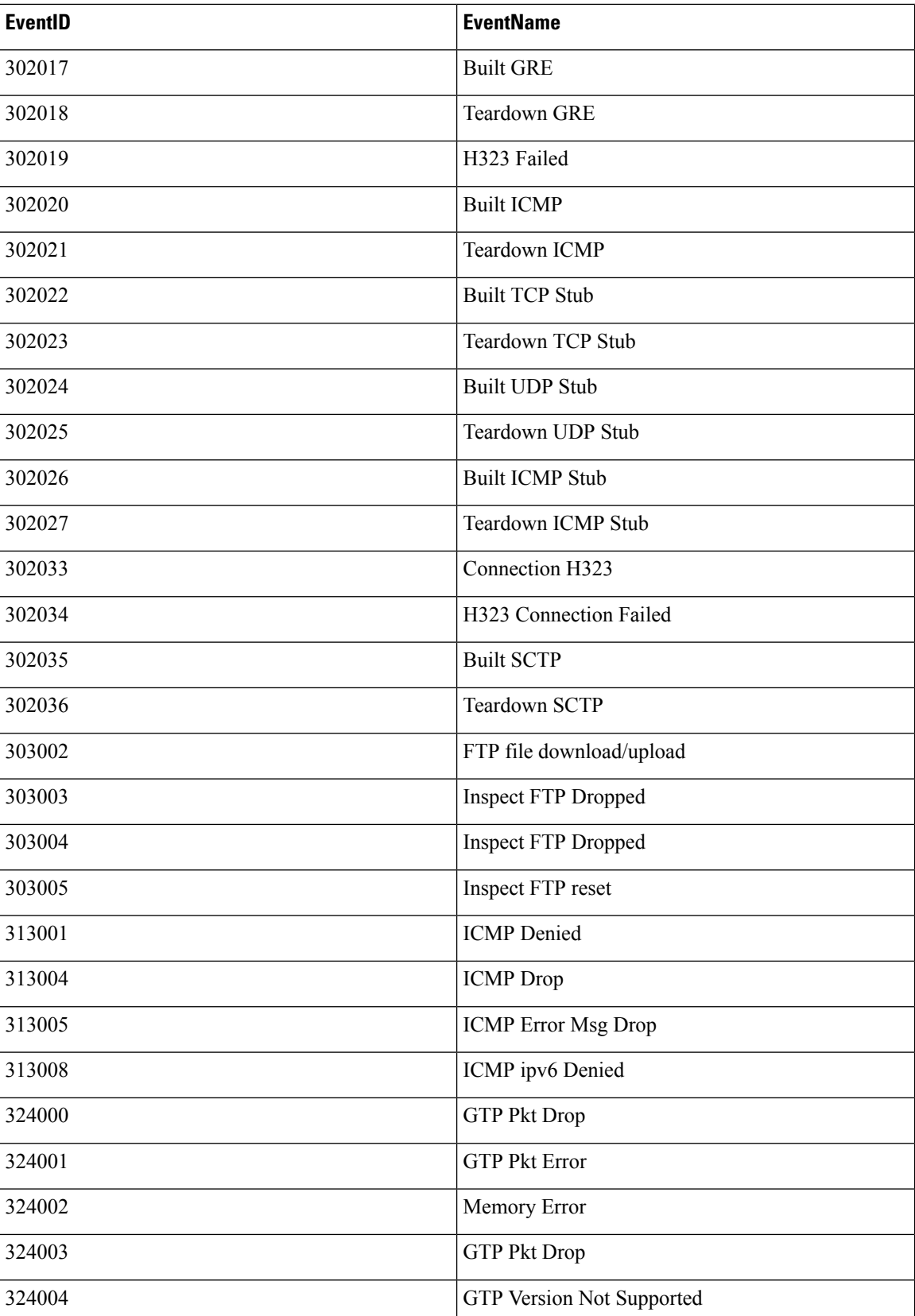

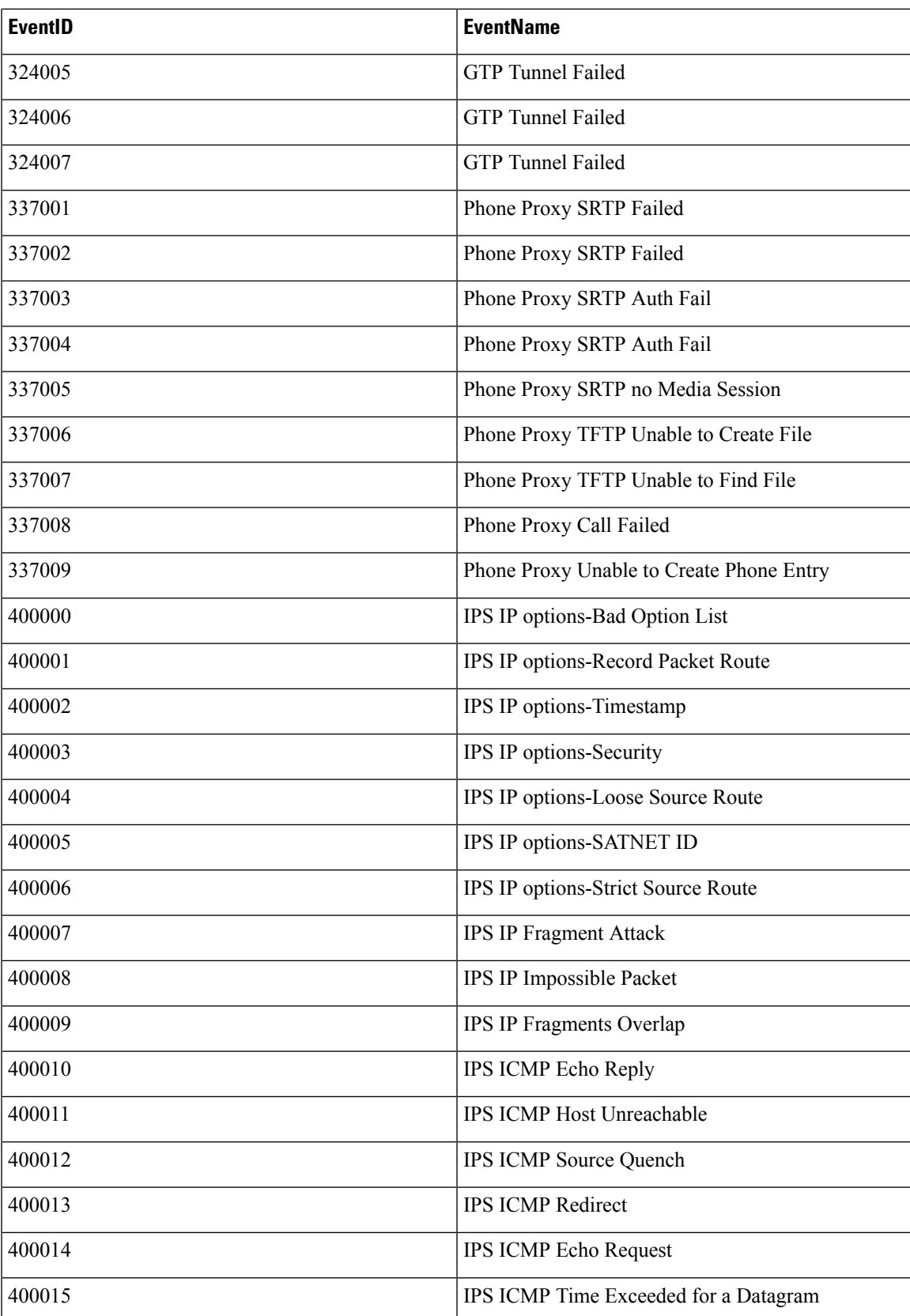

I

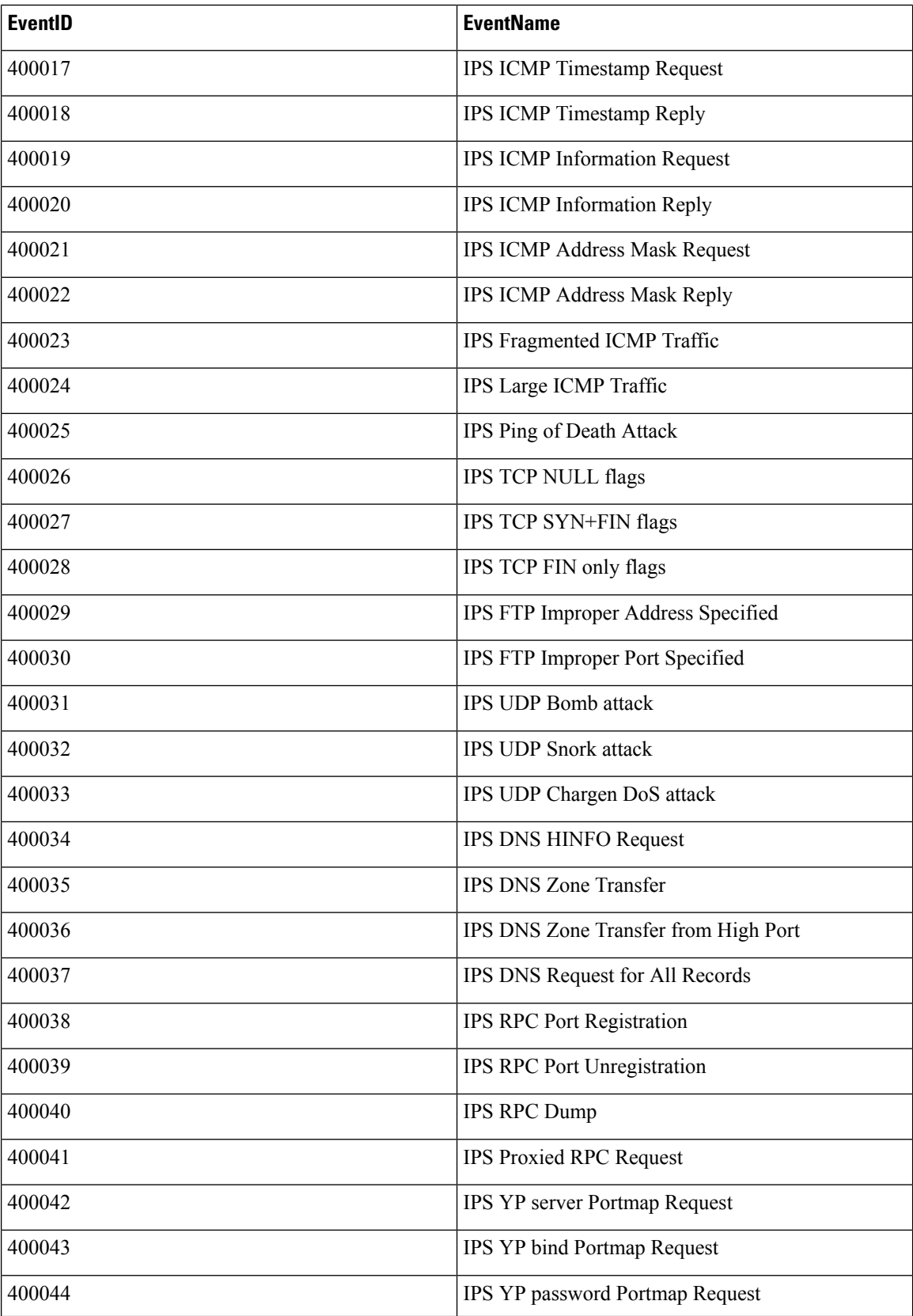

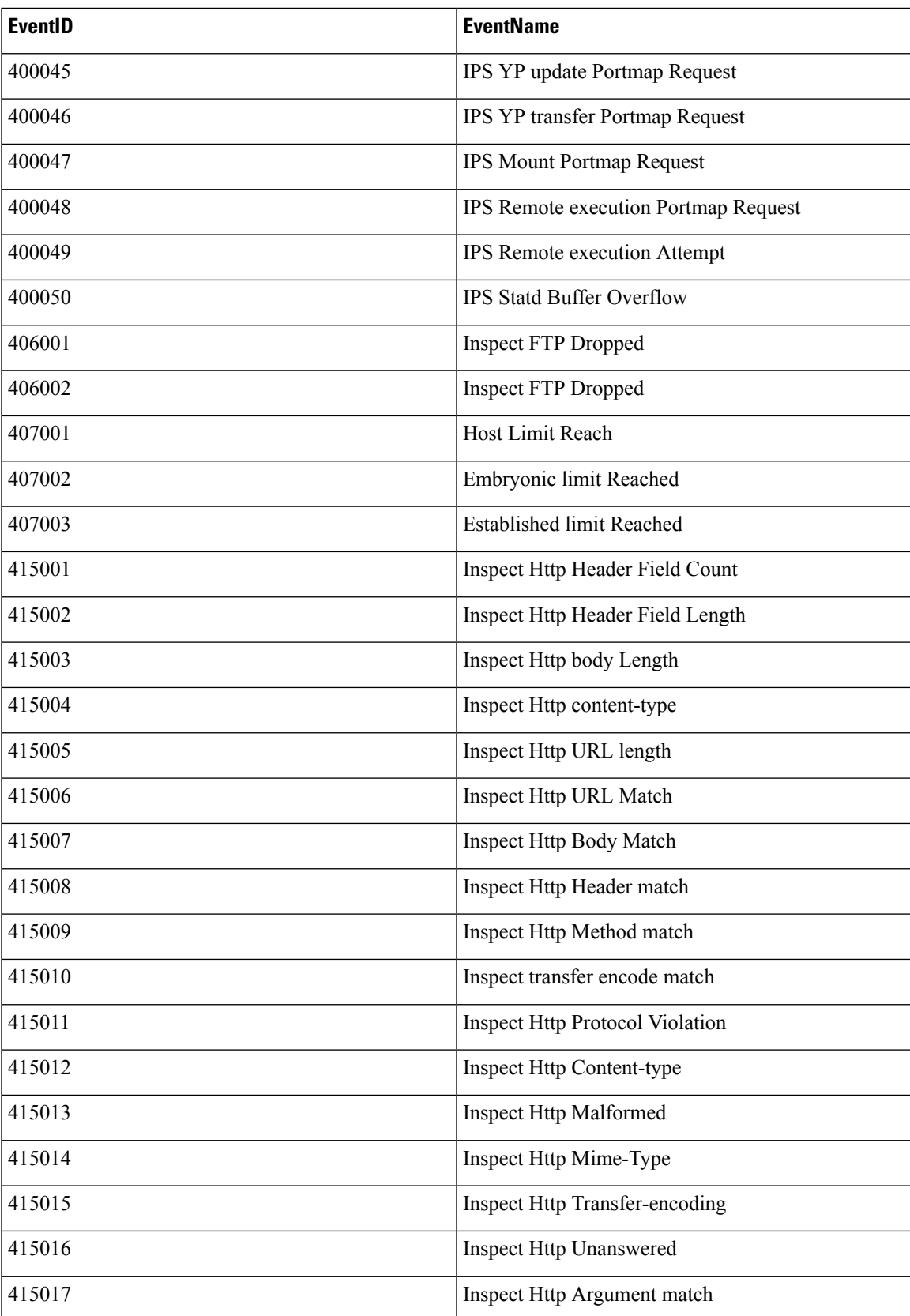

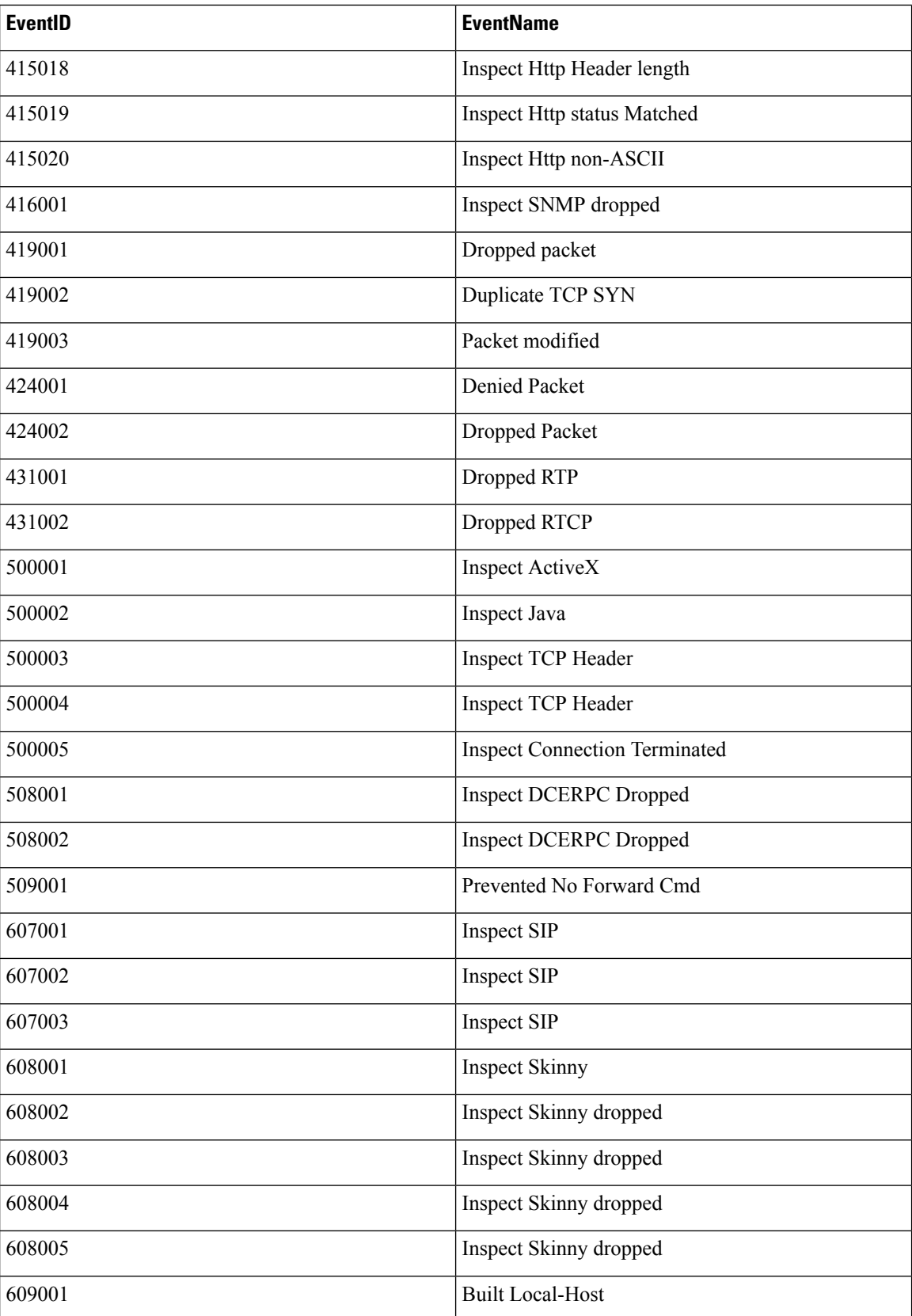

i.

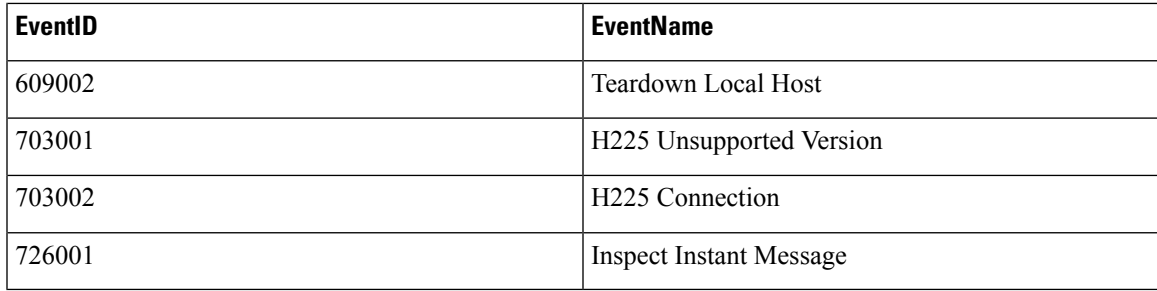

### <span id="page-88-0"></span>**Identity Based Firewall Syslog Event IDs and Event Names**

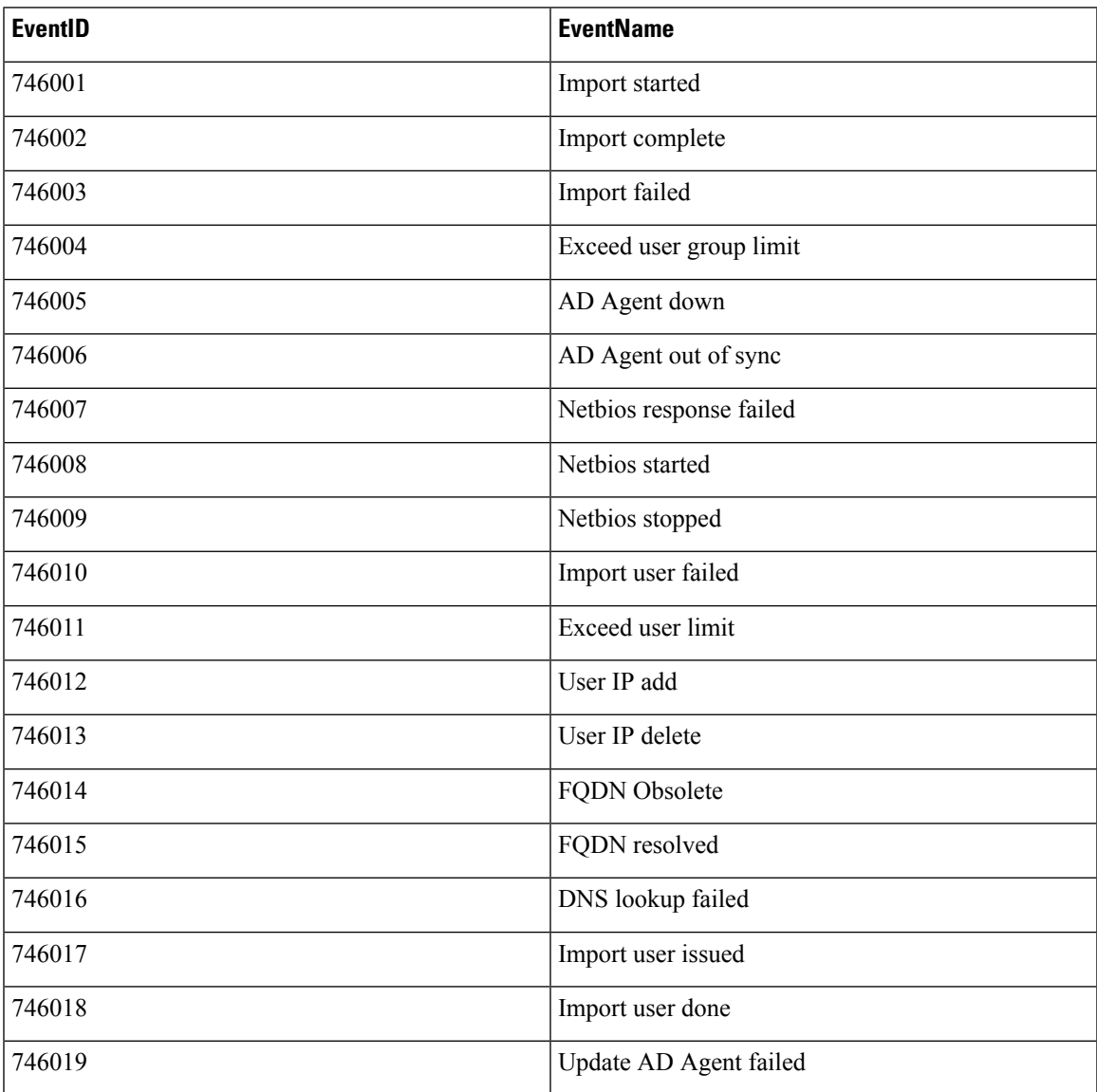

<span id="page-88-1"></span>**IPSec Syslog Event IDs and Event Names**

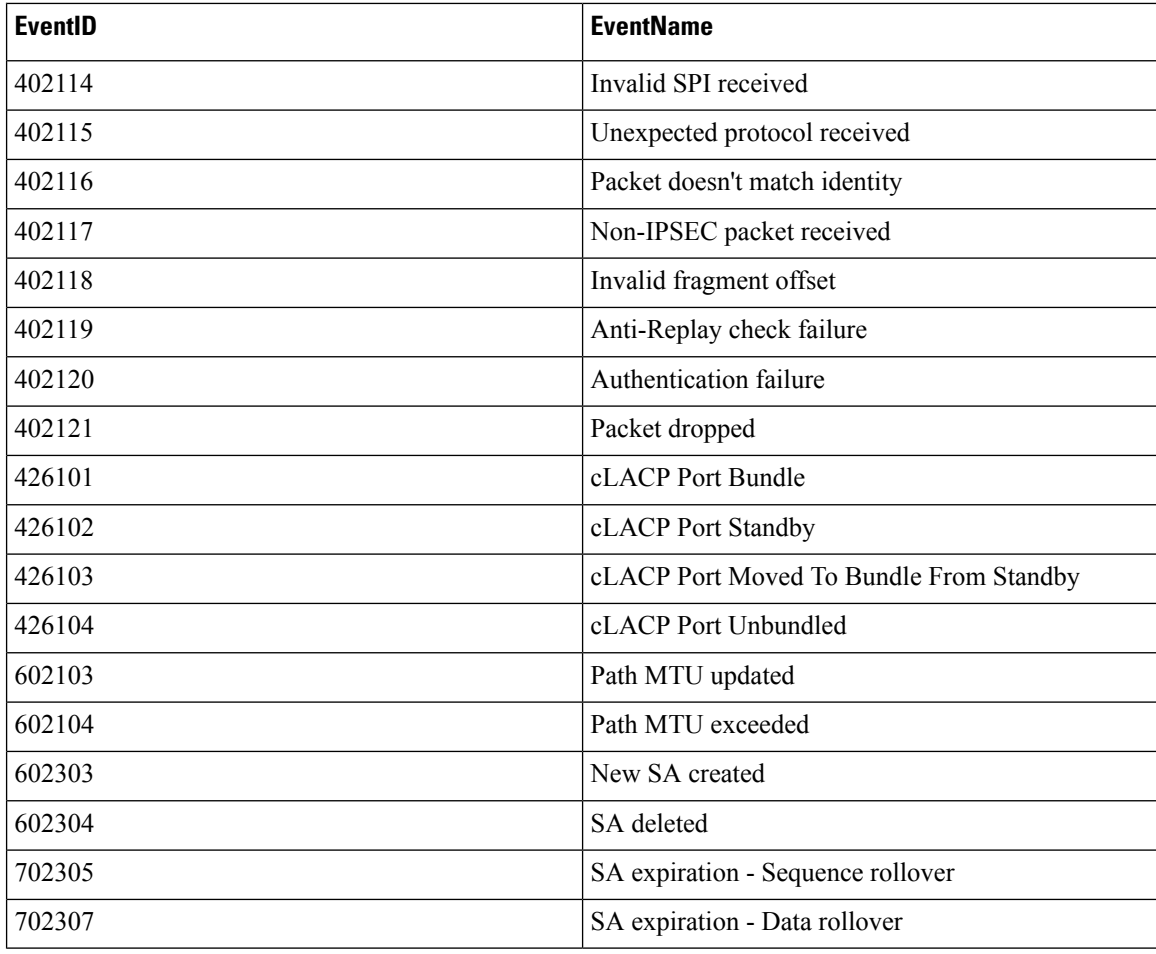

## <span id="page-89-0"></span>**NAT Syslog Event ID and Event Names**

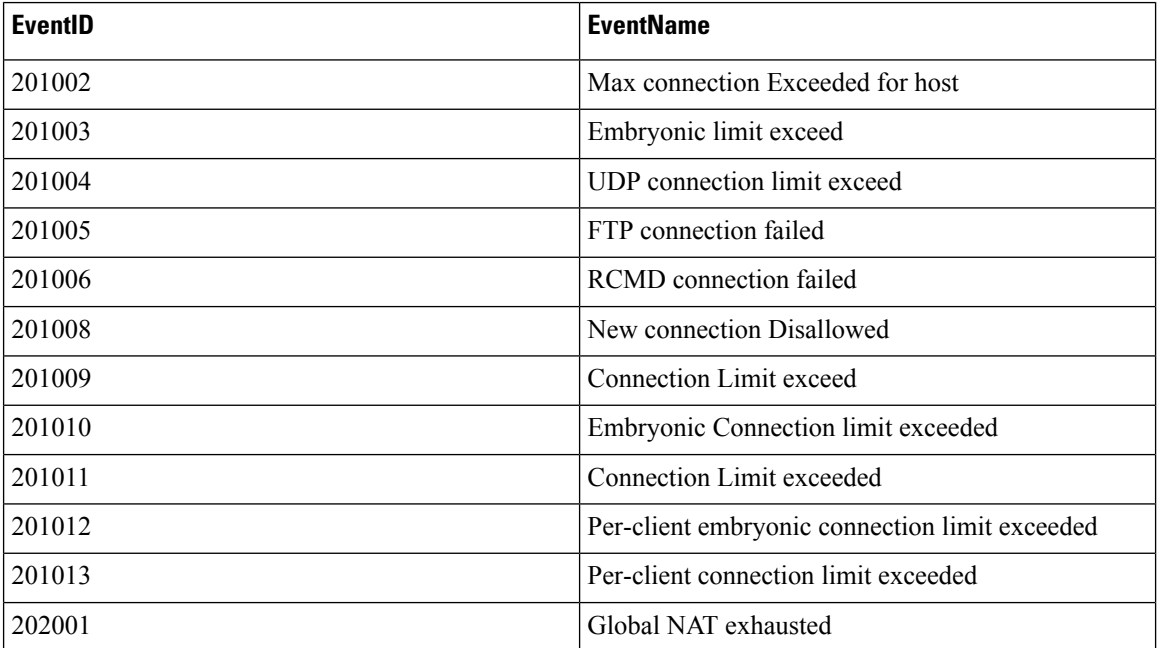

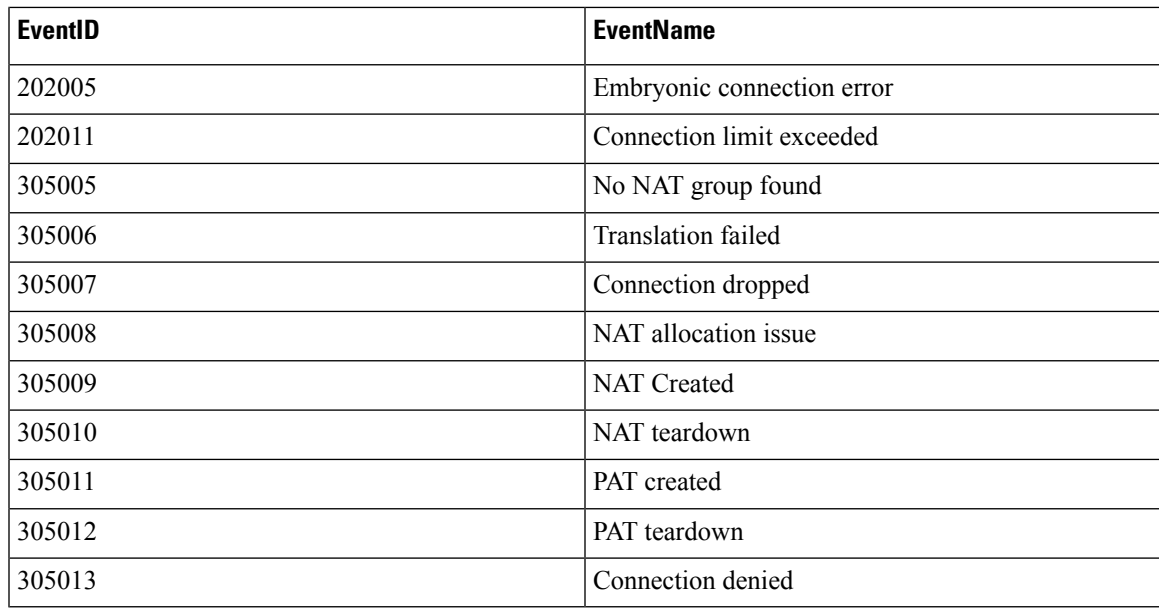

<span id="page-90-0"></span>**SSL VPN Syslog Event IDs and Event Names**

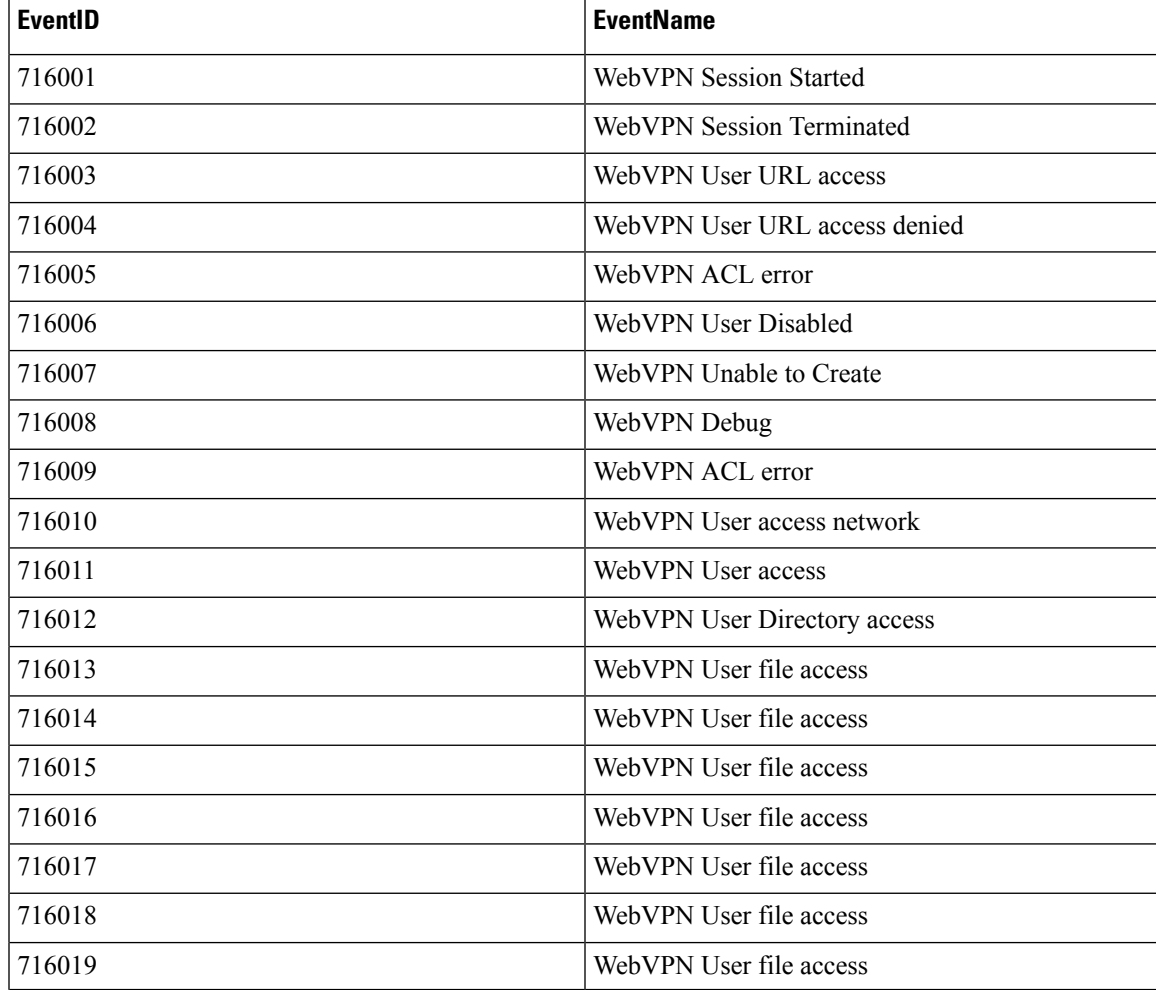

 $\mathbf I$ 

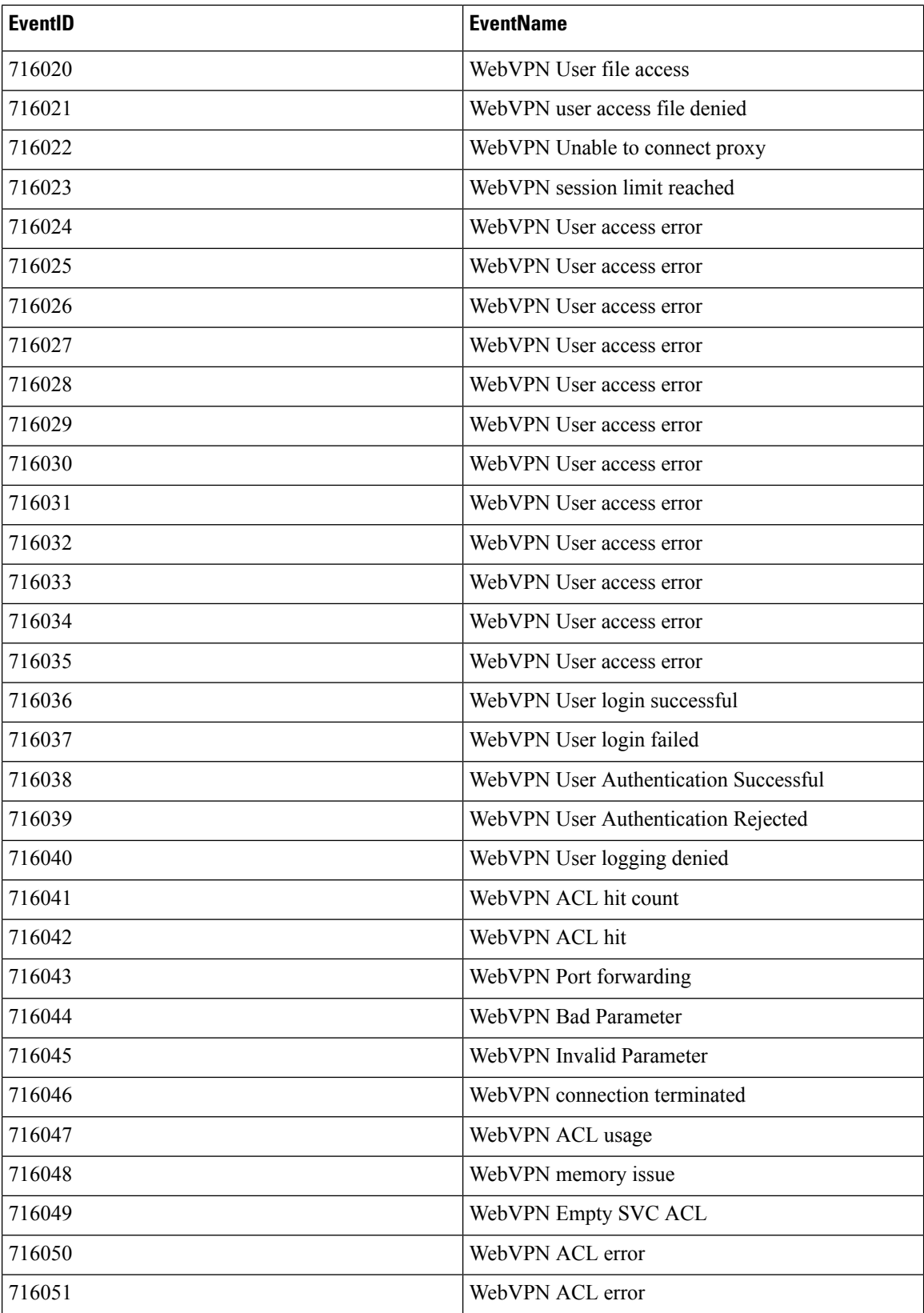

i.

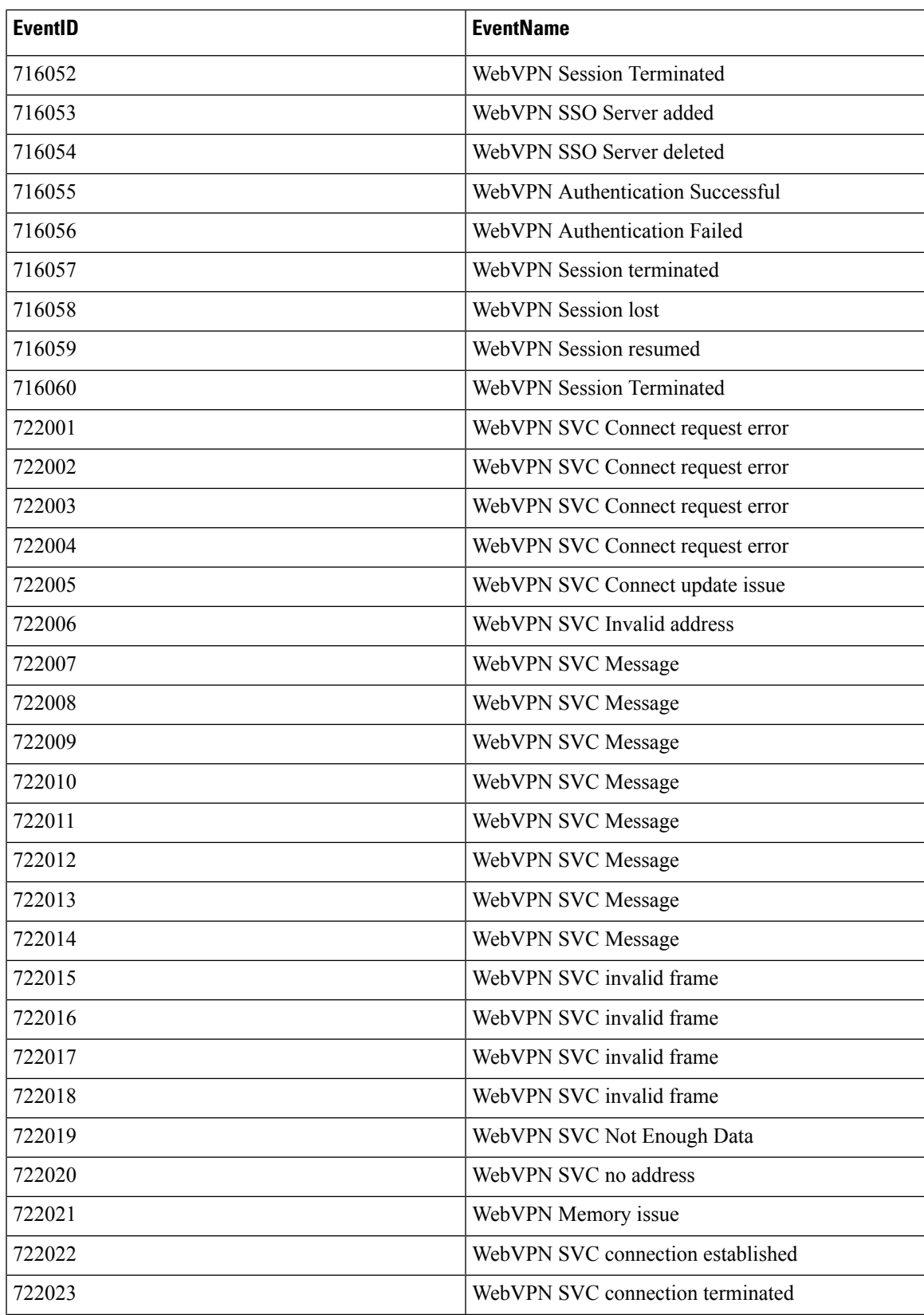

I

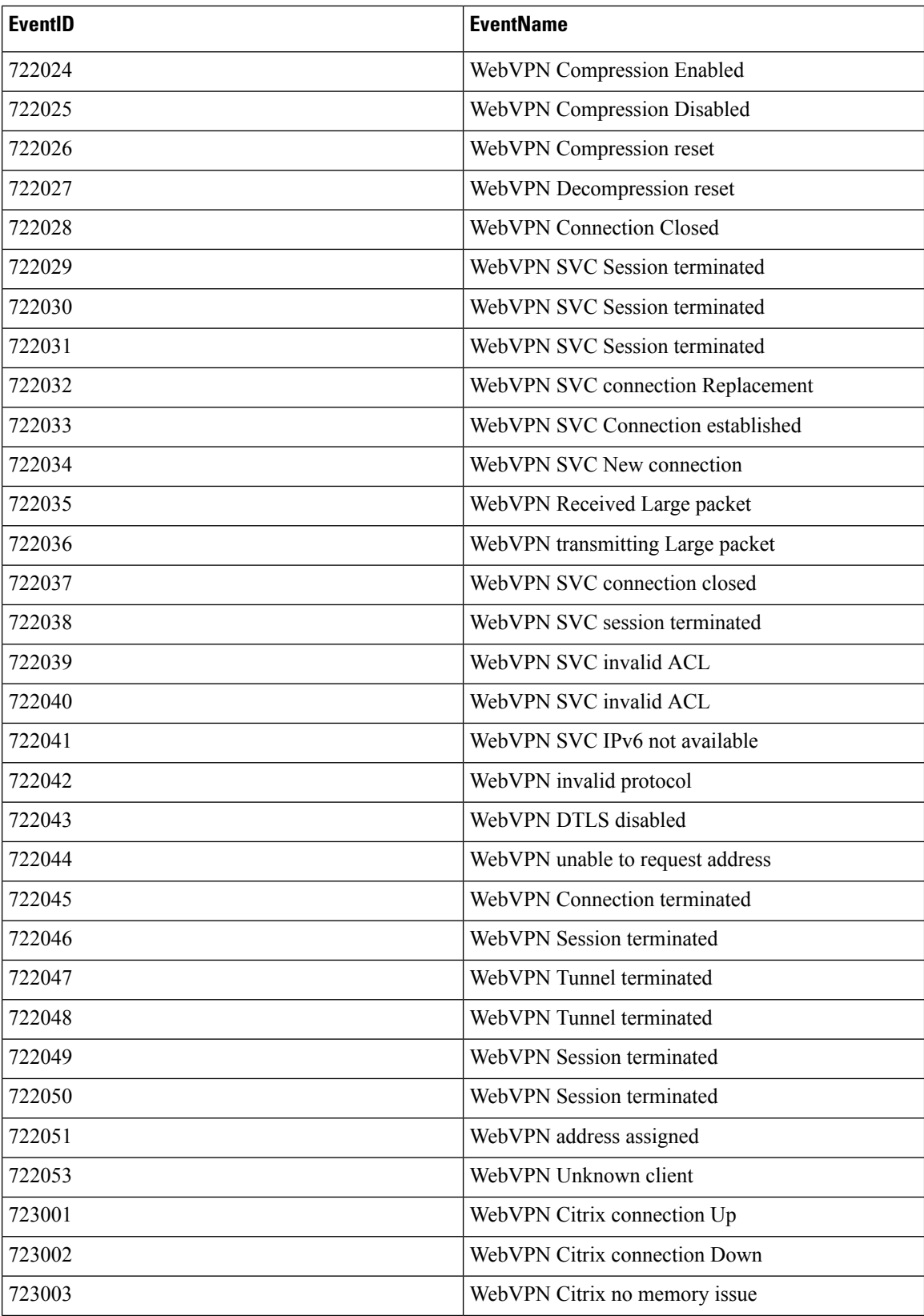

i.

I

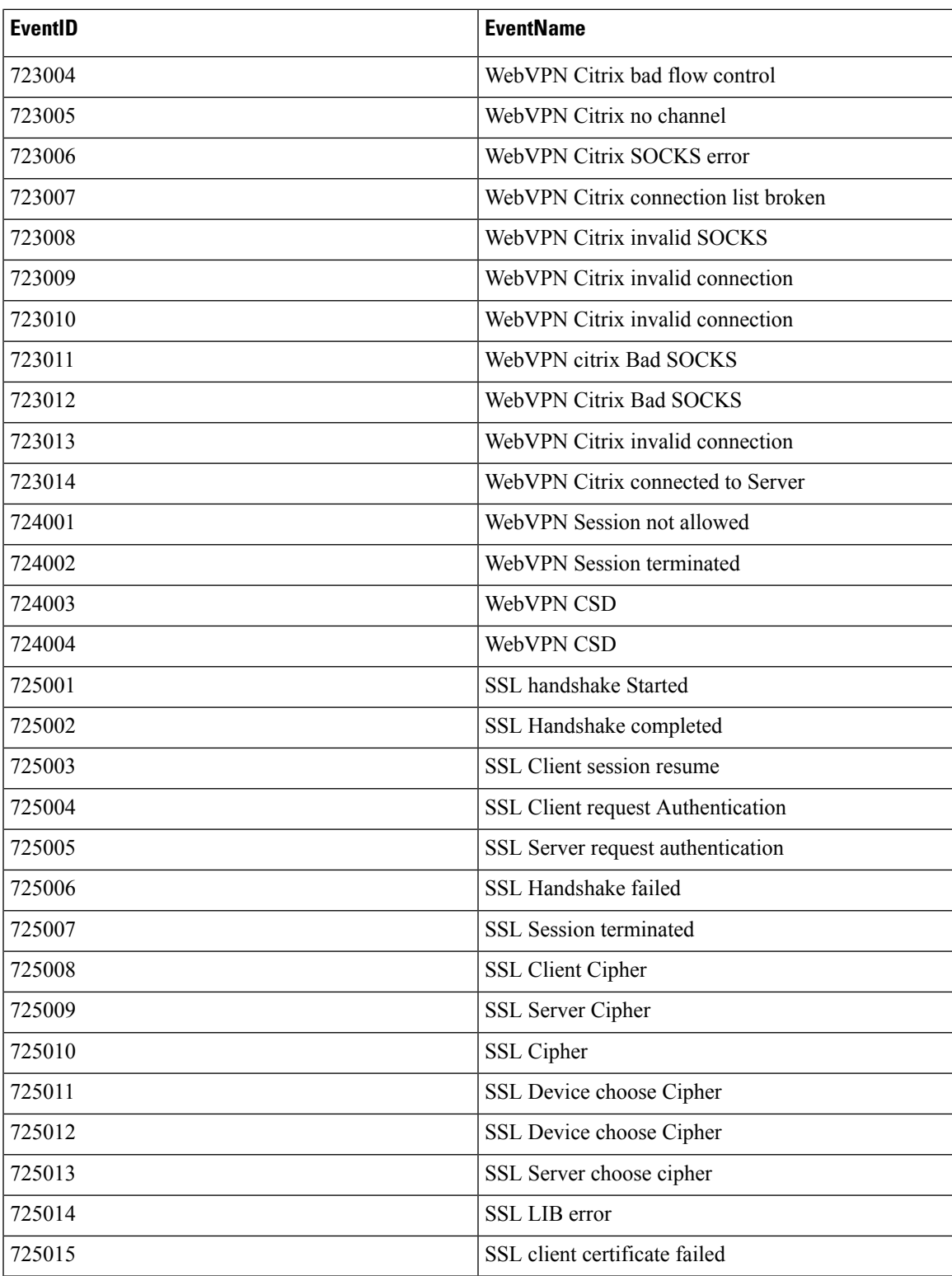

## <span id="page-95-0"></span>**Time Attributes in a Syslog Event**

Understanding the purposes of the different time-stamps in the Event Logging page will help you filter and find the events that interest you.

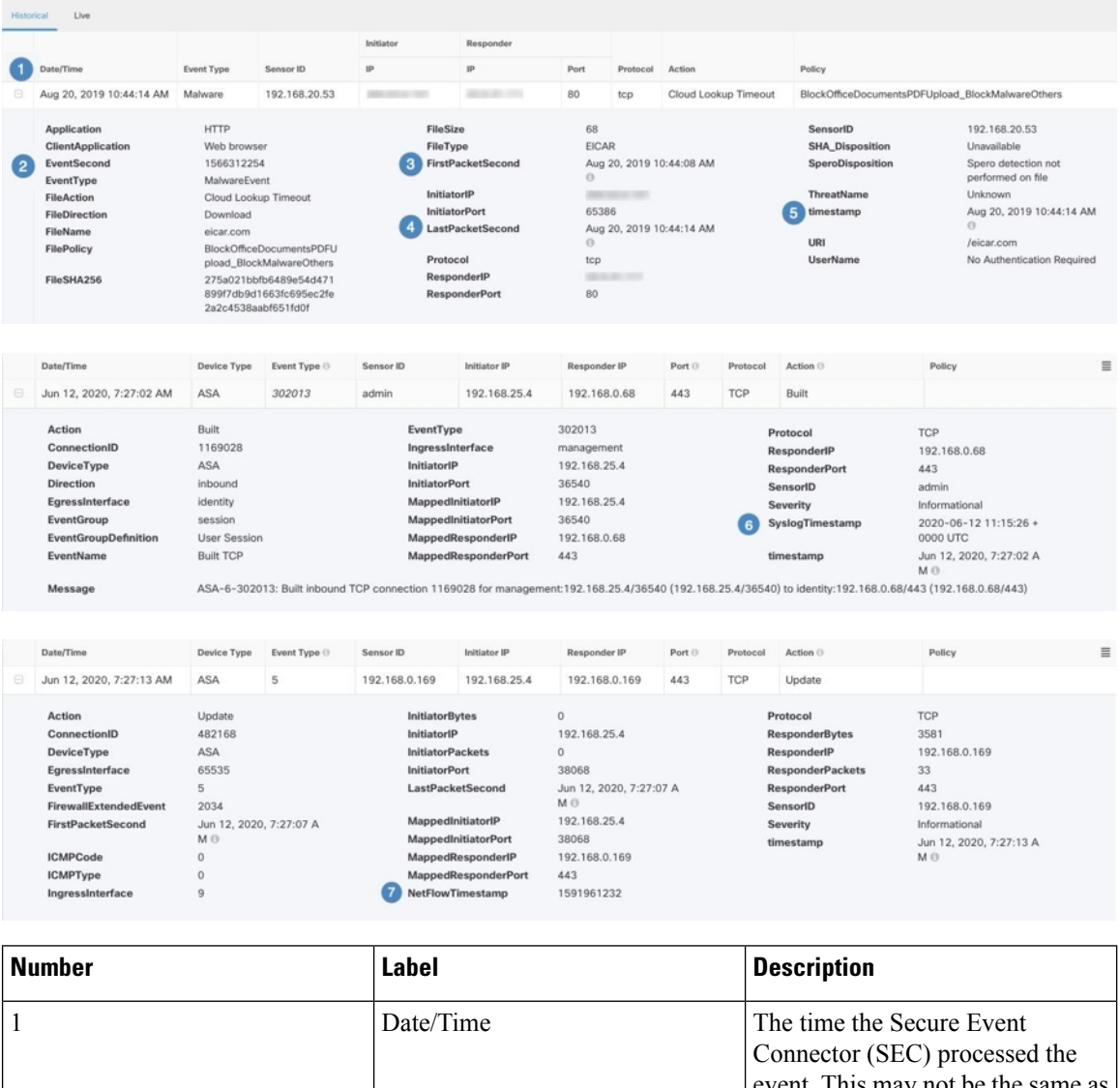

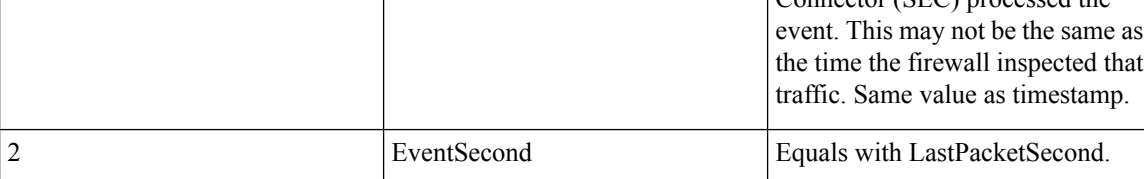

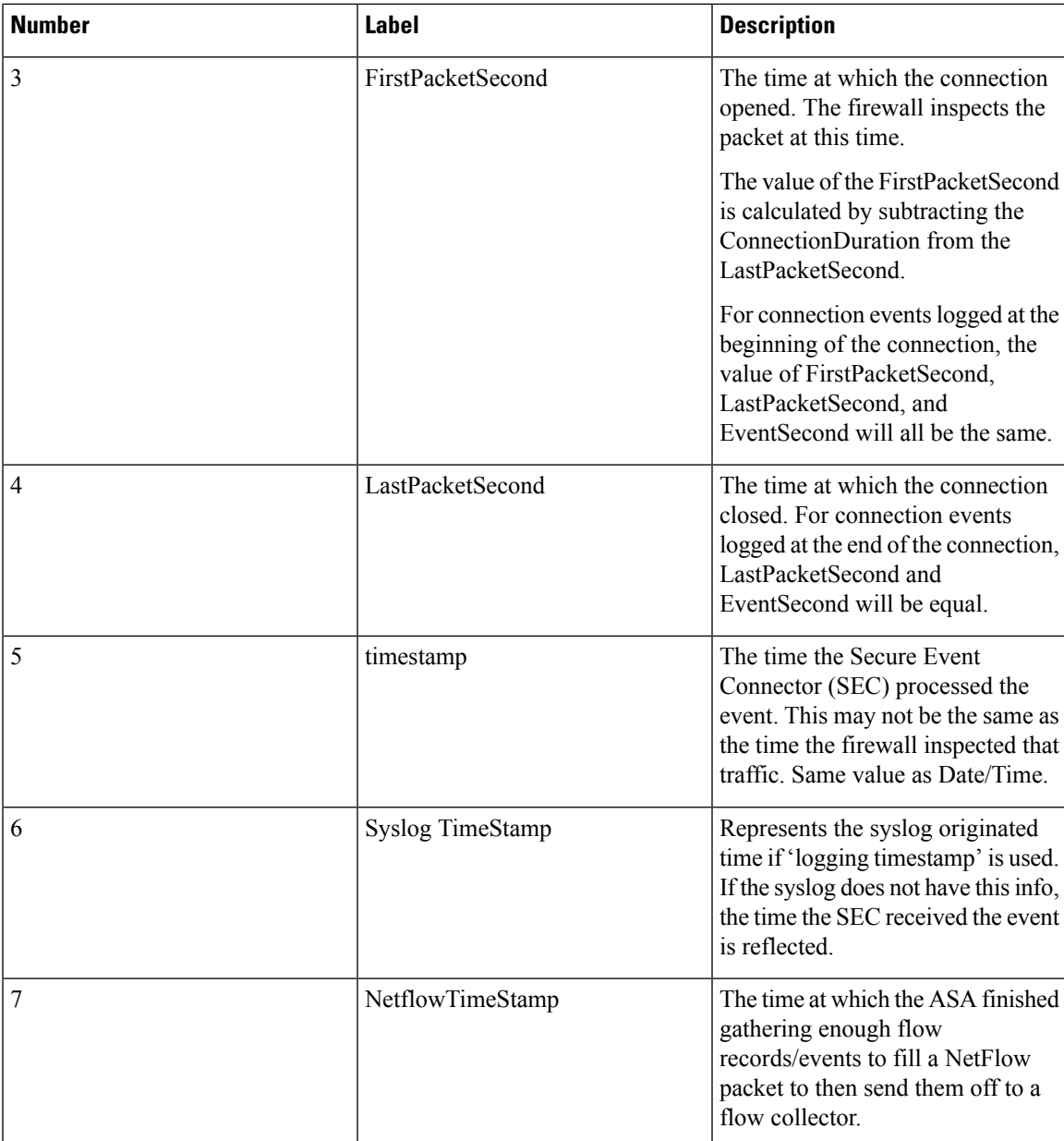

## **Cisco Secure Cloud Analytics and Dynamic Entity Modeling**

### **Required License**: **Logging Analytics and Detection** or **Total Network Analytics and Monitoring**

Secure Cloud Analytics is a software as a service (SaaS) solution that monitors your on-premises and cloud-based network deployments. By gathering information about your network traffic from sourcesincluding firewall events and network flow data, it creates observations about the traffic and automatically identifies roles for network entities based on their traffic patterns. Using this information combined with other sources of threat intelligence, such as Talos, Secure Cloud Analytics generates alerts, which constitute a warning that there is behavior that may be malicious in nature. Along with the alerts, Secure Cloud Analytics provides

network and host visibility, and contextual information it has gathered to provide you with a better basis to research the alert and locate sources of malicious behavior.

#### **Dynamic Entity Modeling**

Dynamic entity modeling tracks the state of your network by performing a behavioral analysis on firewall events and network flow data. In the context of Secure Cloud Analytics, an entity is something that can be tracked over time, such as a host or endpoint on your network. Dynamic entity modeling gathers information about entities based on the traffic they transmit and activities they take on your network. Secure Cloud Analytics, integrated with a **Logging Analytics and Detection** license, can draw from firewall events and other traffic information in order to determine the types of traffic the entity usually transmits. If you purchase a **Total Network Analytics and Monitoring** license, Secure Cloud Analytics can also include NetFlow and other traffic information in modeling entity traffic. Secure Cloud Analytics updates these models over time, as the entities continue to send traffic, and potentially send different traffic, to keep an up-to-date model of each entity. From this information, Secure Cloud Analytics identifies:

- Roles for the entity, which are a descriptor of what the entity usually does. For example, if an entity sends traffic that is generally associated with email servers, Secure Cloud Analytics assigns the entity an Email Server role. The role/entity relationship can be many-to-one, as entities may perform multiple roles.
- Observations for the entity, which are facts about the entity's behavior on the network, such as a heartbeat connection with an external IP address, or a remote access session established with another entity. If you integrate with CDO, these facts can be obtained from firewall events. If you also purchase a **Total Network Analytics and Monitoring**, license, the system can also obtain facts from NetFlow, and generate observations from both firewall events and NetFlow. Observations on their own do not carry meaning beyond the fact of what they represent. A typical customer may have many thousands of observations and a few alerts.

#### **Alerts and Analysis**

Based on the combination of roles, observations, and other threat intelligence, Secure Cloud Analytics generates alerts, which are actionable items that represent possible malicious behavior as identified by the system. Note that one alert may represent multiple observations. If a firewall logs multiple connection events related to the same connection and entities, this may result in only one alert.

For example, a New Internal Device observation on its own does not constitute possible malicious behavior. However, over time, if the entity transmitstraffic consistent with a Domain Controller, then the system assigns a Domain Controller role to the entity. If the entity subsequently establishes a connection to an external server that it has not established a connection with previously, using unusual ports, and transfers large amounts of data, the system would log a New Large Connection (External) observation and an Exceptional Domain Controller observation. If that external server is identified as on a Talos watchlist, then the combination of all this information would lead Secure Cloud Analytics to generate an alert for this entity's behavior, prompting you to take further action to research, and remediate malicious behavior.

When you open an alert in the Secure Cloud Analytics web portal UI, you can view the supporting observations that led the system to generate the alert. From these observations, you can also view additional context about the entities involved, including the traffic that they transmitted, and external threat intelligence if it is available. You can also see other observations and alerts that entities were involved with, and determine if this behavior is tied to other potentially malicious behavior.

Note that when you view and close alerts in Secure Cloud Analytics, you cannot allow or block traffic from the Secure Cloud Analytics UI. You must update your firewall access control rules to allow or block traffic,

if you deployed your devicesin active mode, or your firewall access control rulesif your firewalls are deployed in passive mode.

## **Working with Alerts Based on Firewall Events**

**Required License**: **Logging Analytics and Detection** or **Total Network Analytics and Monitoring**

#### **Alerts Workflow**

An alert's workflow is based around its status. When the system generates an alert, the default status is Open, and no user is assigned. When you view the Alerts summary, all open alerts are displayed by default, as these are of immediate concern.

Note: If you have a **Total Network Analytics and Monitoring** license, your alerts can be based on observations generated from NetFlow, observations generated from firewall events, or observationsfrom both data sources.

As you review the Alerts summary, you can assign, tag, and update status on alerts as an initial triage. You can use the filters and search functionality to locate specific alerts, or display alerts of different statuses, or associated with different tags or assignees. You can set an alert's status to Snoozed, in which case it does not reappear in the list of open alerts until the snooze period elapses. You can also remove Snoozed status from an alert, to display it as an open alert again. As you review alerts, you can assign them to yourself or another user in the system. Users can search for all alerts assigned to their username.

From the Alerts summary, you can view an alert detail page. This page allows you to review additional context about the supporting observations that resulted in this alert, and additional context about the entities involved in this alert. This information can help you pinpoint the actual issue, in order to further research the issue on your network, and potentially resolve malicious behavior.

As you research within the Secure Cloud Analytics web portal UI, in CDO, and on your network, you can leave comments with the alert that describe your findings. This helps create a record for your research that you can reference in the future.

If you complete your analysis, you can update the status to Closed, and have it no longer appear by default as an open alert. You can also re-open a closed alert in the future if circumstances change.

The following presents general guidelines and suggestions for how to investigate a given alert. Because Secure Cloud Analytics provides additional context when it logs an alert, you can use this context to help guide your investigation.

These steps are meant to be neither comprehensive, nor all-inclusive. They merely offer a general framework with which to start investigating an alert.

In general, you can take the following steps when you review an alert:

- **1.** [Triage](#page-61-0) open alerts, on page 62
- **2.** Snooze alerts for later [analysis,](#page-62-0) on page 63
- **3.** Update the alert for further [investigation,](#page-62-1) on page 63
- **4.** Review the alert and start your [investigation,](#page-63-0) on page 64
- **5.** [Examine](#page-65-0) the entity and users, on page 66
- **6.** [Remediate](#page-65-1) issues using Secure Cloud Analytics, on page 66
- **7.** [Update](#page-66-0) and close the alert, on page 67

### **Triage open alerts**

Triage the open alerts, especially if more than one have yet to be investigated:

• See Viewing Cisco Secure Cloud [Analytics](#page-58-0) Alerts from CDO for more information on cross-launching from CDO to Secure Cloud Analytics, and viewing alerts.

Ask the following questions:

- Have you configured this alert type as high priority?
- Did you set a high sensitivity for the affected subnet?
- Is this unusual behavior from a new entity on your network?
- What is the entity's normal role, and how does the behavior in this alert fit that role?
- Is this an exceptional deviation from normal behavior for this entity?
- If a user is involved, is this expected behavior from the user, or exceptional?
- Is protected or sensitive data at risk of being compromised?
- How severe is the impact to your network if this behavior is allowed to continue?
- If there is communication with external entities, have these entities established connections with other entities on your network in the past?

If this is a *high* priority alert, consider quarantining the entity from the internet, or otherwise closing its connections, before continuing your investigation.

## **Snooze alerts for later analysis**

Snooze alerts when they are of lesser priority, as compared to other alerts. For example, if your organization is repurposing an email server as an FTP server, and the system generates an Emergent Profile alert (indicating that an entity's current traffic matches a behavior profile that it did not previously match), you can snooze this alert as it is intended behavior, and revisit it at a later date. A snoozed alert does not show up with the open alerts; you must specifically filter to review these snoozed alerts.

Snooze an alert:

#### **Step 1** Click **Close Alert**.

- **Step 2** In the Snooze this alert pane, select a snooze period from the drop-down.
- **Step 3** Click **Save**.

#### **What to do next**

When you are ready to review these alerts, you can unsnooze them. This sets the status to Open, and displays the alert alongside the other Open alerts.

Unsnooze a snoozed alert:

• From a snoozed alert, click **Unsnooze Alert**.

### **Update the alert for further investigation**

Open the alert detail:

- **Step 1** Select **Monitor** > **Alerts**.
- **Step 2** Click an alert type name.

#### **What to do next**

Based on your initial triage and prioritization, assign the alert and tag it:

- **1.** Select a user from the **Assignee** drop-down to assign the alert, so a user can start investigating.
- **2.** Select one or more **Tags** from the drop-down to add tags to the alert, to better categorize your alert's for future identification, as well as to try and establish long-term patterns in your alerts.
- **3.** Enter a **Comment onthis alert**, then click **Comment** to leave comments as necessary to track your initial findings, and assist the person assigned to the alert. The alert tracks both system comments and user comments.

### **Review the alert and start your investigation**

If you are reviewing an assigned alert, review the alert detail to understand why Secure Cloud Analytics generated an alert. Review the supporting observations to understand what these observations mean for the source entity.

Note that if the alert was generated based on firewall events, the system does not note that your firewall deployment was the source of this alert.

View all of the supporting observations for this source entity to understand its general behavior and patterns, and see if this activity may be part of a longer trend:

### **SUMMARY STEPS**

- **1.** From the alert detail, click the arrow icon  $\Theta$  next to an observation type to view all logged observations of that type.
- **2.** Click the arrow icon ( $\odot$ ) next to **All Observations for Network** to view all logged observations for this alert's source entity.

### **DETAILED STEPS**

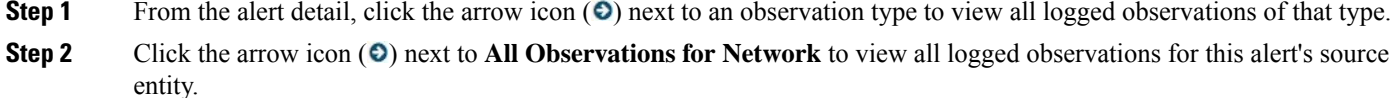

Download the supporting observations in a comma-separated value file, if you want to perform additional analysis on these observations:

• From the alert detail, in the Supporting Observations pane, click **CSV**.

From the observations, determine if the source entity behavior isindicative of malicious behavior. If the source entity established connections with multiple external entities, determine if the external entities are somehow related, such as if they all have similar geolocation information, or their IP addresses are from the same subnet.

View additional context surrounding the source entity from a source entity IP address or hostname, including other alerts and observations it may be involved in, information about the device itself, and what type of session traffic it is transmitting:

- Select **Alerts** from the IP address or hostname drop-down to view all alerts related to the entity.
- Select **Observations** from the IP address or hostname drop-down to view all observations related to the entity.
- Select **Device** from the IP address or hostname drop-down to view information about the device.
- Select **Session Traffic** from the IP address or hostname drop-down to view session traffic related to this entity.
- Select **Copy** from the IP address or hostname drop-down to copy the IP address or hostname.

Note that the source entity in Secure Cloud Analytics is always internal to your network. Contrast this with the Initiator IP in a firewall event, which indicates the entity that initiated a connection, and may be internal or external to your network.

From the observations, examine information about other external entities. Examine the geolocation information, and determine if any of the geolocation data or Umbrella data identifies a malicious entity. View the traffic generated by these entities. Check whether Talos, AbuseIPDB, or Google have any information on these entities. Find the IP address on multiple days and see what other types of connections the external entity established with entities on your network. If necessary, locate those internal entities and determine if there is any evidence of compromise or unintended behavior.

Review the context for an external entity IP address or hostname with which the source entity established a connection:

- Select **IP Traffic** from the IP address or hostname drop-down to view recent traffic information for this entity.
- Select **Session Traffic** from the IP address or hostname drop-down to view recent session traffic information for this entity.
- Select **AbuseIPDB** from the IP address or hostname drop-down to view information about this entity on AbuseIPDB's website.
- Select **Cisco Umbrella** from the IPaddress or hostname drop-down to view information about this entity on Cisco Umbrella's website.
- Select Google Search from the IP address or hostname drop-down to search for this IP address on Google.
- Select **Talos Intelligence** from the IP address or hostname drop-down to view information about this information on Talos's website.
- Select **Add IP** to watchlist from the IP address or hostname drop-down to add this entity to the watchlist.
- Select **Find IP on multiple days** from the IP address or hostname drop-down to search for this entity's traffic from the past month.
- Select **Copy** from the IP address or hostname drop-down to copy the IP address or hostname.

Note that connected entities inSecure Cloud Analytics are always external to your network. Contrast this with the Responder IP in a firewall event, which indicates the entity that responded to a connection request, and may be internal or external to your network.

Leave comments as to your findings.

• From the alert detail, enter a **Comment on this alert**, then click **Comment**.

### **Examine the entity and users**

After you review the alert in the Secure Cloud Analytics portal UI, you can perform an additional examination on a source entity directly, any users that may have been involved with this alert, and other related entities.

- Determine where the source entity is on your network, physically or in the cloud, and access it directly. Locate the log files for this entity. If it is a physical entity on your network, access the device to review the log information, and see if there is any information as to what caused this behavior. If it is a virtual entity, or stored in the cloud, access the logs and search for entries related to this entity. Examine the logs for further information on unauthorized logins, unapproved configuration changes, and the like.
- Examine the entity. Determine if you can identify malware or a vulnerability on the entity itself. See if there has been some malicious change, including if there are physical changes to a device, such as a USB stick that is not approved by your organization.
- Determine if a user on your network, or from outside your network, was involved. Ask the user what they were doing if possible. If the user is unavailable, determine if they were supposed to have access, and if a situation occurred that prompted this behavior, such as a terminated employee uploading files to an external server before leaving the company.

Leave comments as to your findings:

• From the alert detail, enter a **Comment on this alert**, then click **Comment**.

### **Update and close the alert**

Add additional tags based on your findings:

- **Step 1** In the Secure Cloud Analytics portal UI, select **Monitor** > **Alerts**.
- **Step 2** Select one or more **Tags** from the drop-down.

Add final comments describing the results of your investigation, and any remediation steps taken:

• From an alert's detail, enter a **Comment on this alert**, then click **Comment**.

Close the alert, and mark it as helpful or not helpful:

- **1.** From an alert's detail, click **Close Alert**.
- **2.** Select **Yes** if the alert was helpful, or **No** if the alert was unhelpful. Note that this does not necessarily mean that the alert resulted from malicious behavior, just that the alert was helpful to your organization.
- **3.** Click **Save**.

#### **What to do next**

#### **Reopen a closed alert**

If you discover additional information related to a closed alert, or want to add more comments related to that alert, you can reopen it, changing the status to Open. You can then make changes as necessary to the alert, then close it again when your additional investigation is complete.

Reopen a closed alert:

• From a closed alert's detail, click **Reopen Alert**.

## **Modifying Alert Priorities**

#### **Required License**: **Logging Analytics and Detection** or **Total Network Analytics and Monitoring**

Alert types come with default priorities, which affect how sensitive the system is to generating alerts of this type. Alerts default to *low* or *normal* priority, based on Cisco intelligence and other factors. Based on your network environment, you may want to reprioritize alert types, to emphasize certain alerts that you are concerned with. You can configure any alert type to be *low*, *normal*, or *high* priority.

- Select **Monitor** > **Alerts**.
- Click the settings drop-down icon ( $\odot$ ), then select **Alert Types and Priorities**.
- Click the edit icon  $(\mathbb{Z})$  next to an alert type and select *low, medium*, or *high* to change the priority.

## <span id="page-103-0"></span>**Searching for and Filtering Events in the Event Logging Page**

Searching and filtering the historical and live event tables for specific events, works the same way as it does when searching and filtering for other information in CDO. As you add filter criteria, CDO starts to limit what it displays on the Events page. You can also enter search criteria in the search field to find events with specific values. If you combine the filtering and searching mechanisms, search tries to find the value you entered from among the results displayed after filtering the events.

Following are the options to conduct a search for event logs:

- Search for Events in the Events [Logging](#page-110-0) Page, on page 111
- Search Historical Events in the [Background,](#page-109-0) on page 110

Filtering works the same way for Live events as it does for Historical events with the exception that live events cannot be filtered by time.

Learn about these filtering methods:

- Filter Live or [Historical](#page-104-0) Events, on page 105
- Filter Only [NetFlow](#page-105-0) Events, on page 106
- Filter for ASA or [FDM-Managed](#page-105-1) Device Syslog Events but not ASA NetFlow Events, on page 106
- Combine Filter [Elements,](#page-106-0) on page 107

## <span id="page-104-0"></span>**Filter Live or Historical Events**

This procedure explains how to use event filtering to see a subset of events in the Event Logging page. If you find yourself repeatedly using certain filter criteria, you can create a customized filter and save it. See [Customizable](#page-72-0) Event Filters for more information.

#### **Step 1** In the navigation bar, choose **Analytics** > **Event Logging**

- **Step 2** Click either the Historical or Live tab.
- **Step 3** Click the filter button  $\mathbf{\nabla}$ . The filtering column can be pinned open by clicking the pin icon  $\mathbf{\mathbb{D}}$ .
- **Step 4** Click a View tab that has no saved filter elements.

Views  $\left| \cdot \right|$ View  $1 \times$ View  $2 \times$ View  $3 \times$ 

**Step 5** Select the event details you want to filter by:

#### • **FTD Events**

- Connection Displays connection events from access control rules.
- File Displays events reported by file policies in access control rules.
- Intrusion Displays events reported by intrusion policy in access control rules.
- Malware Displays events reported by malware policies in access control rules.
- **ASA Events** These event types represent groups of syslog or NetFlow events.

See Event [Types](#page-1-0) in CDO for more information about events.

- Parsed Events-Parsed ASA [Syslog](#page-34-0) Events contain more event attributes than other syslog events and CDO is able to return search results based on those attributes more quickly. Parsed events are not a filtering category; however, parsed event IDs are displayed in the Event Types column in *italics*. Event IDs that are not displayed in italics are not parsed.
- **Time Range**-Click theStart or End time fieldsto select the beginning and end of the time period you want to display. The time stamp is displayed in the local time of your computer.
- **Action** Specifies the security action defined by the rule. The value you enter must be an exact match to what you want to find; however, the case doesn't matter. Enter different values for connection, file, intrusion, malware, syslog, and NetFlow event types:
	- For connection event types, the filter searches for matches in the AC\_RuleAction attribute. Those values could be Allow, Block, Trust.
	- For file event types, the filter searches for matches in the FileAction attribute. Those values could be Allow, Block, Trust.
	- For intrusion event types, the filter searches for matches in the InLineResult attribute. Those values could be Allowed, Blocked, Trusted.
	- For malware event types, the filter searches for matches in the FileAction attribute. Those values could be Cloud Lookup Timeout.
	- For syslog and NetFlow events types, the filter searches for matches in the Action attribute.

• **Sensor ID**-The Sensor ID is the the Management IP address from which events are sent to the Secure Event Connector.

For an FDM-managed device, the Sensor ID is typically the IP address of the device's management interface.

- **IP addresses**
	- **Initiator** -This is the IP address of the source of the network traffic. The value of the Initiator address field corresponds to the value of the InitiatorIP field in the event details. You can enter a single address, such as 10.10.10.100, or a network defined in CIDR notation such as 10.10.10.0/24.
	- **Responder**-This is the destination IP address of the packet. The value of the Destination address field corresponds to the value in the ResponderIP field in the event details. You can enter a single address, such as 10.10.10.100, or a network defined in CIDR notation such as 10.10.10.0/24.
- **Ports**
	- **Initiator-**The port or ICMP type used by the session initiator. The value of the source port corresponds to the value fo the InitiatorPort in the event details. (Add a range - starting port ending port and space in between or both initiator and responder)
	- **Reponder-**The port or ICMP code used by the session responder. The value of the destination port corresponds to the value of the ResponderPort in the event details.
- **NetFlow**[-NetFlow](#page-21-0) Secure Event Logging (NSEL) for ASA Devices events are different than syslog events. The NetFlow filter searches for all NetFlow events IDs that resulted in an NSEL record. Those "NetFlow event IDs" are defined in the Cisco ASA NetFlow [Implementation](https://www.cisco.com/c/en/us/td/docs/security/asa/special/netflow/guide/asa_netflow.html#pgfId-1331672) Guide.
- <span id="page-105-0"></span>**Step 6** (Optional) Save your filter as a custom filter by clicking out of the View tab.

## **Filter Only NetFlow Events**

This procedure finds only ASA NetFlow events:

- **Step 1** From the CDO menu bar, choose **Analytics** > **Event Logging**.
- **Step 2** Click the Filter icon **T** and pin the filter open.
- **Step 3** Check **Netflow** ASA Event filter.
- <span id="page-105-1"></span>**Step 4** Clear all other ASA Event filters.

Only ASA NetFlow events are displayed in the Event Logging table.

## **Filter for ASA or FDM-Managed Device Syslog Events but not ASA NetFlow Events**

This procedure finds only syslog events:

- **Step 1** From the CDO menu bar, choose **Analytics** > **Event Logging**.
- **Step 2** Click the Filter icon  $\blacksquare$  and pin the filter open.
- **Step 3** Scroll to the bottom of the filter bar and make sure the **Include NetFlow Events** filter is **unchecked**.
- **Step 4** Scroll back up to the ASA Events filter tree, and make sure the **NetFlow** box is **unchecked**.
- **Step 5** Pick the rest of your ASA or FTD filter criteria.

## <span id="page-106-0"></span>**Combine Filter Elements**

Filtering events generally follows the standard filtering rules in CDO: The filtering categories are "AND-ed" and the values within the categories are "OR-ed." You can also combine the filter with your own search criteria. In the case of event filters; however, the device event filters are also "OR-ed." For example, if these values were chosen in the filter:

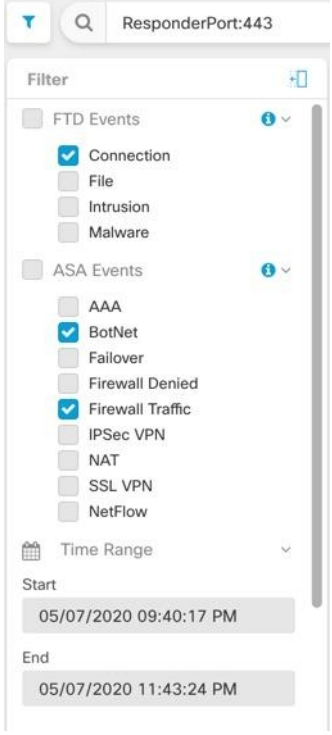

With this filter in use, CDO would display threat defense device connection events **or** ASA BotNet **or** Firewall Traffic events, **and** those events that occurred between the two times in the time range, **and** those events that also contain the ResponderPort 443. You can filter by historical events within a time range. The live events page always displays the most recent events.

#### **Search for Specific Attribute: Value Pairs**

You can search for live or historical events by entering an event attribute and a value in the search field. The easiest way to do this is to click the attribute in the Event Logging table that you want to search for, and CDO enters it in the Search field. The events you can click on will be blue when you roll over them. Here is an example:

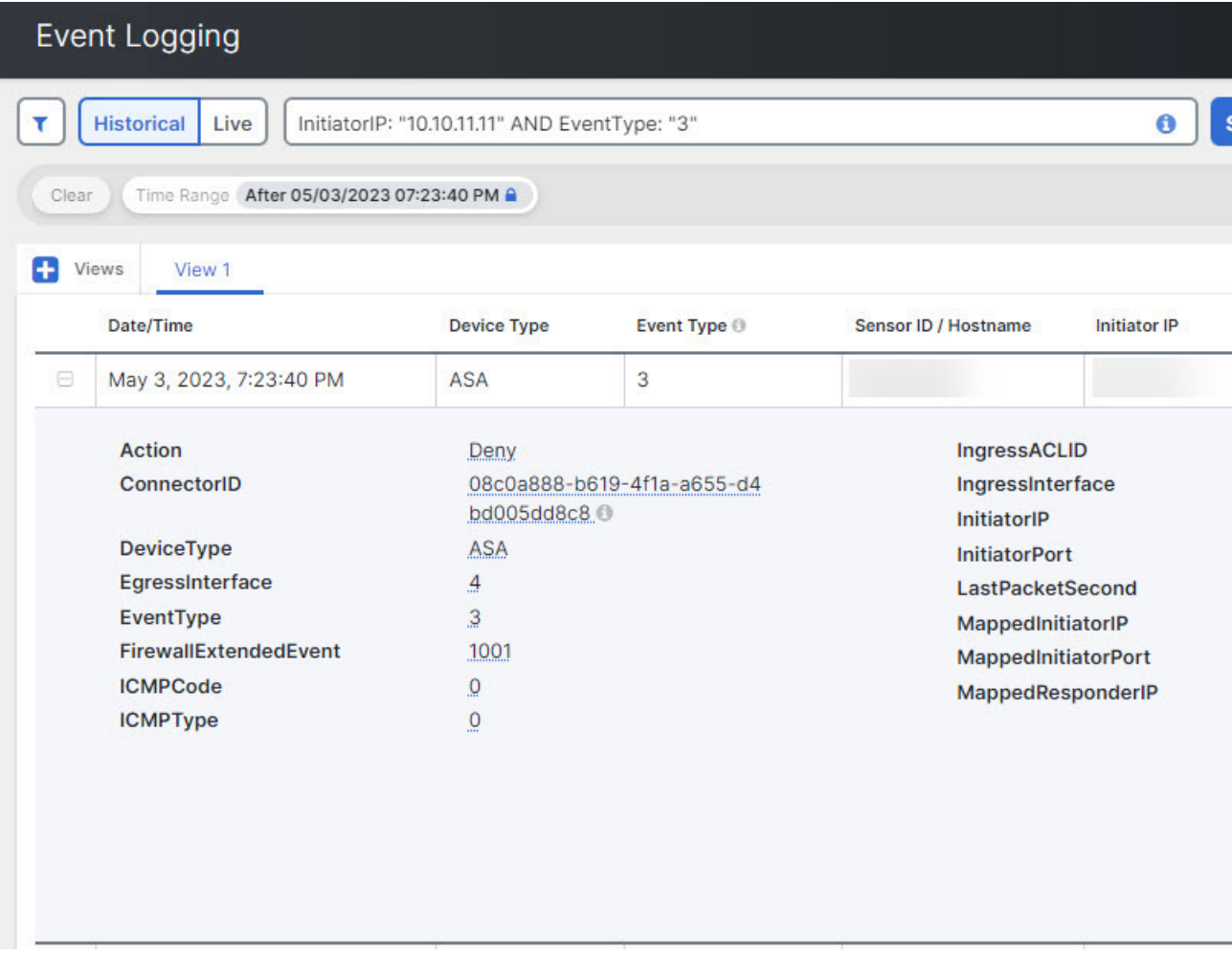

In this example, the search started by rolling over the InitiatorIP value of 10.10.11.11 and clicking it. Initiator IP and it's value were added to the search string. Next, Event Type, 3 was rolled-over and clicked and added to the search string and an AND was added by CDO. So the result of this search will be a list of events that were initiated from 10.10.11.11 AND that are 3 event types.

Notice the magnifying glass next to the value 3 in the example above. If you roll-over the magnifying glass, you could also choose an AND, OR, AND NOT, OR NOT operator to go with the value you want to add to the search.

In the example below, "OR" is chosen. The result of this search will be a list of events that were initiated from 10.10.11.11 OR are a 106023 event type. Note that if the search field is empty and you right click a value from the table, only NOT is available as there is no other value.
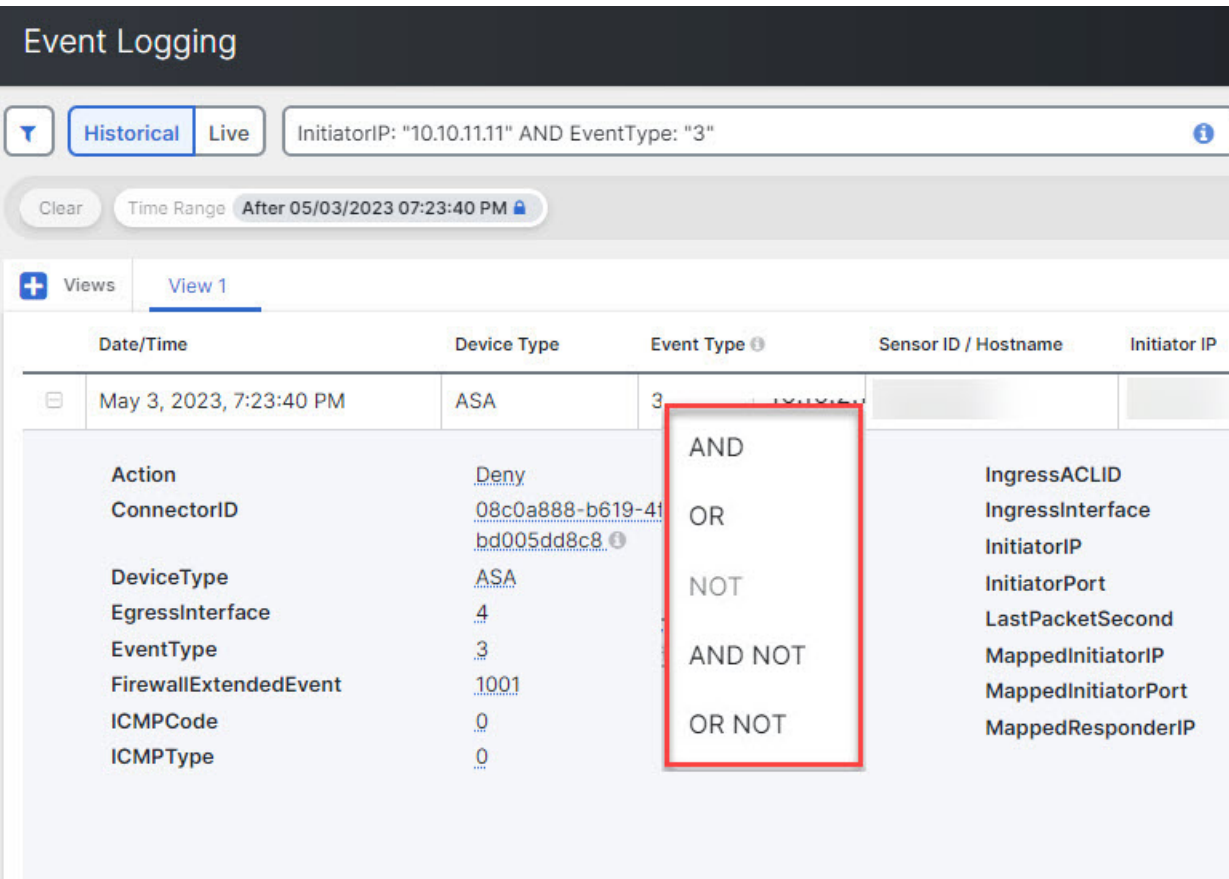

As long as you rollover a value and it is highlighted blue, you can add that value to the search string.

#### **AND, OR, NOT, AND NOT, OR NOT Filter Operators**

Here are the behaviors of "AND", "OR", "NOT", "AND NOT", and "OR NOT" used in a search string:

#### **AND**

Use the AND operator in the filter string, to find events that include all attributes. The AND operator cannot begin a search string.

For example, the search string below will search for events that contain the TCP protocol AND that originated from InitiatorIP address 10.10.10.43, AND that were sent from the Initiator port 59614. One would expect that with each additional AND statement, the number of events that meet the criteria would be small and smaller.

Protocol: "tcp" AND InitiatorIP: "10.10.10.43" AND InitiatorPort: "59614"

#### **OR**

Use the OR operator in the filter string, to find events that include any of the attributes. The OR operator cannot begin a search string.

For example, the search string below will display events in the event viewer that include events that include the TCP protocol, OR that originated from InitiatorIP address 10.10.10.43, OR that were sent from the Initiator port 59614. One would expect that with each additional OR statement, the number of events that meet the criteria would be bigger and bigger.

Protocol: "tcp" OR InitiatorIP: "10.10.10.43" OR InitiatorPort: "59614"

#### **NOT**

Use this only at the beginning of a search string to exclude events with certain attribtues. For example, this search string would exclude any event with the InitiatorIP 192.168.25.3 from the results.

NOT InitiatorIP: "192.168.25.3"

#### **AND NOT**

Use the AND NOT operator in the filter string to exclude events that contain certain attributes. AND NOT cannot be used at the beginning of a search string.

For example, this filter string will display events with the InitiatorIP 192.168.25.3 but not those whose ResponderIP address is also 10.10.10.1.

InitiatorIP: "192.168.25.3" AND NOT ResponderIP: "10.10.10.1"

You can also combine NOT and AND NOT to exclude several attributes. For example this filter string, will exclude events with InitiatorIP 192.168.25.3 and events with ResponderIP 10.10.10.1

NOT InitiatorIP: "192.168.25.3" AND NOT ResponderIP: "10.10.10.1"

#### **OR NOT**

Use the OR NOT operator to include search results that exclude certain elements. The OR NOT operator cannot be used at the beginning of a search string.

For example, this search string will find events with the Protocol of TCP, OR that have the InitiatorIP of 10.10.10.43, or those NOT from InitiatorPort 59614.

Protocol: "tcp" OR InitiatorIP: "10.10.10.43" OR NOT InitiatorPort: "59614"

You could also think of it this way: Search for (Protocol: "tcp") OR (InitiatorIP: "10.10.10.43") OR (NOT InitiatorPort: "59614").

#### **Wildcard Searches**

Use an asterisk (\*) to represent a wildcard in the value field of an **attribute:value** search to find results within events. For example, this filter string,

URL:\*feedback\*

will find strings in the URL attribute field of events that contain the string **feedback**.

#### **Related Information:**

- Show and Hide [Columns](#page-70-0) on the Event Logging Page
- Event [Attributes](#page-73-0) in Security Analytics and Logging

### **Search Historical Events in the Background**

CDO provides you the ability to define a search criteria and search for event logs based on any defined search criteria. Using the background search capability, you can also perform event log searches in the background, and view the search results once the background search is completed.

Based on the subscription alert and service integrations you have configured, you are notified once the background search has been completed.

You can view, download, or delete the search results directly from the Background Search page. You can also schedule a background search to occur for a one-time event or schedule a recurring schedule. Navigate to the Notification Settings page to view or modify the subscription options.

## **Search for Events in the Events Logging Page**

Use the search and background search capabilities to view all logged events in the Event Logging page. Note that background searches can only be performed for historical events.

- **Step 1** In the navigation bar, choose **Analytics** > **Event Logging**.
- **Step 2** Click either the **Historical** or **Live** tab.
- **Step 3** Navigate to the search bar, type the search expression, and enter the **Search** button to execute the search. You can narrow or expand the search with an Aboslute Time Range or Relative Time Range.

Alternatively, from the **Search** drop-down list, choose **Search in Background** to execute the search in the background while you move away from the search page. You are notified when the search results are ready.

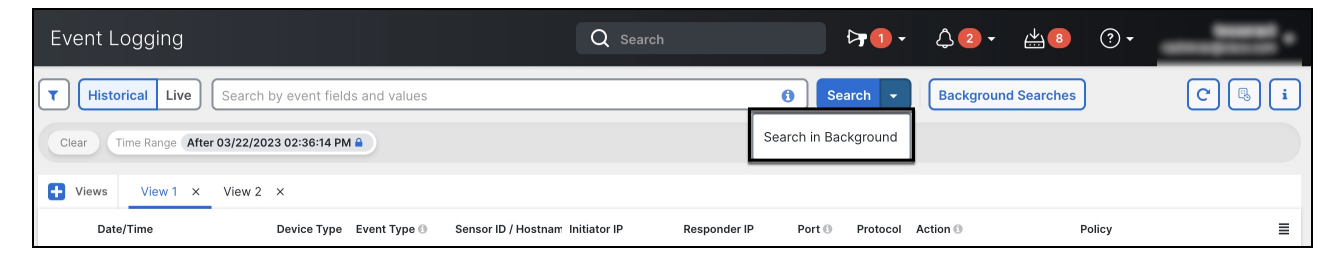

If you click the **Search** button, the results directly appear in the Event Logging view. Upon selecting any specific search result, the search criteria appears in the search bar for an easy reference.

If you choose to execute the search in the background, the search operation is queued, and you are notified once the search is completed. You are allowed to execute multiple search queries in the background.

**Step 4** Click the **Background Searches** button to view the Background Searches page.

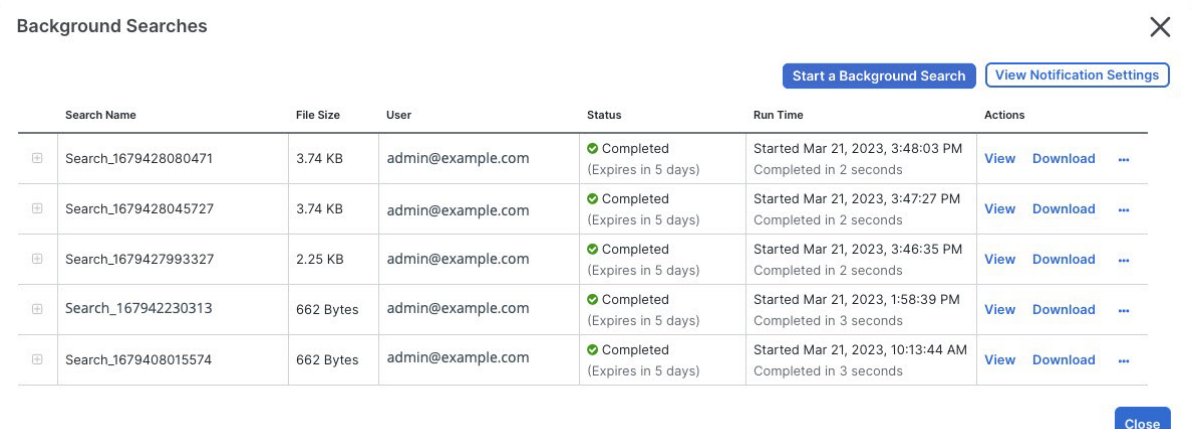

The Background Searches page displays a list of search results. You can choose to view, download, or delete the search results. You can also navigate to the Notification Settings page to view or modify the subscription options. Select the **Start a Background Search** button to initiate a search from this page.

#### **What to do next**

You can turn any background search into a scheduled background search if you need a recurring query. See Schedule a [Background](#page-111-0) Search in the Event Viewer, on page 112 for more information.

## <span id="page-111-0"></span>**Schedule a Background Search in the Event Viewer**

Schedule a recurring query in the background in the event viewer page. Searches can only be scheduled for historical events. You can modify or cancel the scheduled search at any time. You can also modify an existing query to be a recurring search.

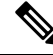

**Note** You can opt to get alerts on searches that have started, completed, or have failed.

You can schedule a background search only for**historical** events. Use the following stepsto create a scheduled background search:

- **Step 1** In the navigation bar, choose **Analytics** > **Event Logging**.
- **Step 2** Click the **Historical** toggle to select it. You can only schedule a background search for historical events.
- **Step 3** In the search bar, type the search expression you want to search for. Click the **Search** drop-down button and choose **Search in background**.
- **Step 4** (Optional) Rename the search.
- **Step 5** The **Search Now** checkbox is checked by default. When checked, the search starts upon saving; if unchecked, the background query runs only as a future search.
- **Step 6** Check the **Setup recurring schedule** and configure the following settings:
	- **Search Logs for the Last** How far back you want to search through.
	- **Frequency** How frequent you want the scheduled search to occur.
- **Step 7** Confirm the scheduled search criteria at the bottom of the window. Select **Schedule and Search Now**. Alternatively, if you did not opt for the search to start immediately, the button reads **Schedule Search**

#### **What to do next**

Results from a scheduled background search are available for review for up to 7 days before CDO automatically deletes them.

## **Download a Background Search**

Search results and schedules qeuries are stored for seven days before CDO automatially removes them. Download a .CSV copy of the background search that was performed for histroical events.

- **Step 1** In the navigation pane go to **Analytics** > **Event Logging**.
- **Step 2** Click **Background Searches** > **Actions** > **Download**.
- **Step 3** Locate your search. Scheduled searches are stored under the **Queries** tab.
- **Step 4** Click **Download**. The .CSV file automatically downloads to your default storage location on your local drive.

## **Data Storage Plans**

You need to buy a data storage plan that reflects the number of events the Cisco cloud receives from your on-boarded ASAs and FDM-managed devices on a daily basis. This is called your "daily ingest rate." Data plans are available in whole number amounts of GB/day and in 1, 3 or 5 year terms. The best way to determine your ingest rate is to participate in a free trial of Secure Logging Analytics (SaaS) before you buy it. This will give you a good estimate of your event volume.

Customers automatically receive 90 days of rolling data storage. That means that the most recent 90 days of events are stored in the Cisco cloud and the 91st day is deleted.

Customers can upgrade to additional event retention beyond the default 90-days, or add additional daily volume (GB/day) by a change order to an existing subscription, and will only be billed for the remainder of their subscription term on a prorated basis.

See the Secure Logging [Analytics](https://www.cisco.com/c/en/us/products/collateral/security/security-analytics-logging/guide-c07-742707.html) (SaaS) Ordering Guide for all the details about data plans.

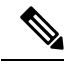

If you have a Security Analytics and Logging license and data plan, then obtain a different Security Analytics and Logging license at a later date, you are not required obtain a different data plan. If your network traffic throughput changes and you obtain a different data plan, that alone does not require you to obtain a different Security Analytics and Logging license. **Note**

#### **What data gets counted against my allotment?**

All events sent to the Secure Event Connector accumulate in the Secure Logging Analytics (SaaS) cloud and count against your data allotment.

Filtering what you see in the Events viewer does not decrease the number of events stored in the Secure Logging Analytics (SaaS) cloud, it reduces the number of events you can see in the Events viewer.

Your events are stored in the Secure Logging Analytics (SaaS) cloud for 90 days; after that, they are purged.

#### **We're using up our storage allotment quickly, what can we do?**

Here are two approaches to address that problem:

- [Request](https://www.cisco.com/c/en/us/products/collateral/security/security-analytics-logging/guide-c07-742707.html) more storage. You may have underestimated what you need.
- Reduce the number of rules that log events. You can log events from SSL policy rules, security intelligence rules, access control rules, as well as intrusion policies and file and malware policies. Examine what you are logging. Do you need to log events from as many rules and policies as you think?

### **Extend Event Storage Duration and Increase Event Storage Capacity**

Security Analytics and Logging customers receive 90 days of event storage when they purchase any of these [Licensing.](#page-8-0)

- **Logging and Troubleshooting**
- **Logging Analytics and Detection**
- **Total Network Analytics and Monitoring**

You can choose to upgrade your license to have 1, 2, or 3 years worth of rolling event storage at the time you first purchase your license or at any time during the duration of your license.

At the time you first purchase your Security Analytics and Logging license, you will be asked if you want to upgrade your storage capacity. If you answer, "yes," an additional Product Identifier (PID) will be added to the list of PIDs you are purchasing.

If you decide in the middle of your license term to extend your rolling event storage or increase the amount of event cloud storage, you can:

- **Step 1** Log in to your account on Cisco [Commerce](https://apps.cisco.com/Commerce/).
- **Step 2** Select your Cisco Defense Orchestrator PID.
- **Step 3** Follow the prompts to upgrade the length or capacity of your storage capacity.

The increased cost will be pro-rated based for the term remaining on your existing license. See the Secure [Logging](https://www.cisco.com/c/en/us/products/collateral/security/security-analytics-logging/guide-c07-742707.html) [Analytics](https://www.cisco.com/c/en/us/products/collateral/security/security-analytics-logging/guide-c07-742707.html) (SaaS) Ordering Guide for detailed instructions.

### **View Security Analytics and Logging Data Plan Usage**

To see your monthly logging limit, the amount of storage you have used, and when the usage period resets to zero, do the following:

**Step 1** Click the tenant and select **Settings**.

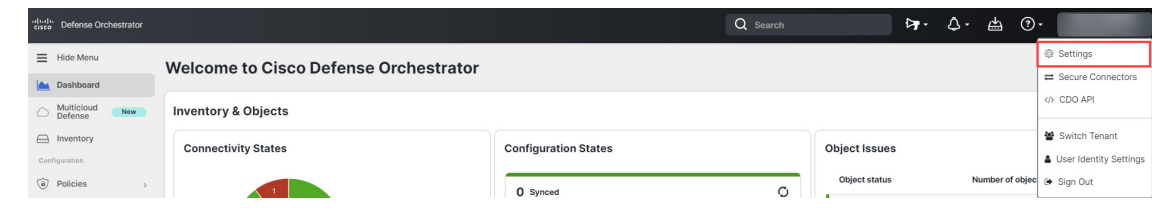

**Step 2** Click **Logging Settings**.

Ш

**Step 3** You can also click **View Historical Usage** to see up to the last 12 months of storage usage.

# **Finding Your Device's TCP, UDP, and NSEL Port Used for Secure Logging Analytics (SaaS)**

Secure Logging Analytics (SaaS) allows you to send events from your ASA or FDM-managed devices to certain UDP, TCP, or NSEL ports on the Secure Event Connector (SEC). The SEC then forwards those events to the Cisco cloud.

If these ports aren't already in use, the SEC makes them available to receive events and the Secure Logging Analytics (SaaS) documentation recommends using them when you configure the feature.

- TCP: 10125
- UDP: 10025
- NSEL: 10425

If those ports are already in use, before you configure Secure Logging Analytics (SaaS), look at your SEC device details to determine what ports it is actually using to receive events.

To find the port numbers the SEC uses:

- **Step 1** From the CDO menu, choose **Tools & Services** > **Secure Connectors**.
- **Step 2** In the Secure Connectors page, select the SEC you want to send events to.
- **Step 3** In the Details pane, you will see the TCP, UDP, and NetFlow (NSEL) port you should send events to.

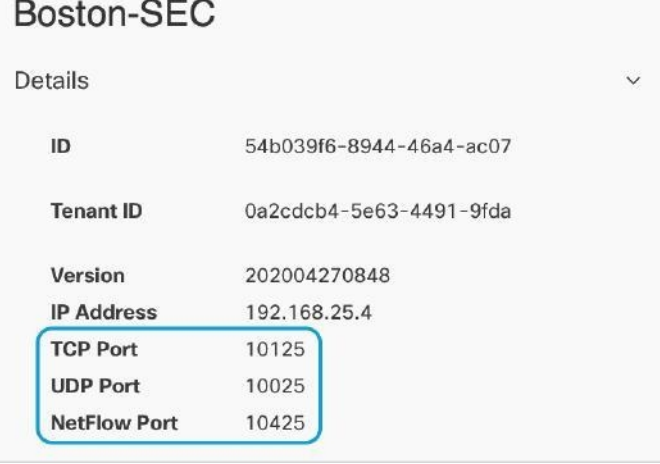

I